# NVNS1000

# Software di Centralizzazione

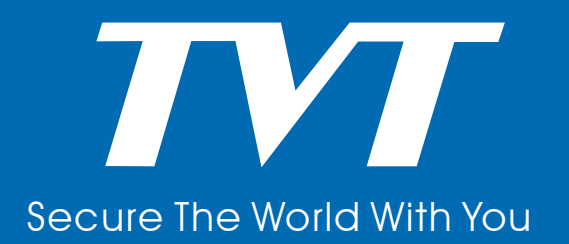

# **Indice**

#### **1 Introduzione al software**

- 1.1 Sommario
- 1.2 Sistema Operativo
- 1.3 Installazione e disinstallazione software
	- 1.3.1 Installazione software
	- 1.3.2 Disinstallazione software

## **2 Login Software**

- 2.1 Login
- 2.2 Pannello di controllo/Menu'

# **3 Gestione dispositivi**

- 3.1 Aggiunta Dispositivo
	- 3.1.1 Aggiunta rapida dispositivo
	- 3.1.2 Aggiunta manuale di un dispositivo
- 3.2 Informazione del dispositivo
- 3.3 Gestione e configurazione della telecamera
	- 3.3.1 Gestione Area di appartenenzza
	- 3.3.2 Gestione telecamera

## **4 Impostazione Gruppi telecamera**

- 4.1 Impostazione gruppi
- 4.2 Pannello
	- 4.2.1 Creare, editare, eliminare un gruppo
	- 4.2.2 Cambiare o cancellare un gruppo

## 4.3 Cambiare o cancellare uno schema

- 4.3.0 Aggiungere schema
- 4.3.1 Modificare ciclata di uno schema

## **5 Visione Live**

- 5.1 Anteprima Live
	- 5.1.1 Live Prewview custom layout
	- 5.1.2 Visione anteprima live
- 5.2 Anteprima visione gruppi
	- 5.2.1 Anteprima visione gruppi
	- 5.2.2 Visione delle telecamere di un gruppo
- 5.3 Controllo anteprima
- 5.4 Foto/screen shot
	- 5.4.1 Foto
	- 5.4.2 Numero foto da acquisire
- 5.6 Audio e trasmissione
	- 5.6.1 Audio
	- 5.6.2 Broadcast
- 5.7 PTZ
	- 5.7.1 Parametri configurazione PTZ
	- 5.7.2 Controllo PTZ

#### **6 Registrazione manuale**

- 6.1 Registrazione
- 6.2 Registrazione con Motion Detection
- 6.3 Registrazione tramite allarme sensore
- 6.4 Registrazione su analisi video

#### 7 **Playback immagini**

- 7.1 Playback
	- 7.1.1 Playback Asynch
	- 7.1.3. Playback da puntoesatto di ricerca
	- 7.1.4 Playback da ricerca eventi
- 7.2 Foto durante un plyback
- 7.3 Back parte di registrazione
	- 7.3.1 Backup parte di registrazione
	- 7.3.2 Percorso file backup
- 7.4 Download registrazione da tempo di ricerca

#### **8 Gestione Allarmi**

- 8.1 Allarme da sensori
- 8.2 Allarme per motion detection
- 8.3 Allarme per video loss
- 8.4 Allarme con telecamera con analisi video
	- 8.4.1 Allarme per oggetto rimosso
	- 8.4.2 Video Exception Alarmm
	- 8.4.3 Line Crossing Alarm
	- 8.4.4 Intrusion Alarm
- 8.5 Allarme manuale
- 8.6 Anteprima Allarme
	- 8.6.1 Configurazione anteprima allarme
	- 8.6.2 Anteprima allarme
	- 8.6.3 Informazione allarme

#### **9 E-MAP**

- 9.1 Creare una mappa
- 9.2 Modificare o cancellare una mappa
	- 9.2.1 Cambiare o cancellare una mappa
	- 9.2.2 Aggiungere, cancellare, cambiare Hotzone
- 9.3 Impostazioni monitoraggio E-MAP
- 9.4 Monitoraggo con E-Map

#### **10 Log Eventi**

- 10.1 Ricerca Log Eventi
- 10.2 Manutenzione
- 10.3 Esportazione Log

#### **11 Gestione utenti**

- 12.1 Creare, cambiare o cancellare un utente
- 12.2 Importa permessi Account

#### **12 Configurazione Base**

- 13.1 Avvio sistema e manutenzione
- 12.2 Backup e ripristino
	- 12.2.1 Salvataggio configurazione del sistema
	- 12.2.2 Ripristino dati del sistema
- 12.3 Impostazione Video
- 12.4 Sincronizzazione orario multi dispositivi

#### **13 WEB CLIENT LOGIN**

- 13.1 Login
	- 13.1.1 Cambio della porta web
	- 13.1.2 Login collegamento LAN
	- 13.1.3 Login collegamneto WAN
	- 13.1.4 Download ed installazione dei plugin
- 13.2 Visione live
- 13.3 Riproduzione registrazioni
- 13.4 Gestione dispositivo

# **1 Introduzione al Software**

In questo capitolo verranno illustrate le operazioni di installazione e disinstallazione del software.

## **1.1 Sommario**

Network Video Monitoring System ( "NVMS1000") è un software di monitoraggio dedicato alla video sorveglianza. Dopo che il software di monitoraggio video è stato installato, l'amministratore del Sistema può controllare i dispositivi video, come telecamere, dome, ecc., registrazioni e backup live configurando i parametri video e visualizzando la diretta nel pannello di controllo. Le principali funzioni del pannello di Controllo includono il live delle immagini, , playback, E-map, settaggi dei gruppi e schemi, codici e permessi degli utenti, log del sistema, configurazioni di base e gestione degli allarmi.

## **1.2 Sistema Operativo**

1) Sistema operative richiesto

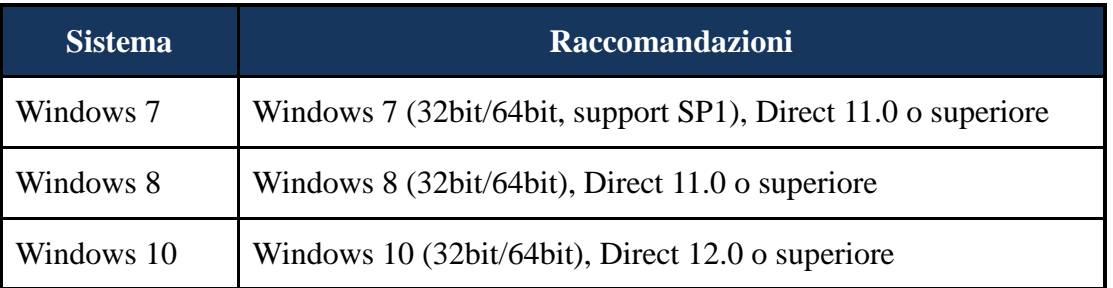

Nota : il Sistema a 64 bit supporta la decodifica hardware GPU.

#### 2) Hardware del sistema

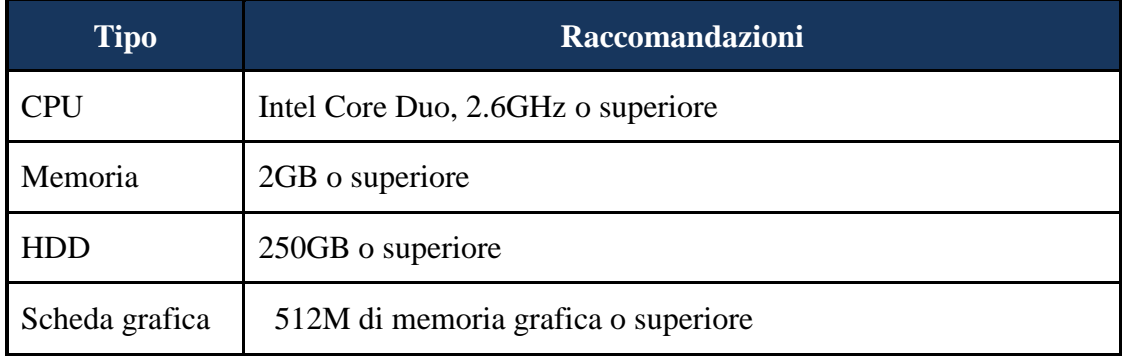

3) Per installare il Sistema, vanno momentaneamente disabilitati tutti i Sistemi antivirus presenti nel computer

## **1.3 Installazione e disinstallazione Software**

#### **1.3.1 Installazione del software**

Fare doppio click su *setup.exe* per lanciare il **[NVMS1000Installation Wizard**] wizard setup. Cliccare su "Next" per continuare.

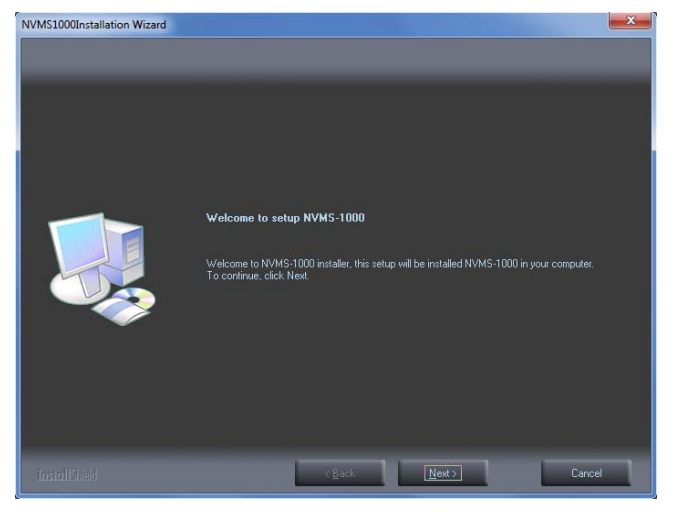

# Selezionare *I accept the terms of the license agreement* e cliccare "Next" per continuare.

![](_page_5_Picture_6.jpeg)

Cliccare "Change" per cambiare la directory di installazione. Cliccare "Next" per continuare.

![](_page_5_Picture_8.jpeg)

Spuntare "vcredist\_x86" (o spuntare "vcredist\_x64" per Sistemi a 64 bit) poi cliccare "Next" per installare questa specifica.

![](_page_6_Picture_2.jpeg)

Spuntare *I have read and accept the license terms* a cliccare "Install" per iniziare l'installazione di vcredist\_x86; cliccare "Finish" per finire l'installazione. Riferimenti nelle figure che seguono.

![](_page_6_Picture_4.jpeg)

**Nota**: se vcredist\_x86 è stato installato, selezionare "Repair Microsoft Visual C++ 2010 x86 Redistributable to its original state", poi cliccare "Next" per avviarlo. Cliccare "Finish" per finire.

Clicare "Next" per continuare.

![](_page_6_Picture_86.jpeg)

In ultimo, spuntare *Create desktop shortcuts* e poi cliccare "Finish" per completare l'installazione.

![](_page_7_Picture_61.jpeg)

#### **1.3.2 Disinstallazione del Software**

Cliccare *Start* menu' sul desktop del computer e trovare NVMS-1000. Cliccare "Uninstall NVMS-1000", si apre una finestra come mostrato a destra. Cliccare "Uninstall" per iniziare la disinstallazione di NVMS1000.

![](_page_7_Picture_5.jpeg)

Cliccare "Finish" per finire la disinstallazione.

![](_page_7_Picture_7.jpeg)

# **2 Login Software**

#### **2.1 Login**

#### **Primo login:**

 Alla prima apertura il software NVMS1000 richiede la registrazione di un Super Amministratore, definendo user e password.

 Per evitare di dimenticare la password, è possibile inserire alcune domande e risposte per aiutare un eventuale recupero della stessa.

• Dopo aver inserito username, password, domande e risposte, cliccare "Register" per registrare i dati del Super Amministratore.

![](_page_8_Picture_94.jpeg)

Inserire username and password e cliccare "Login" per aprire il software.

Se si spunta "Remember Password", non sarà necessario inserire la password ai prossimi log in. Se si spunta "Auto Login", il login avverrà in modo automatico al successivo ingresso.

![](_page_8_Picture_95.jpeg)

Se è stata inserita la password sbagliata, una finestra ti indicherà come recuperarla. Clicca su "Yes" per recuperare la password. Fare riferimento alla figura. Inserire la risposta esatta alla domanda registrata precedentemente con l'account, inserire la nuova password per l'account e cliccare "Retrieve Password" per salvare la nuova password.

Se si dimentica la risposta alla domanda, si può usare questo metodo. Clicca "Copy" button per

copiare la "encrypted string" e inviala al tuo fornitore del software per avere la nuova password.

#### **Login effettuato la prima volta:**

Dopo aver effettuato il login per la prima volta, si aprirà un pop up.

Spuntare la partizione scelta per lo scarico dei file di registrazione video, poi cliccare "OK" per salvare.

![](_page_9_Picture_37.jpeg)

![](_page_9_Picture_6.jpeg)

# **2.2 Pannello di Controllo/Menu'**

Il pannello di Controllo del NVMS1000 è mostrato sotto.

![](_page_10_Picture_3.jpeg)

La pagina principale del NVMS1000 consiste in cinque aree

![](_page_10_Picture_123.jpeg)

Descrizione delle cartelle menu (2)

![](_page_10_Picture_124.jpeg)

Aiuto | Include : manuale utente, informazioni NVMS1000

Descrizione delle icone (3)

![](_page_11_Picture_81.jpeg)

#### Descrizione delle altre icone

![](_page_11_Picture_82.jpeg)

# **3 Gestione dispositivi**

Cliccare nel pannello di controllo o l'icona  $\chi$  per accedere all'interfaccia della gestione dei dispositivi come mostrato sotto. Nell'interfaccia si può vedere il tipo di dispositivo, l'indirizzo IP.

![](_page_12_Picture_77.jpeg)

Cliccare l'icona  $\Box$  per vedere le anomalie e lo stato del disco; cliccare  $\Box$  per vedere le registrazioni video ; cliccare  $\Box$  per il registro allarmi del dispositivo.

Premendo con il tasto destro del mouse nella barra con il Nome Dispositivo, compare una tendina con le informazioni del dispositivo, (n. telecamera, n. ingresso allarme, n. uscite allarme, numero dispositivo, porta). Posso selezionare cosa vedere nella pagina.

# **3.1 Aggiunta dispositivo**

Premere Aggiungi Dispositivo nella parte superiore della pagina. Il Sistema NVMS1000 cercherà in automatico i dispositivi sulla stessa rete. Si può anche utilizzare la parte manuale per aggiungere un dispositivo.

![](_page_13_Picture_47.jpeg)

#### **3.1.1 Aggiunta rapida di un dispositivo**

Nell'interfaccia sopra, cliccare "Aggiorna" per aggiornare i dispositivi inseriti in rete.

Controllare i dati del dispositivo trovato, selezionare in basso a sinistra l'area di pertinenza del dispositivo. Per un cambio vedere il paragrafo 3.3.1 per dettagli.

#### **Edita l'indirizzo IP**

Clicca **per editare l'indirizzo IP del dispositivo.** Lo schema che segue è per l'eventuale modifica. Alla fine clicca OK

![](_page_13_Picture_48.jpeg)

#### **Edita un percorso di più indirizzi IP**

Un gruppo di indirizzi IP può venire modificato simultaneamente come mostrato sotto. Spuntare gli indirizzi che si vogliono modificare ( stessa password e stesso network). Inserire l'inizio dell'indirizzo IP e la fine del campo disponibile dell'indirizzo IP. E alla fine premere "Aggiungi"

![](_page_14_Picture_60.jpeg)

#### **3.1.2 Aggiunta di un Dispositivo manualmente**

Clicca "Aggiunta Manuale" si apre la schermata che segue.

![](_page_14_Picture_61.jpeg)

Ci sono tre modi per aggiungere un dispositivo ("IP /Dominio/Numero di Serie). Puoi aggiungere il dispositivo con il numero seriale MAC Address.

**IP** : L'indirizzo IP del dispositivo

**Dominio** : Il nome del Dominio del dispositivo

**Numero Seriale** : il Mac Address del dispositivo

![](_page_15_Picture_50.jpeg)

① Inserire in nome del dispositivo, "IP /Dominio/Numero di serie", "Porta", "Nome Utente " e "Password" del dispositivo.

② Selezionare il "Protocollo". Cliccare "Test connessione" per verificare la connessione del dispositivo. Cliccare "Cancella" per eliminare il dispositivo. Cliccare "Flusso Primario" . ③ Clicca "OK" in fondo alla pagina per aggiungere il dispositivo

# **3.2 Informazioni del dispositivo**

Seleziona con un flag un dispositivo nella pagina Aggiungi,Modifica e clicca su Cambia, comparirà la videata che segue con le informazioni del dispositivo e i campi modificabili. La prima imagine riguarda un DVR, la seconda una telecamera.

![](_page_16_Picture_1.jpeg)

![](_page_16_Figure_3.jpeg)

#### **Cambia nome del dispositivo**

Clicca cambia nome del dispositivo (mostrato a destra). Inserire il nuovo nome e salvare con OK.

![](_page_17_Picture_3.jpeg)

#### **Cambia l'indirizzo IP del dispositivo**

Clicca cambio indirizzo del dispositivo per accedere all'interfaccia mostrata sotto. Inserire l'indirizzo IP Nuovo o il Dominio e premere OK.

![](_page_17_Picture_77.jpeg)

#### **Cambia la porta di comunicazione del dispositivo**

Cliccando Cambia la porta di comunicazione del dispositivo posso modificare la stessa

#### **Cambia nome utente dispositico**

Modifica il nome utente del login del dispositivo

#### **Cambia la Password del dispositivo**

Cambia la password di accesso del dispositivo

#### **Modifica la larghezza di banda della connessione**

Scegli se la larghezza di banda della connessione per l'upload deve essere superiore a 2M

![](_page_18_Picture_1.jpeg)

#### **Cambia configurazione base del dispositivo**

Cliccando cambia configurazione base del dispositivo si cambia il nome del dispositivo. Confermare con OK.

#### **Modifica configurazione orario**

Cliccando modifica configurazione orario si apre l'interfaccia mostrata sotto. Si può settare il cambio dell'ora in automatico, oppure effettuare il cambio dell'ora in manuale settandola con l'ora del computer. Premere salva per salvare

*Sincronizza con server NTP :* se si vuol sincronizzare l'orario con un server NTP.

![](_page_18_Picture_53.jpeg)

#### **Visualizza il dispositivo di autenticazione (per DVR)**

Cliccando Visualizza il dispositivo di autenticazione e poi ricerca, vengono mostrati i LOG del dispositivo in oggetto.

![](_page_19_Picture_34.jpeg)

#### **Visualizza informazioni disco (solo DVR)**

Cliccando su Visualizza informazioni disco vengono mostrate le informazioni del/dei dischi inseriti nel dispositivo. Con Aggiorna vengono aggiornati i dati.

![](_page_19_Picture_35.jpeg)

#### **Visualizza parametri di rete del dispositivo**

Cliccando su Modifica parametri rete dispositivo si può modificare la porta HTTP e la porta del server. Si può selezionare l'indirizzo statico del dispositivo inserendo i parametri manualmente o selezionare Indirizzo IP automatico per ottenere il DHCP.

**Nota**: se la porta o l'IP vengono cambiati, il dispositivo andrà OFF LINE. Vanno modificati la porta e l'IP .

![](_page_20_Picture_54.jpeg)

#### **Configurazione e programmazione dell'input di allarme**

Cliccando Configurazione e programmazione dell'input di allarme, si apre l'interfaccia che segue. Selezionare l'ingresso d'allarme da modificare . Selezionare abilita ingresso di allarme e cliccare su "imp. Orari" per settare l'ora di funzionamento dell'ingresso di allarme.

![](_page_20_Picture_55.jpeg)

#### **Configurazione output dispositivo di allarme**

Cliccando "Configurazione output dispositivo di allarme" si apre l'interfaccia che segue . Selezionare un'uscita di allarme ed il tempo di azionamento dell'uscita. Salvare con Salva.

![](_page_21_Picture_3.jpeg)

#### **Configurazione allarme per anomalia (DVR)**

Cliccando "Configurazione allarme per anomalia" si apre l'interfaccia che segue. Selezionare il tipo di anomalia richiesta (nell'esempio disco pieno). Selezionare l'uscita interessata all'evento. Selezionare il Buzzer e l'invio della mail se richiesto. Settare quando la quantità residua di disco per generare un allarme. Salvare con Salva.

![](_page_21_Picture_77.jpeg)

#### **Gestione informazione utente (DVR)**

Cliccando "Gestione informazione utente" si apre l'interfaccia che segue. Cliccare su "Aggiungi" per aggiungere un nuovo utente. Inserire i dati relative all'utente nella finestra che si propone. Nome, Tipo di utente, password e salvare. Selezionare un utente dalla lista e scegliere le autorizzazioni per l'accesso e la gestione del Sistema. L'utente ADMIN non si può modificare. Salvare con Salva.

![](_page_22_Picture_34.jpeg)

#### **Config. Email (DVR)**

Cliccando su "Config. Email" si apre l'interfaccia che segue. Inserire il server SMTP, la porta SMTP. Abilitare il tipo di connessione SSL. Inserire mail, la user name e password della mail. Cliccare su Aggiungi. Se presente una mail nelle informazioni del ricevente è possibile modificarla o eliminarla. Salvare con Salva.

![](_page_22_Picture_35.jpeg)

#### **Config. DDNS (DVR)**

Cliccando su "Config. DDNS" si apre l'interfaccia che segue. Abilitare DDNS e selezionare il protocollo DDNS. Si può inerire lo user name e la password. Salvare con Salva.

![](_page_23_Picture_3.jpeg)

#### **Verifica utenti online (DVR)**

Cliccando "Verifica utenti online" viene mostrato l'elenco degli utenti collegati.

![](_page_23_Picture_6.jpeg)

#### **Riavvio dispositivo**

Cliccando "Riavvio dispositivo" si apre l'interfaccia con la quale è possibile riavviare automaticamente il dispositivo selezionato.

![](_page_23_Picture_9.jpeg)

#### **3.3 Gestione e configurazione telecamera**

Dal Pannello di Controllo andare su Gestione Allarmi e cliccare su qualsiasi menu.

![](_page_24_Picture_3.jpeg)

Cliccare Gestione Aree Motion, in basso a sinistra, si apre l'interfaccia che segue.

![](_page_24_Picture_5.jpeg)

#### **3.3.1 Gestione Area ( cartella di destinazione)**

Cliccare in alto a sinistra su Crea Area. Compare l'interfaccia che segue. E' possibile scegliere la cartella di destinazione in Parent Area e dare un nome all' area. Salvare con Ok.

![](_page_25_Picture_86.jpeg)

Selezionare sempre dalla parte di gestione la voce Aggiungi/rimuovi camera. Si apre l'interfaccia dove posso aggiungere o togliere delle telecamere dalla cartella di distinazione utilizzando le due frecce  $| \gg | \ll |$ 

Selezionare dalla barra principale la voce Modifica Area della Telecamera per modificare o aggiungere.

#### **3.3.2 Gestione telecamera**

Nel pannello gestione area e telecamera, se si evidenzia una telecamere e' possibile vedere in live le immagini.

#### **Impostazioni immagini**

Cliccando su Mostra Immagine si apre l'interfaccia che segue. Qui e' possibile modificare il nome della telecamera, selezionare la posizione OSD sul monitor. Cliccare su Copia in se voglio utilizzare questi parametri per altre telecamere. Salvare con Salva .

![](_page_25_Picture_87.jpeg)

Cliccando Immagini parametri video, si apre l'interfaccia che segue. L'interfaccia varia in base alla telecamera scelta. Posso modificare tutti I parametri della telecamera scelta. Salvare con Applica.

![](_page_26_Picture_41.jpeg)

Cliccando su Qualità imagine si apre l'interfaccia mostrata sotto. E' possibile selezionare la risoluzione, fps, il tipo di flusso, la qualità ed il bit rate per ogni singolo flusso trasmesso dalla telecamera. Cliccare su applicare per aggiornare la telecamera e salva per salvare sul software.

![](_page_26_Picture_42.jpeg)

Cliccando su Mascheratura, si apre l'interfaccia che segue. E' possibile disegnare più parti di mascheramento dell'immagine ( es. Privacy). Salvare con Salva.

![](_page_26_Picture_43.jpeg)

Cliccando su Configurazione ROI si apre l'interfaccia che segue. Abilitandola, posso configurare un'area e scegliere il livello di alta definizione dell'area ROI. Salvare con Salva.

![](_page_27_Picture_2.jpeg)

Cliccando Imposta fuoco si apre l'interfaccia che segue. Per telecamere predisposte alla regolazione, posso effettuare le regolazioni di fuoco, zoom e passaggio a day/night. Salvare con Salva.

![](_page_27_Picture_4.jpeg)

In modo manuale e' possibile regolare il fuoco e lo zoom, cliccando One Key Focus si utilizza l'auto-focus sulle telecamere predisposte.

#### **Registrazioni locali di sistema**

Cliccando "Registrazioni locali di sistema" si apre l'interfaccia che segue. E' possibile scegliere, dopo l'abilitazione, il tempo di pre-registrazione, il tempo di post registrazione, i giorni di memorizzazione locale e lo schedule di registrazione. Con Copia in puoi impostare altre telecamere nello stesso modo. Salvare con Salva.

![](_page_27_Picture_80.jpeg)

A seconda delle caratteristiche della telecamera da programmare si possono aprire diverse finestre di programmazione , in queste finestre si possono programmare i flussi in registrazione, abilitare l'audio, ecc.

#### *Come creare il Programma schema orari?*

La programmazione degli schemi orari è diversa per una telecamera o per l'intero sistema.

#### **Impostazione timer registrazione telecamera**

Una volta abilitata la registrazione, aprire Imp.Orari.

![](_page_28_Figure_6.jpeg)

La schermata che si presenta ha la registrazione attiva per 24 ore, tutte le barre gialle indicano un tempo continuo di registrazione. Premere inverti e con il simbolo **trascinarlo sulla barra del** giorno desiderato per determinare gli orari di registrazione. In caso di errore, utilizzare il simbolo **Per cancellare.** Salvare con OK.

![](_page_28_Figure_8.jpeg)

#### **Impostazione Allarme di Motion**

Cliccando Impostazione Allarme di Motion si apre l'interfaccia che segue.

Regolare la sensibilità, più alto è il valore più alta è la sensibilità. Spuntare aggiungi o cancella per aggiungere o cancellare zone di motion . Tenere premuto il tasto Ctrl e con il tasto sinistro del mouse puoi aggiungere o cancellare il reticolo disegnato. Come aiuto e' possibile utilizzare anche i tasti Tutti, Inverti, Elimina tutti. Salva con Salva.

![](_page_29_Picture_4.jpeg)

Clicca su *Imposta allarme Motion* per aprire l'interfaccia che segue per settare i parametri del motion. Puoi programmare anche timer di motion e invio di mail o azionamento di output su motion. Salva con Salva.

![](_page_29_Picture_67.jpeg)

Cliccando Impostazioni allarme motion, con alcuni modelli di telecamere si potrebbero aprire altre finestre, come quella che segue. In questo caso e' possibile decidere di avere un segnale audio, uno schermo pieno su determinate telecamere, " Apri a tutto schermo" o "Abilita registrazione canali". Quando questa funzione è abilitata il canale in allarme per motion andrà in automatico a tutto schermo. Salvare con Salva.

![](_page_30_Picture_2.jpeg)

#### **Perdita video**

Cliccando "Perdita video" si apre l'interfaccia che segue. I passi di configurazione della Perdita video, sono identici a quelli di programmazione della telecamera. Fare riferimento al capitolo Perdita video del manuale.

![](_page_30_Picture_5.jpeg)

Cliccando Perdita video di Sistema si apre l'interfaccia che segue. E' possibile selezionare la telecamera che avvia l'allarme di video loss.

![](_page_31_Picture_2.jpeg)

#### **Configurazione protocollo PTZ**

Cliccando su "Configurazione protocollo PTZ si apre l'interfaccia che segue. Si può abilitare o disabilitare la PTZ. Inserire il protocollo della Dome da collegare, l'indirizzo, e il baud rate di collegamento. Salvare con Salva.

![](_page_31_Picture_5.jpeg)

Cliccando su "Configurazione preset", si apre l'interfaccia che segue. Posso comandare la visione della Dome, direzione, fuoco, zoom. Cliccando posso creare un nuovo preset di immagine e posizione, rinominare un preset presente o cancellarlo. Salvare con Salva.

![](_page_32_Picture_1.jpeg)

![](_page_32_Picture_96.jpeg)

Cliccando "Configurazione Cruise" si apre l'interfaccia che segue. Si può aggiungere,cambiare, avere l'anteprima o cancellare i Cruise creati.

![](_page_33_Picture_2.jpeg)

Cliccando "Impostazione percorso PTZ" si apre l'interfaccia che segue. E' possibile settare il percorso della PTZ.

![](_page_33_Picture_4.jpeg)

#### **Configurazione dispositivo**

Cliccando "configurazione dispositivo" si torna alla pagina di gestione dei dispositive "aggiungi , modifica o elimina".

# **4 Impostazione Gruppi telecamere**

![](_page_34_Picture_2.jpeg)

**4.1 Impostazione gruppi** 

#### **4.2 Dal Pannello di Controllo premere impostazione gruppi. Si apre l'interfaccia che segue.**

![](_page_34_Picture_5.jpeg)

#### **4.2.1 Creare, editare o eliminare un gruppo**

Cliccare su " Crea gruppi telecamere", si apre l'interfaccia che segue. Inserire il nome del gruppo che vado a creare. Spuntare le telecamere da associare al gruppo creato. Determinare l'intervallo di visione fra una telecamera e l'altra. Salvare con OK.

![](_page_34_Picture_8.jpeg)

#### **4.2.2 Cambia o cancella un gruppo**

Selezionare un gruppo , cliccare su Cambia o Cancella . Cliccando su cambia, si apre l'interfaccia che segue . In questa interfaccia si può : cambiare il nome del gruppo, cambiare l'intervallo di tempo, aggiungere o rimuovere telecamere nel gruppo.

![](_page_35_Picture_3.jpeg)

# **4.3 Cambia o cancella schema**

Dal Pannello di Controllo se si clicca su Cambia o Cancella schema si apre l'interfaccia che segue.

![](_page_35_Picture_6.jpeg)

#### **4.3.0 Aggiungi schema**

In questa interfaccia premendo Crea Schema, apro l'interfaccia che segue e posso creare dei cicli di visione fra diversi gruppi.

![](_page_35_Picture_88.jpeg)
**4.3.1** Selezionare uno schema e premere cambia per modificare lo schema. Si apre l'interfaccia che segue. In questa interfaccia, posso modificare il nome dello schema, cambiare l'intervallo di tempo della ciclata, aggiungere o rimuovere dei gruppi.

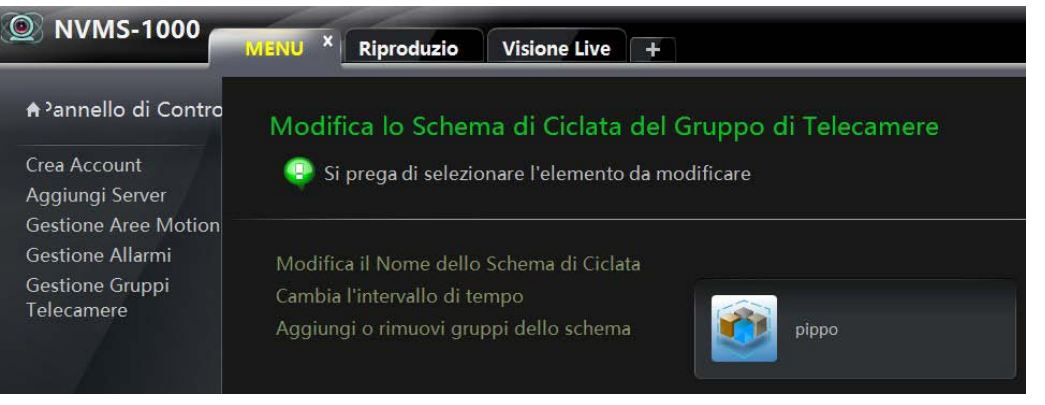

**5 Visione Live** 

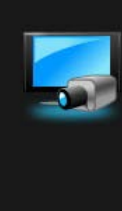

#### **Visione Live**

Anteprima live | Anteprima Allarme | Impostazione anteprima allarmi Impostazioni Anteprima Live Live Preview Custom Layouts

Cliccare Visione Live per apri l'interfaccia che segue.

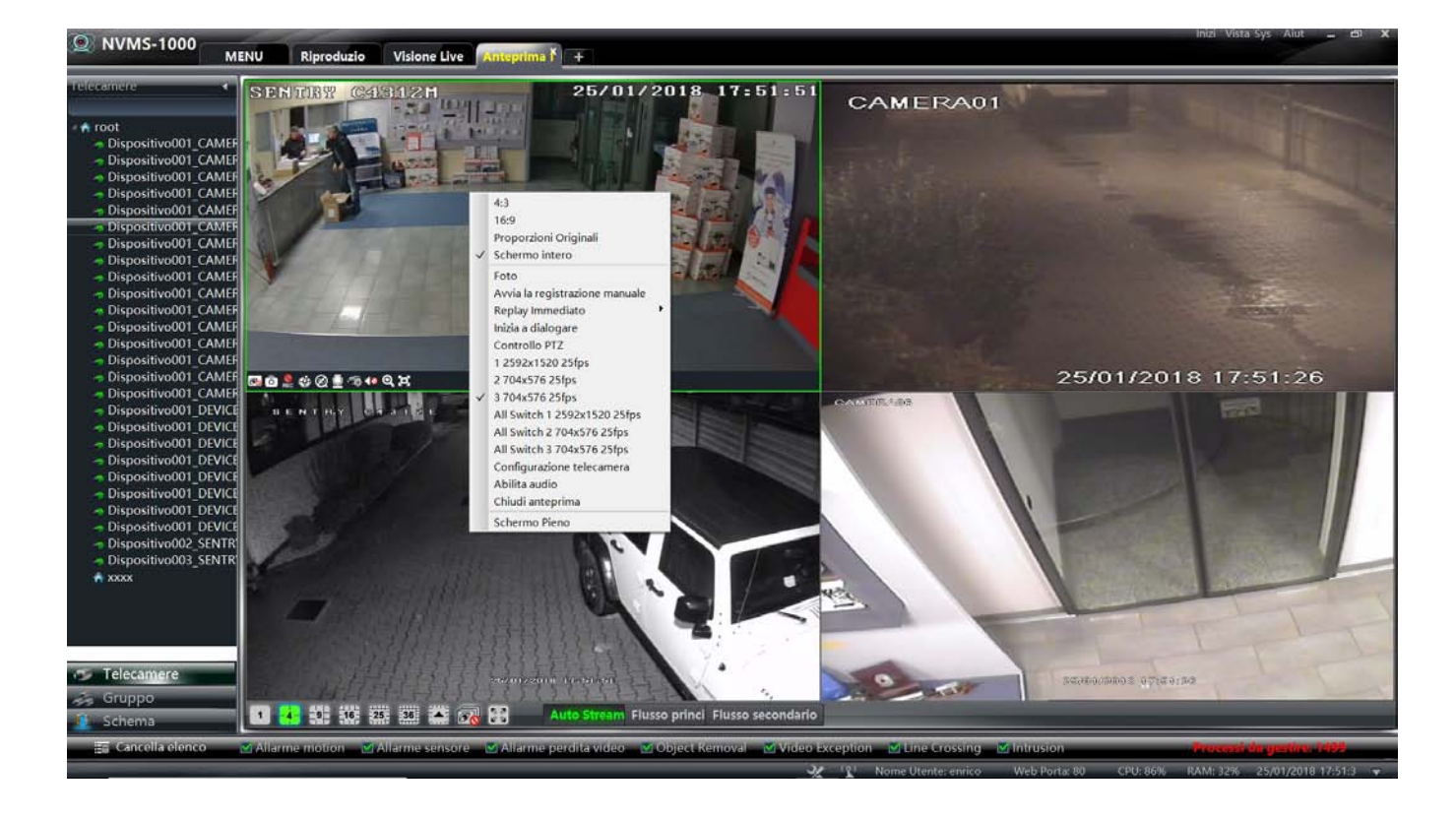

## **TVT - NVMS100 Manuale** 38

Selezionare prima il layout desiderato. Trascinare la singola telecamera con il mouse nel riquadro desiderato. Premendo il tasto destro del mouse su un'immagine, si apre la tendina bianca in figura, queste programmazioni sono identiche a quelle delle icone sotto l'immagine. Sotto ogni riquadro di telecamera, quando passo con il mouse sull'immagine, compare una barra menu' descritta sotto. Cliccando due volte nel riquadro dell'immagine, metto la stessa a schermo pieno. La stessa manovra per tornare alla scherma precedente.

Nella parte inferiore della schermata compare una barra menu' descritta qui sotto.

#### **Descrizione della barra dei pulsanti nel riquadro telecamera :**

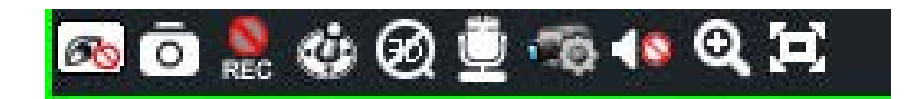

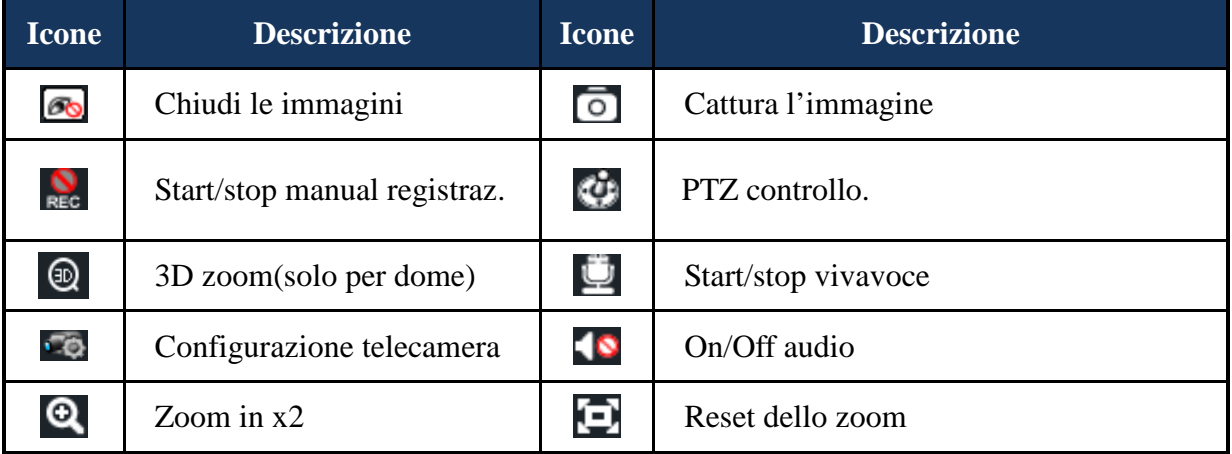

#### **Descrizione del menu a tenda :**

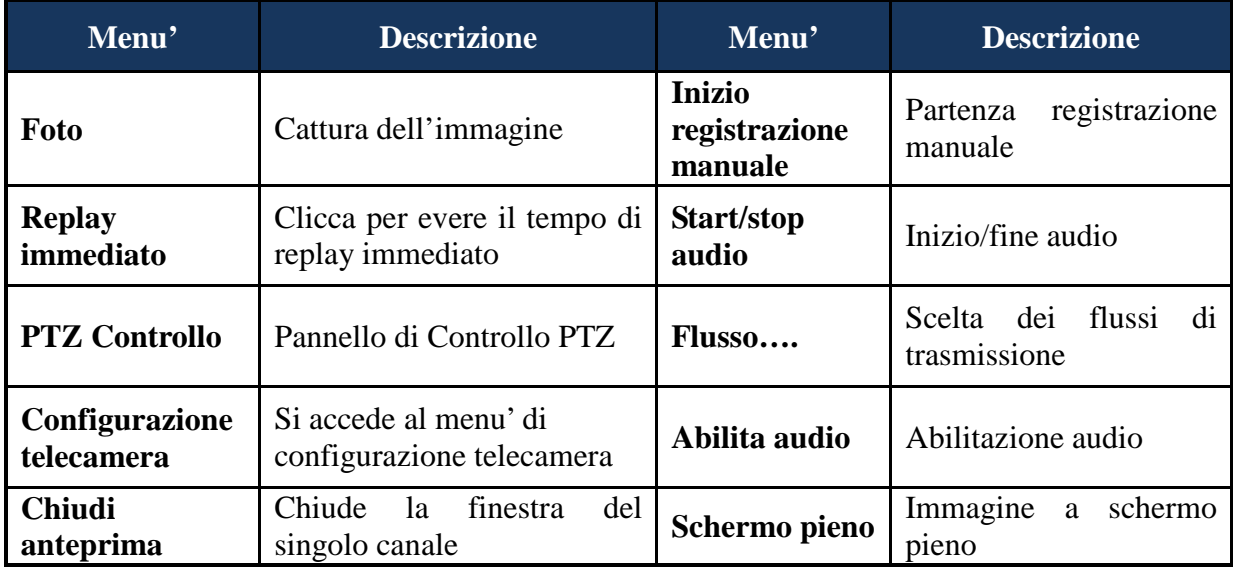

#### **5.1 Anteprima live**

#### **5.1.1 Live Preview custom Layout**

#### **Anteprima live**

Clicca "live preview custom layout", sotto Visione Live del Pannello di Controllo*,* si apre l'interfaccia che segue.

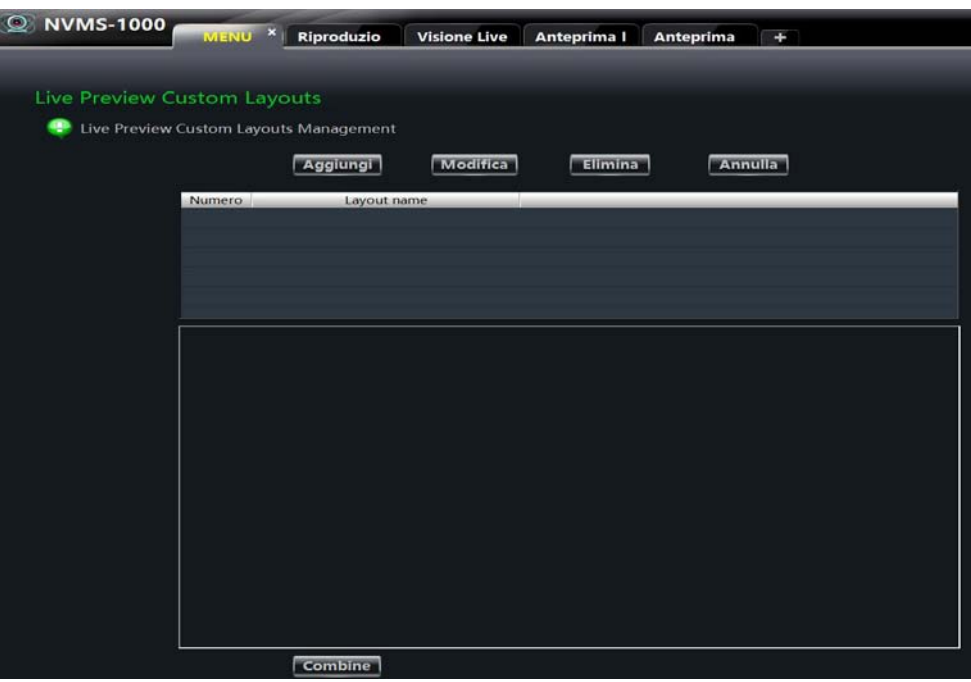

Clicca "Aggiungi " per creare una nuova combinazione di visione di telecamere oltre quelle proposte dalla barra (1-4-9-16-35-100 telecamere)

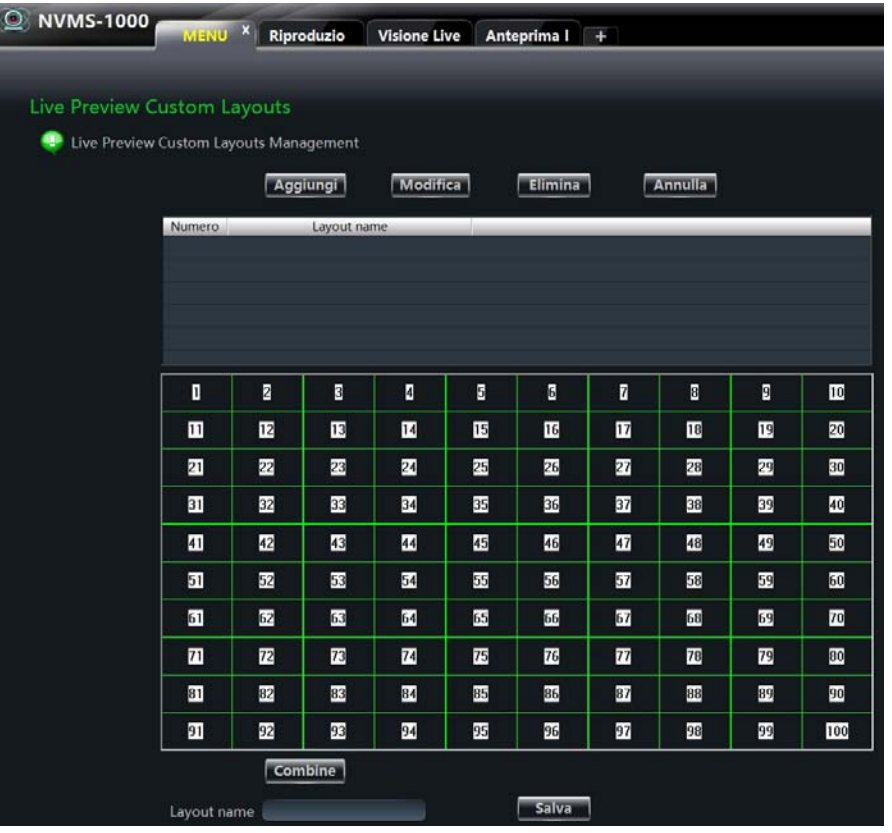

Per creare il Nuovo schermo, evidenziare con il tasto sinistro del mouse le telecamere che si vogliono eliminare e poi premere "Combine". NB la telecamera che si vedrà nello schermo più grande sarà quella nell'angolo a sinistra in altro del quadrato disegnato. Terminata una combine ne possono creare altre. Una volta definite lo schermo, inserire un nome di riferimento nel layout name e salvare con Salva. La schermata che segue è un esempio.

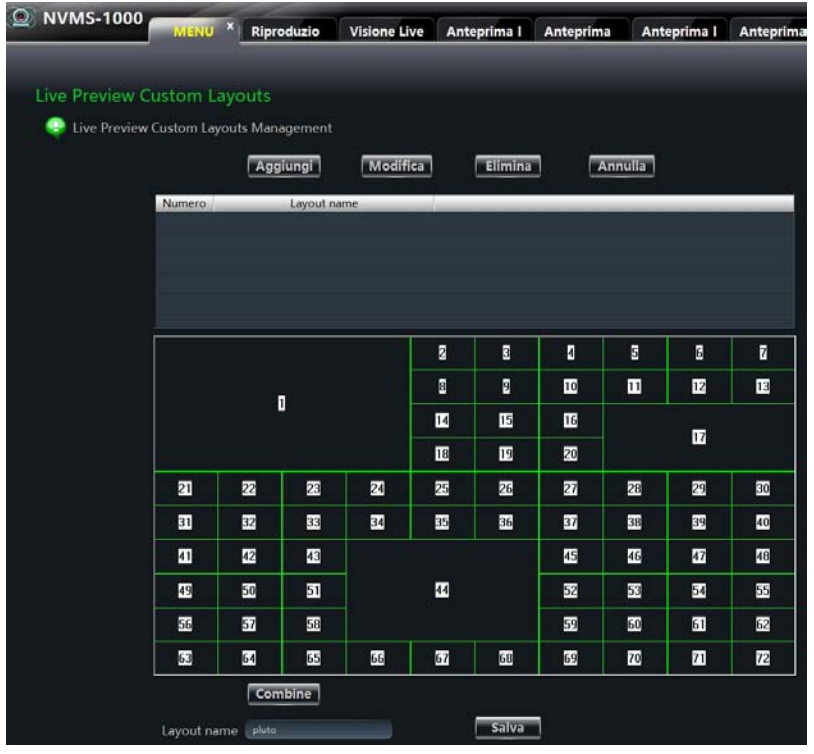

#### **Impostazioni anteprima live**

Clicca "Impostazioni anteprima Live", si apre l'interfaccia che segue.

Se viene spuntato "Auto save live preview layout", la schermata sarà salvata ogni 30". Se la funzione viene disabilitata il salvataggio dovrà essere manuale.

Se e' abilitato "Enter full-screen live preview when start the software" ad ogni accensione il sistema entrera' in funzione a schermo intero.

Il Sistema imposterà una nuova telecamera con i flussi e con i limiti segnati nelle finestre CPU, memory, virtual memory. Salvare con OK.

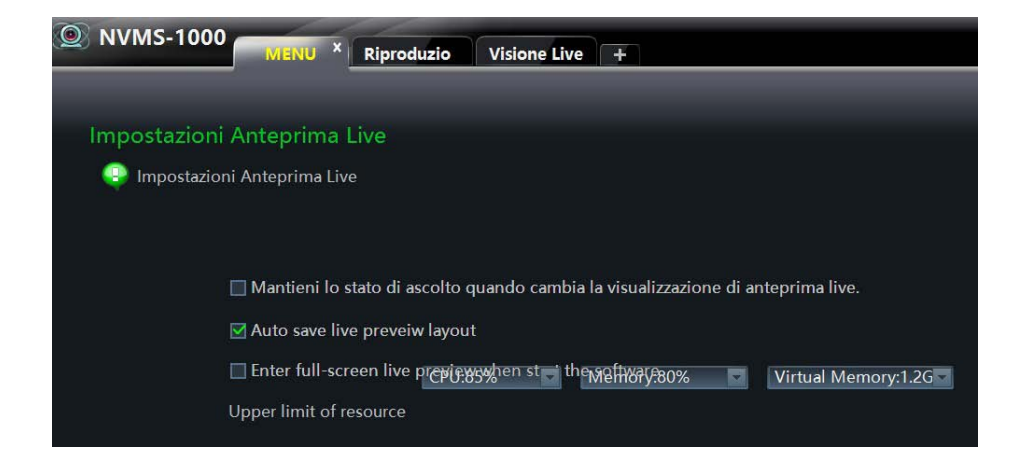

#### **5.1.2 Visione anteprima live**

Per inserire le telecamere nella visione anteprima live, scegliere dalla barra in basso il tipo di visualizzazione che si desidera ( numero di telecamere), poi cliccare una volta sul riquadro dove interessa inserire la telecamera ( diventerà con i bordi Verdi), trascinare con il tasto sinistro la telecamera nel riqadro o cliccare due volte sulla telecamera.

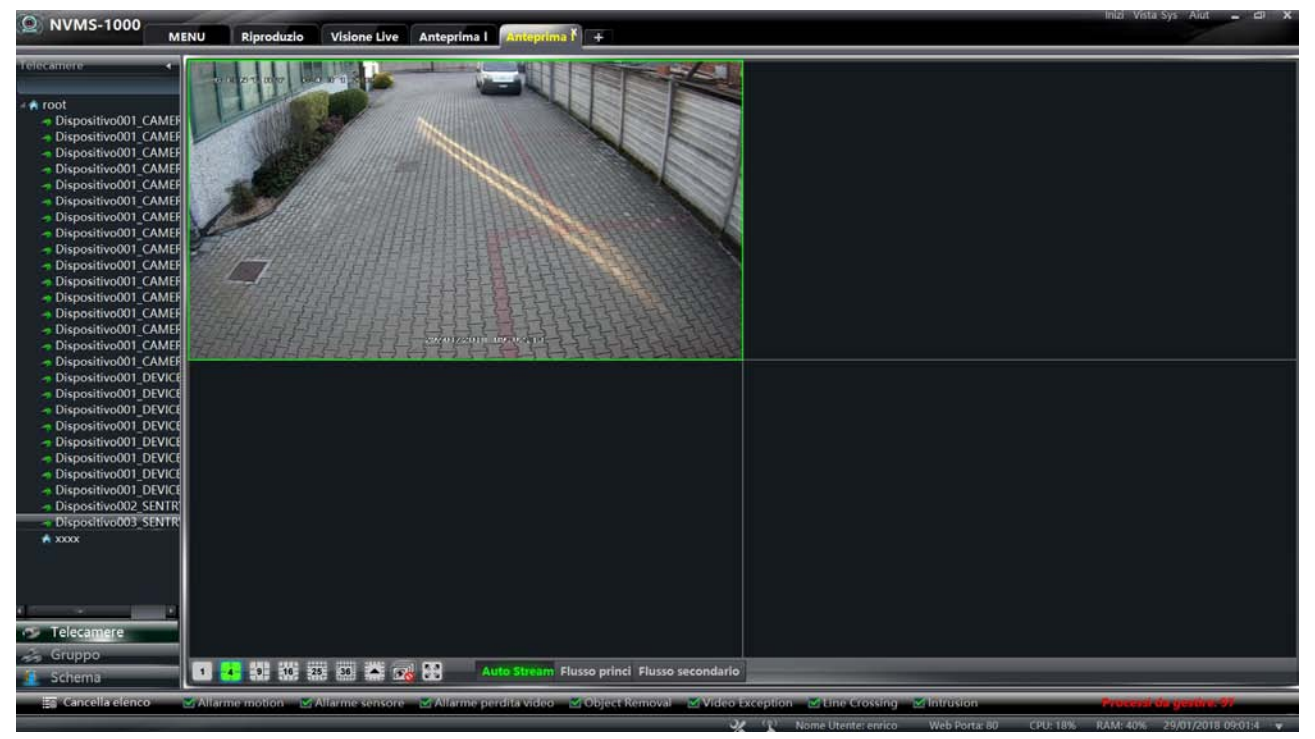

*Regole di un nodo*: dopo aver settato la telecamera per la prima volta, e' necessario seguire le regola che segue per i nodi di collegamento. Quando l'albero dei nodi è maggiore di 64, il Sistema aprirà il nodo superiore di default.

#### **5.1.3 Chiudere l'anteprima live**

#### **Chiudere l'anteprima di un canale**

Cliccare il simbolo **sulla** sulla barra delle icone che si aprono quando si passa il mouse sull'immagine.

#### **Chiudere tutta l'anteprima immagini**

Per chiudere l'anteprima imagine, cliccare l'icona  $\overline{\mathbb{R}}$  sempre visibile sulla barra principale .

#### **Chiudere l'anteprima con il menu' dell'immagine**

Cliccare con il tasto destro del mouse sull'immagine, si apre una tendina , cliccare su chiudi anteprima.

#### **5.2 Anteprima visione Gruppi**

Dopo aver settato lo schema di un Gruppo (riferimento capitolo 4) aprire l'interfaccia di visione live delle telecamere.

#### **5.2.1 Anteprima visione Gruppi**

#### **Cliccare l'icona Gruppi in basso a sinistra.**

Dall'interfaccia anteprima live, premere Gruppi . Si apre l'interfaccia che segue. Trascinare in qualsiasi finestra libera l'icona con il nome del Gruppo. Le telecamere di quell Gruppo verranno mostrate con gli intervalli scelti in fase di programmazione.

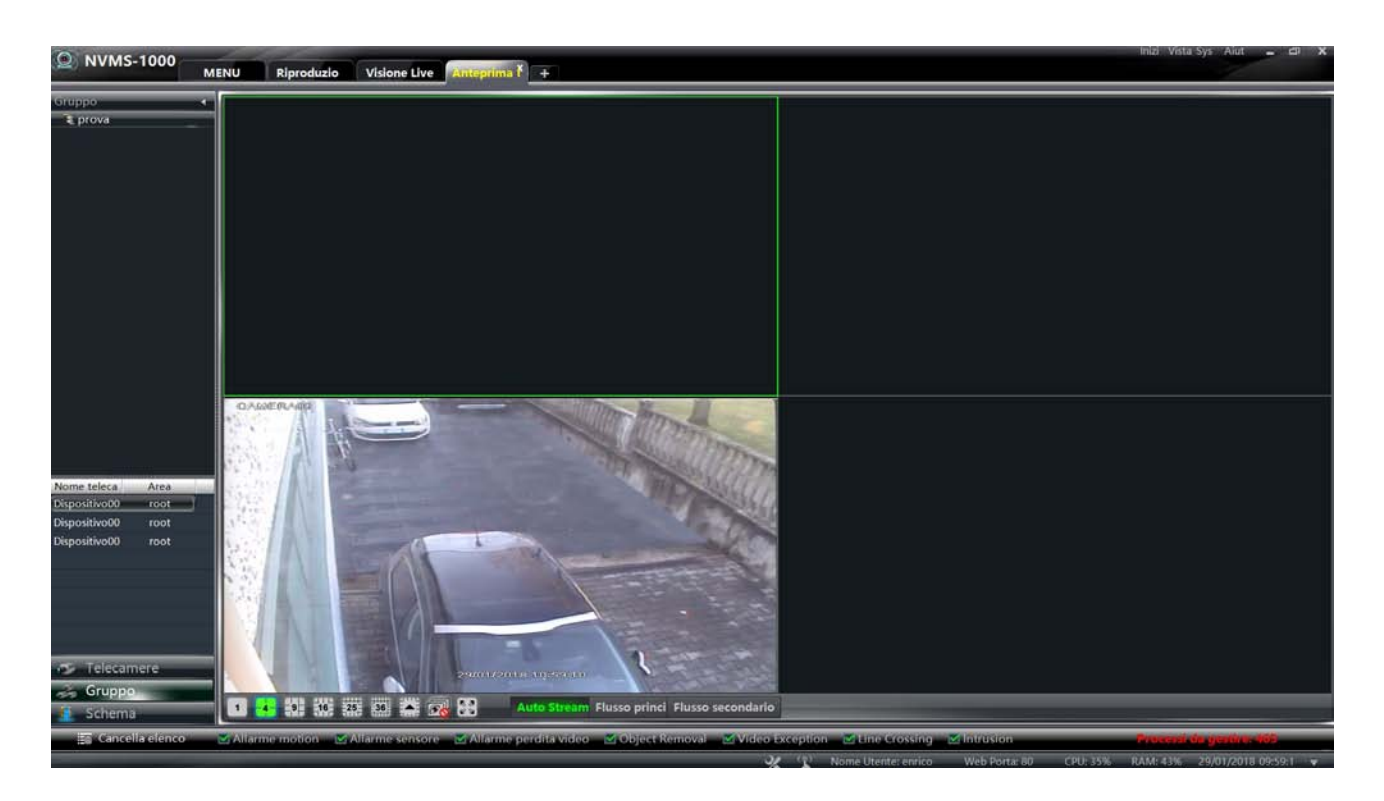

#### **Chiusura visione pagina anteprima Gruppi**

Cliccare sull'icona sulla barra del menu' principale per chiudere la pagina di anteprima.

#### **5.2.2 Visione delle telecamere di un Gruppo**

#### **Visione delle telacamere di un Gruppo**

Dalla pagine Visione Live premere la voce Schema in basso a sinistra. Compare l'interfaccia che segue . Trascinare l'icona sullo schermo, verranno mostrate tutte le telecamere associate a quell Gruppo. Le immagini verranno distribuite in funzione del numero delle telecamere.

## **TVT - NVMS100 Manuale** 43

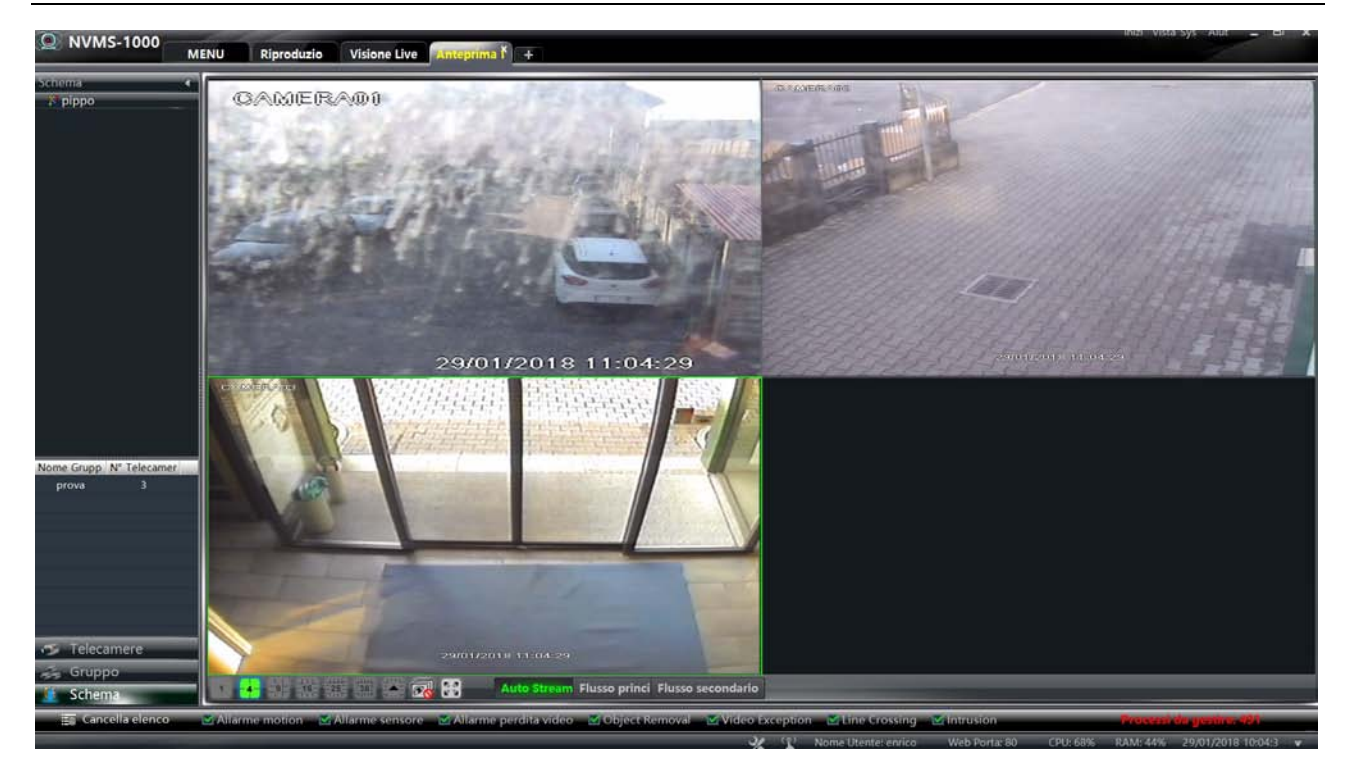

#### **Chiusura dell'anteprima**

Cliccare **per chiudere le finestre live dell'anteprima.** 

#### **5.3 Controllo anteprima**

#### **Multischermo**

Cliccare sul Live anteprima per avere la la possibilità di scegliere tra più schermi

#### **Schermo pieno**

Cliccare su anteprima live per avere lo schermo pieno. Per uscire cliccare con il tasto destro e scegliere "Esci da schermo pieno".

#### **Gestione singolo canale**

Doppio clic su un'immagine per vederla a schermo intero. Doppio clic per tornare alla videata Visione Live o Anteprima.

#### **Flusso video dell'anteprima live**

Sull'immagine della telecamera , cliccando con il tasto destro del mouse, si apre una finestra dove è possibile scegliere il tipo di flusso della telecamera. Lo stesso si può fare cliccando sull'icona , si entra nel menu' Gestione Area Telecamera per la completa gestione della telecamera

#### **Audio**

Cliccare sull'icona **per abilitare il sulla per abilitare l'audio** ( se predisposto). Solo un canale audio può essere abilitato. Se un'altro canale è aperto, verrà chiuso.

#### **Zoom**

Cliccando si ha uno zoom dell'immagine della telecamera. Premere **per tornare** all'immagine normale.

## **5.4 Foto**

#### **5.4.1 Foto**

Cliccare per avere una foto immediata dell'immagine. Sul lato destro compare il percorso dove si trova l'archivio delle foto.

**Nota**: la cattura della foto può avvenire solo live o in playback.

#### **5.4.2 Numero foto da acquisire**

Dal Pannello di Controllo, cliccando Configurazione base e poi Impostazione foto, si può impostare il numeri di foto per la cattura dell'immagine ogni volta che si preme il simbolo *.*

#### **5.5 Multi-screen Preview**

Cliccando in alto il simbolo  $\|\cdot\|$  posso creare diverse interfacce secondo l'utilizzo richiesto. La composizione dell'immagine dello schermo avviene come descritto precedentemente. Premendo il tasto destro del mouse sul nome dell'interfaccia creata, si apre una tendina dove posso scegliere di rendere l'interfaccia flottante. Vedi schema che segue.

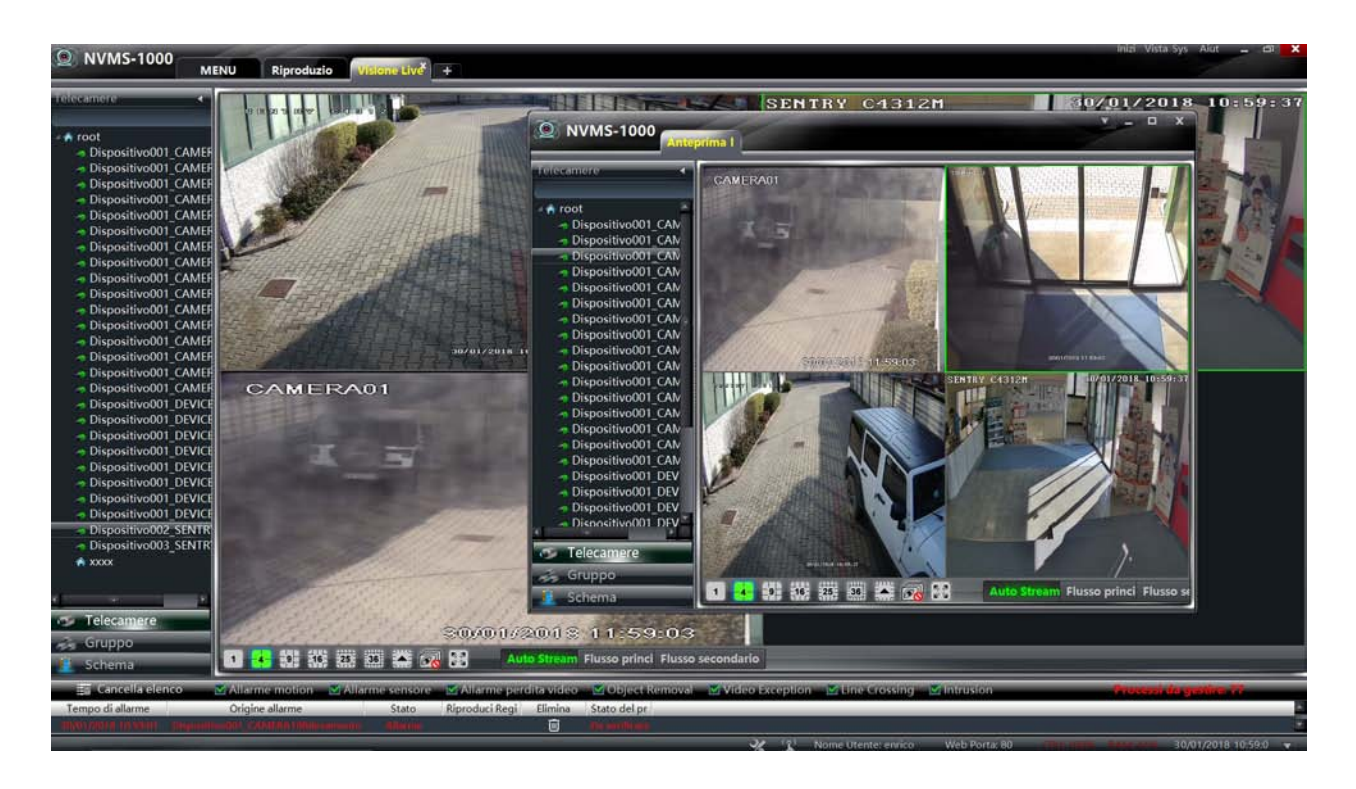

## **TVT - NVMS100 Manuale** 45

Cliccando il simbolo  $\mathbb{Z}$  sull'interfaccia video sganciata posso salvare le telecamere inserite come gruppo, salvare la vista, tornare alla schermata normale e ridurre la risoluzione della videata.

## **5.6 Audio e Trasmissione**

#### **5.6.1 Audio**

Cliccando sulla barra di un'immagine, si può aprire o chiudere il canale audio di quella telecamera.

#### **5.6.2 Broadcast**

Cliccando in alto a destra la voce SYS, si apre una finestra, scegliere broadcast per andare all'interfaccia che segue. Cliccando Aggiungi Broadcast posso aggiungere o rimuovere i dispositivo per Broadcast.

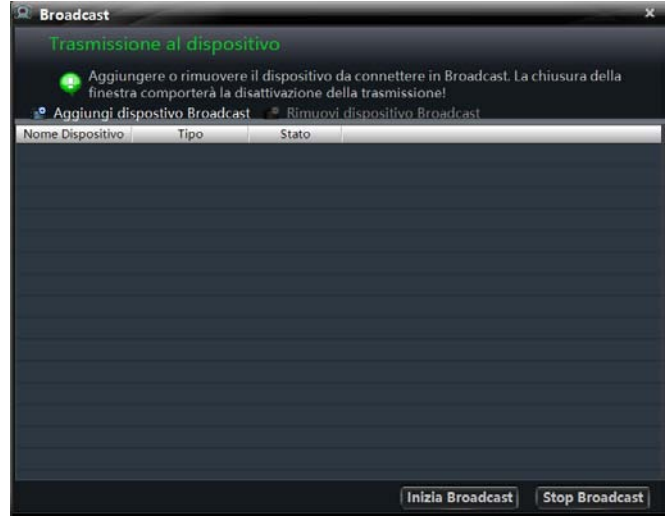

#### **5.7 PTZ Controllo**

#### **5.7.1 Parametri configurazione PTZ**

Accertarsi tramite l'icona che i parametri PTZ della dome siano settati in maniera esatta, protocollo, baud rate e indirizzo.

#### **5.7.2 PTZ controllo**

Cliccando su l'icona **alla contra l'interfaccia PTZ** che segue.

- Usare le icone di direzione per spostarla e lo slide per la velocità..
- Cliccare e per regolare il fuoco, l'iris, e lo zoom.
- $\bullet$  Selezionare un preset point e cliccare  $\bullet$  per andare su questo preset.

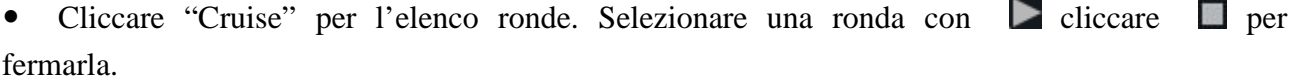

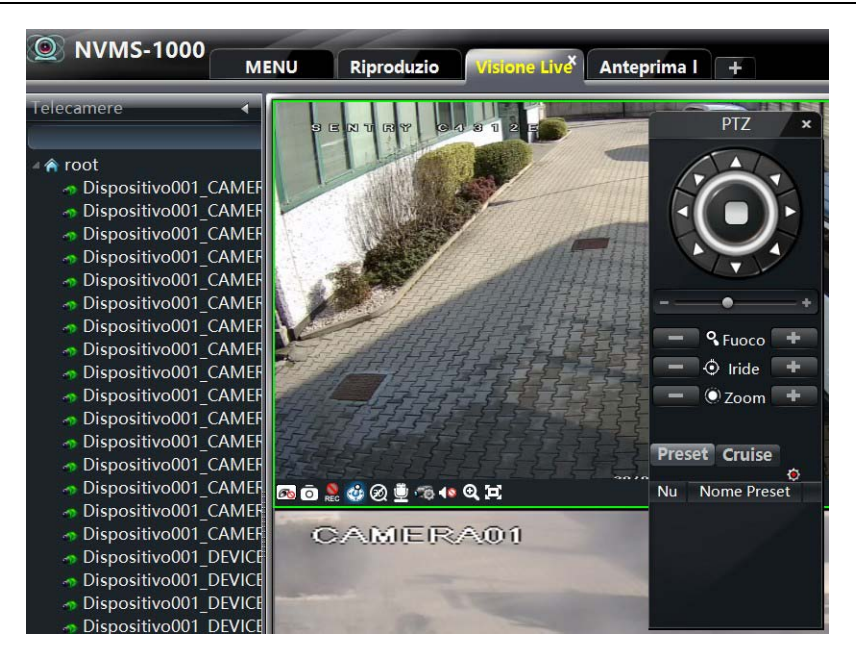

#### *3D zoom*

Nella visione live della telecamera se si clicca su  $\mathcal{R}$  viene abilitato lo zoom immediato, cliccando  $\circledR$  lo stesso commando viene disabilitato.

Su telecamere predisposte o dome, abilitando lo zoom 3D e' possibile disegnare con il tasto destro del mouse un riquadro nella parte di immagine che interessa zoomare. La telecamera si posizionerà zoomando su riquadro disegnato .

# **6 Registrazione Manuale**

Selezionare una telecamera e cliccare per scegliere "Registrazione Manuale". Cliccare per fermare la registrazione.

**Nota :** se un canale sta registrando, chiudendo l'anteprima, si chiuderà anche la registrazione.

#### **6.1 Registrazione**

Cliccando nell'anteprima live dell'immagine, e' possibile scegliere l'icona dei parametri della telecamera. Si apre l'interfaccia che segue.

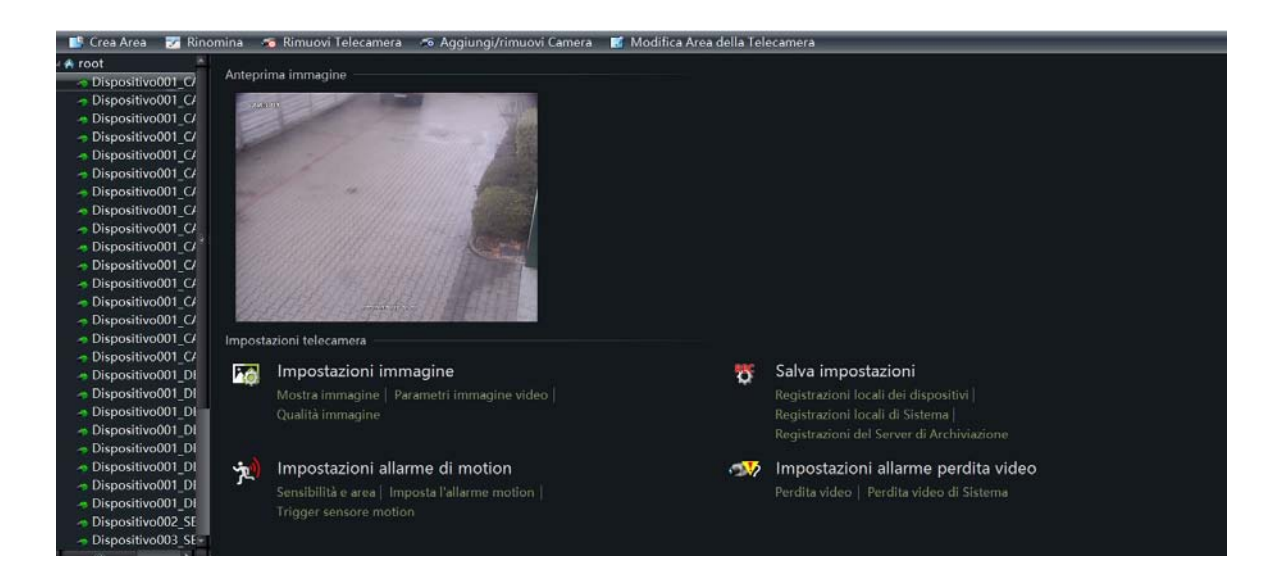

Selezionare una telecamera e cliccare "registrazione locale dei dispositivi". Si apre l'interfaccia che segue.

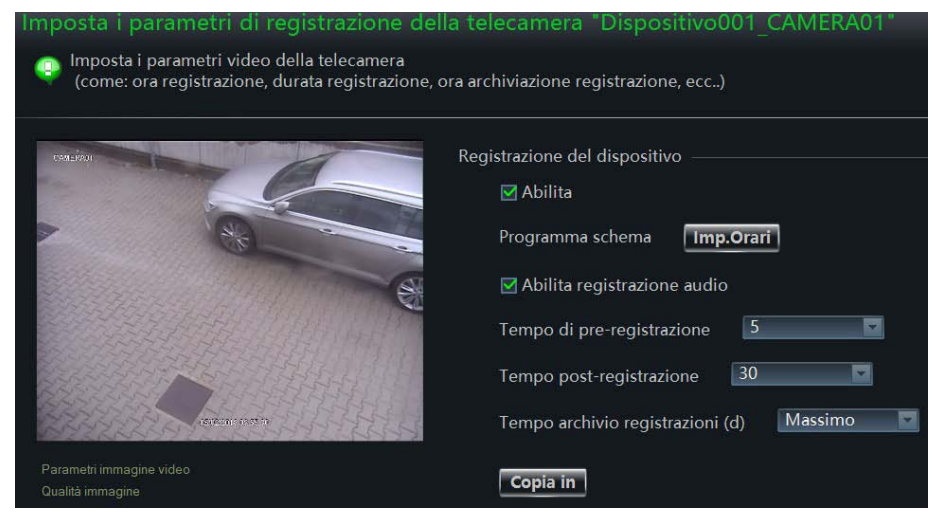

Abilitare la registrazione, impostare il programma, pre-post registrazione….Salvare con Salva.

Dall'interfaccia iniziale, cliccare "Registrazioni locali del Sistema". Si apre l'interfaccia che segue. Si può scegliere il flusso di registrazione della telecamera e abilitare l'audio.

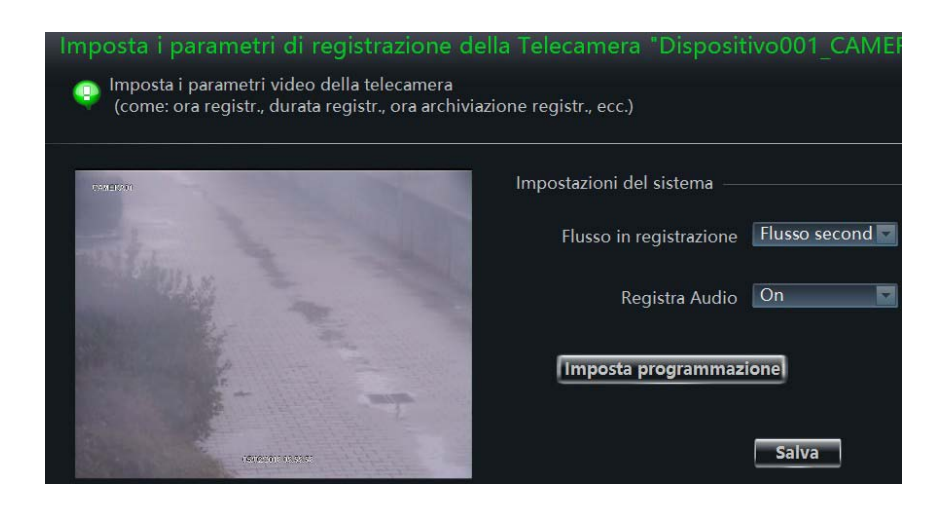

#### **6.2 Registrazione con Motion Detection**

Selezionare "Imposta l'allarme di Motion". Si apre l'interfaccia che segue. Attivando l'allarme si può impostare lo scheduling e l'invio di una mail con allegato per l'avvenuto allarme.

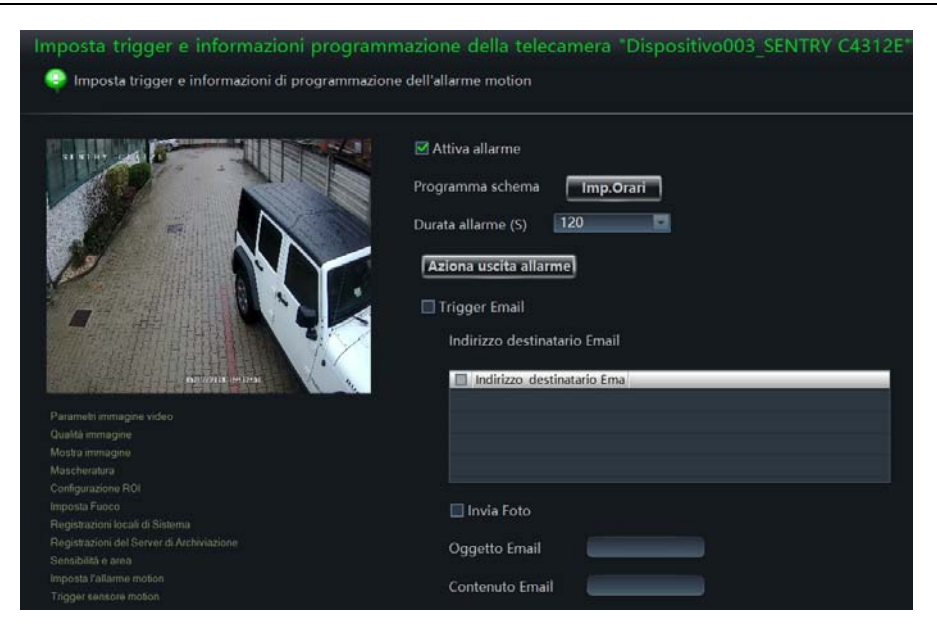

Cliccando "Trigger sensore Motion" si apre l'interfaccia che segue.

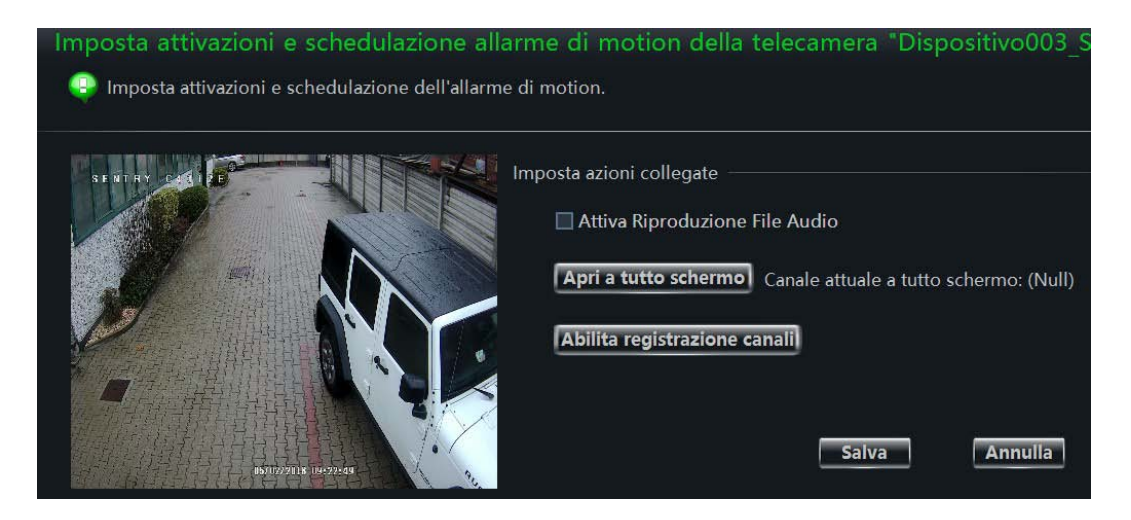

#### **6.3 Registrazione tramite allarme di sensore**

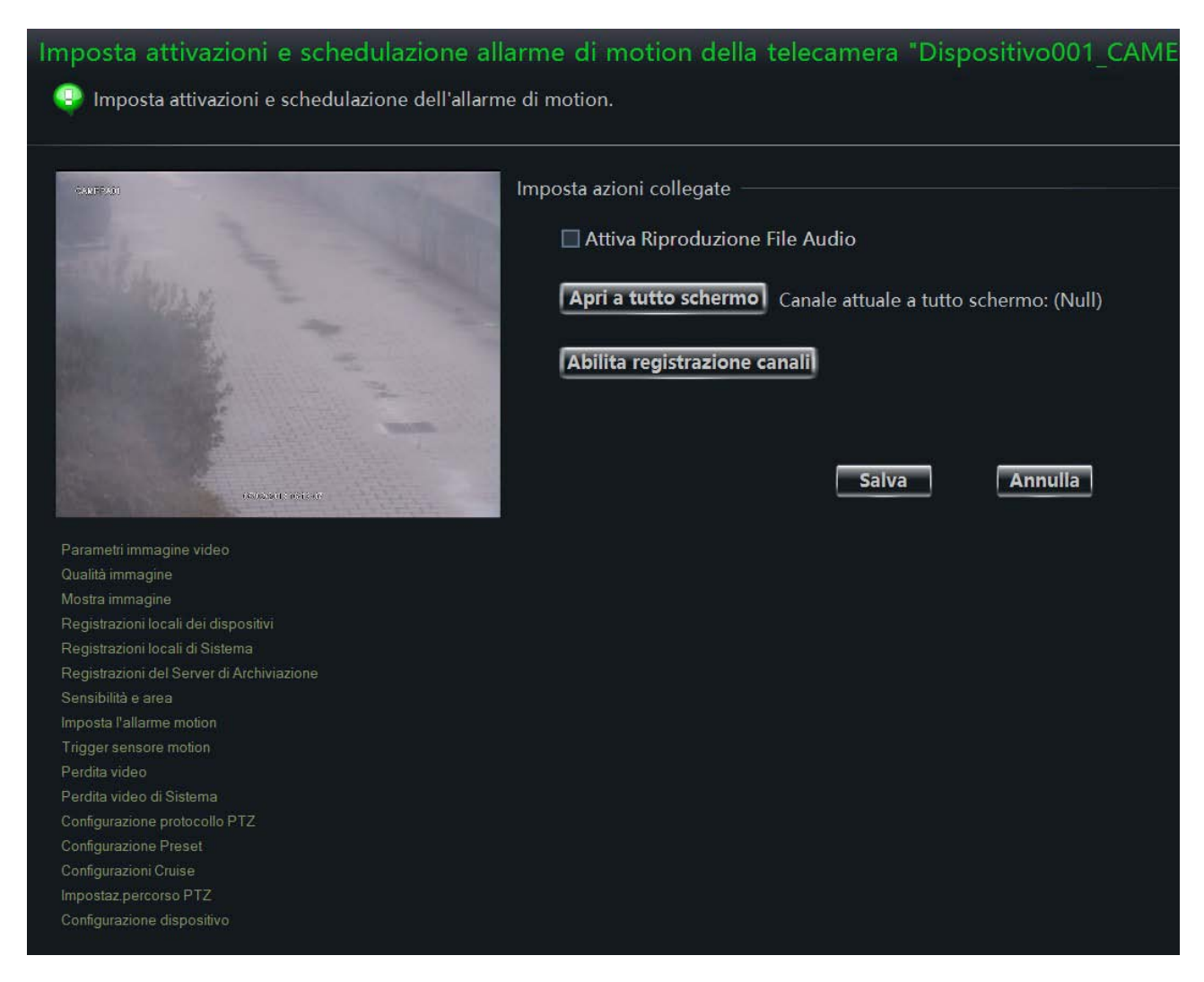

Aprire il menu' configurazione dispositivo, si apre l'interfaccia che segue.

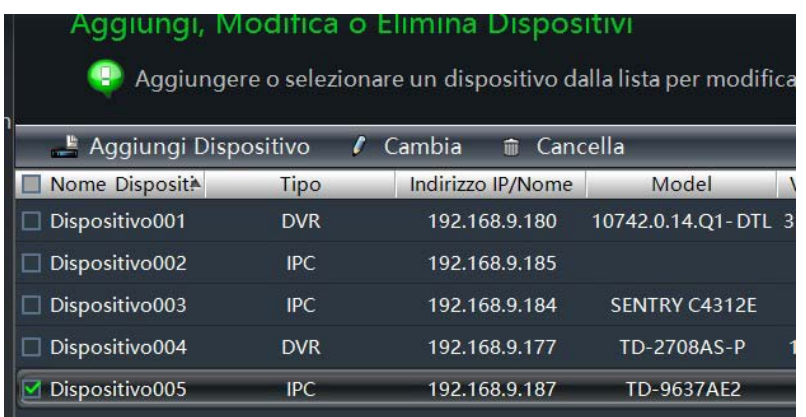

Scegliere una telecamera e cliccare cambia. Appare l'interfaccia che segue.

## **TVT - NVMS100 Manuale** 50

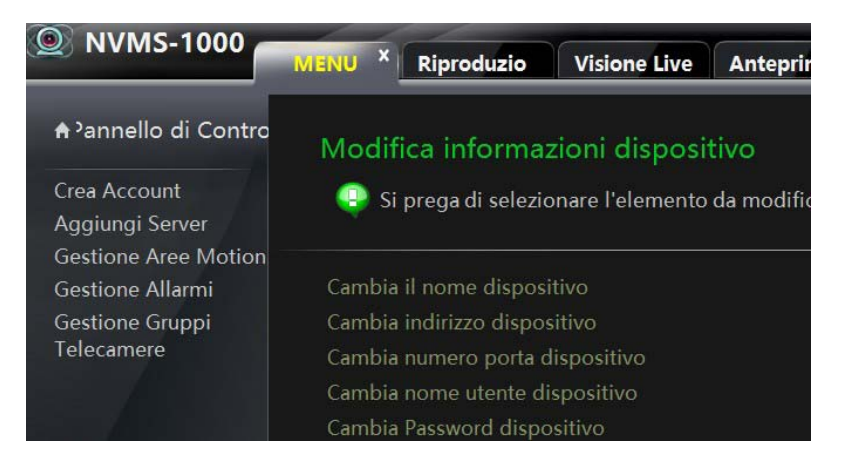

Cliccare su gestione allarmi. Appare l'interfaccia che segue.

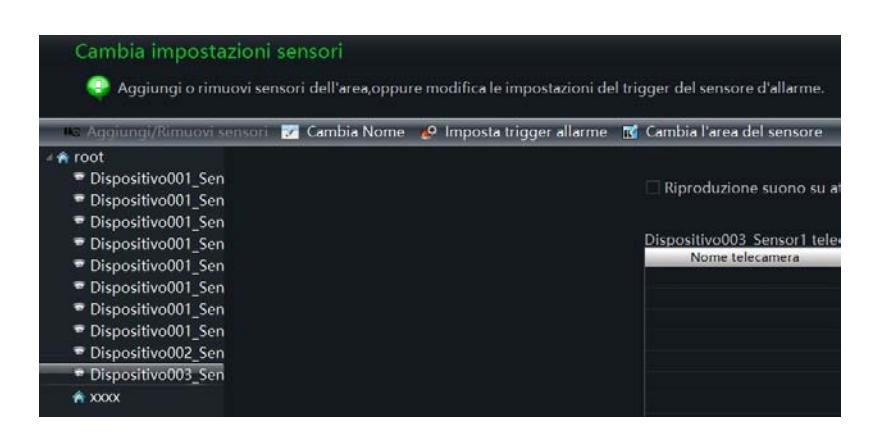

Cliccare su "Imposta trigger allarmi". Appare l'interfaccia che segue.

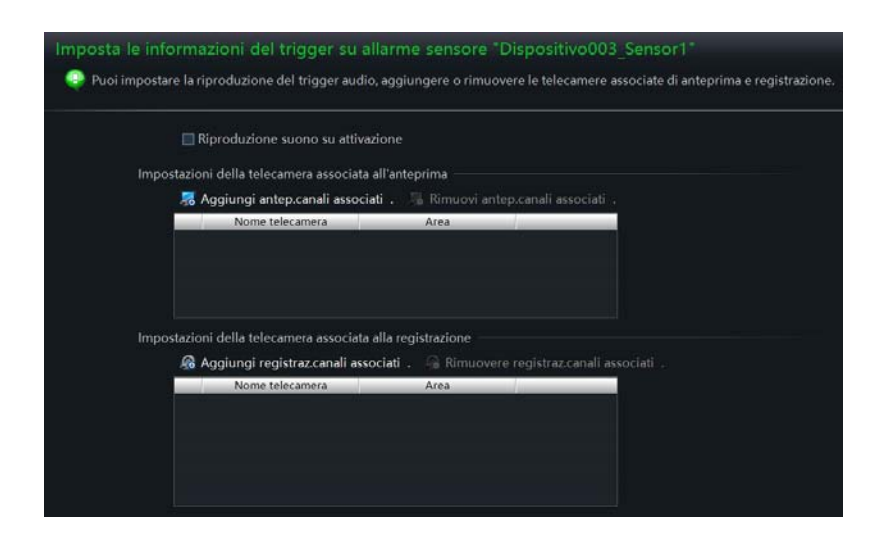

Premi "Aggiungi registrazione canali associati" per scegliere quali telecamere far registrare a fronte di un allarme sensore. Partirà automaticamente la registrazione.

#### **6.4 Registrazione su analisi video**

La registrazione su analisi video, fa riferimento per dettagli al paragrafo 9.4

# **7 Playback Management**

Cliccare Registrazione e Riproduzione dal menu' principale per visualizzare e ricercare le immagini registrate.

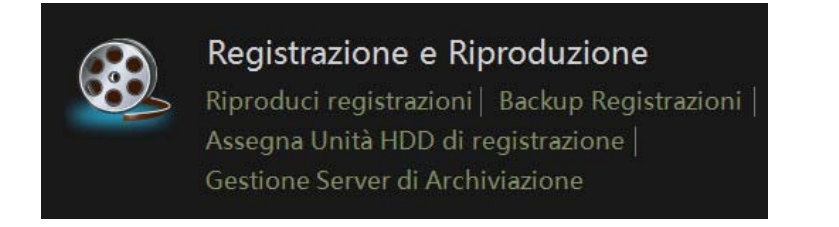

Si apre l'interfaccia che segue.

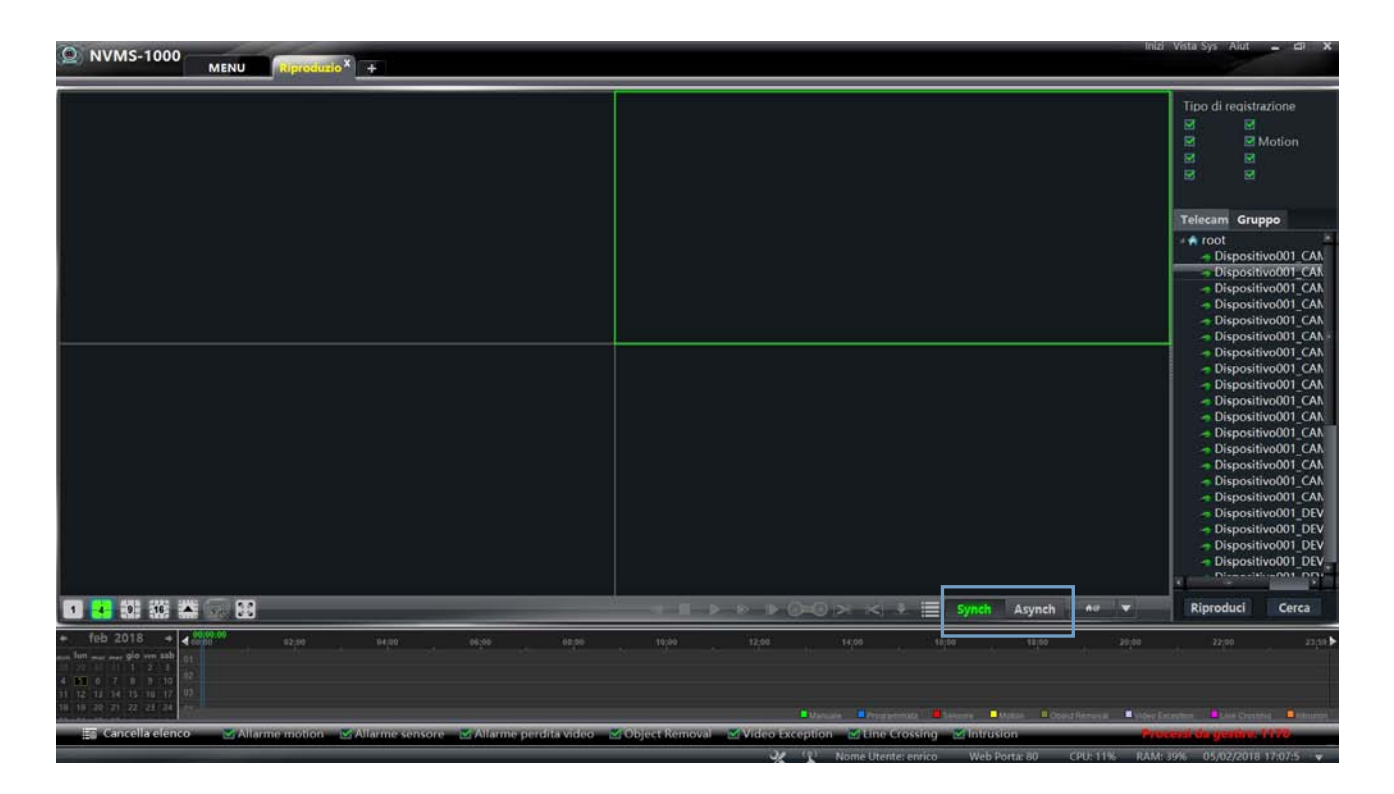

Il Playback di immagini registrate può essere effettuato con 2 modalita', Sinch e Asinch. Sinch permette di vedere più telecamere in modalita' sincronizzata. Asinch , anche scegliendo una schermata multipla, permette di avere il playback di una sola telecamera alla volta.

## **TVT - NVMS100 Manuale** 52

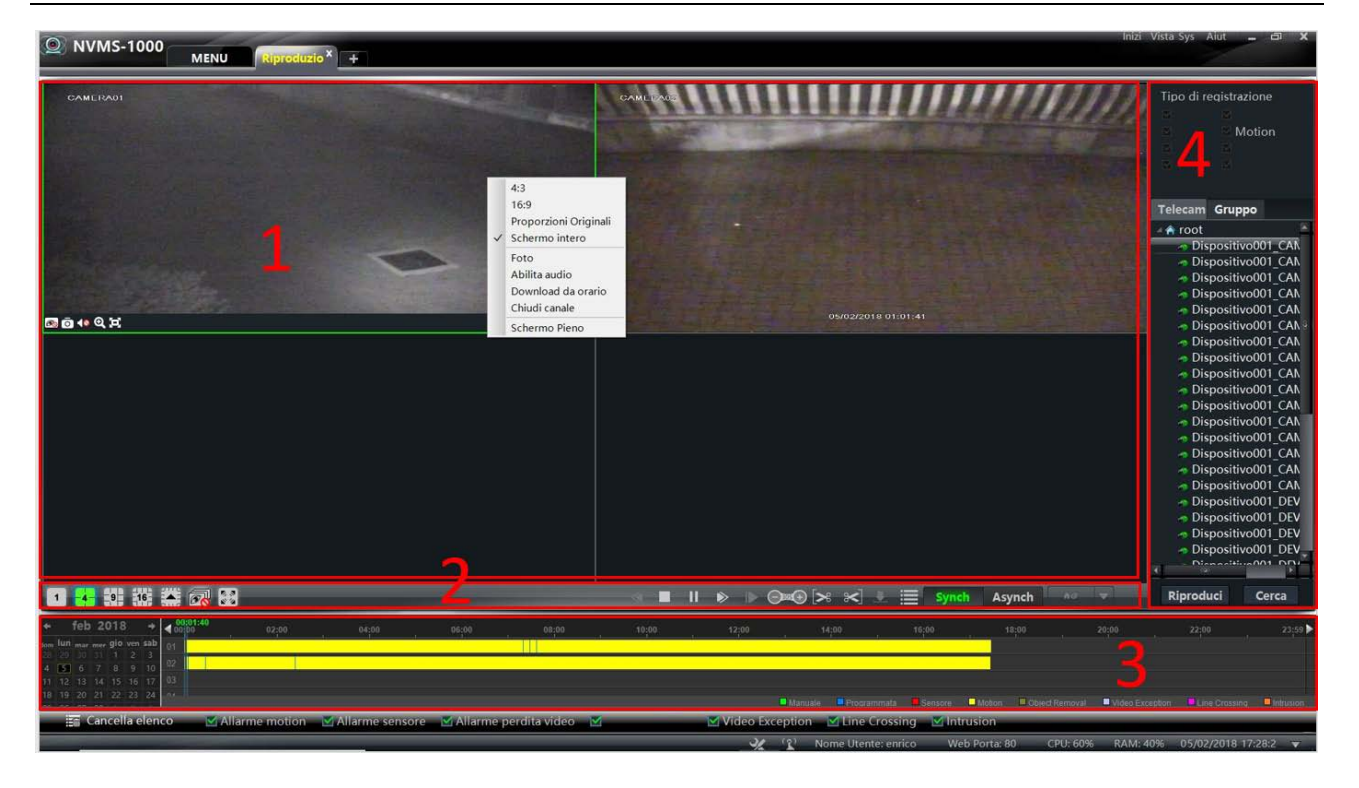

**Descrizione delle Aree 1-2-3-4 :** 

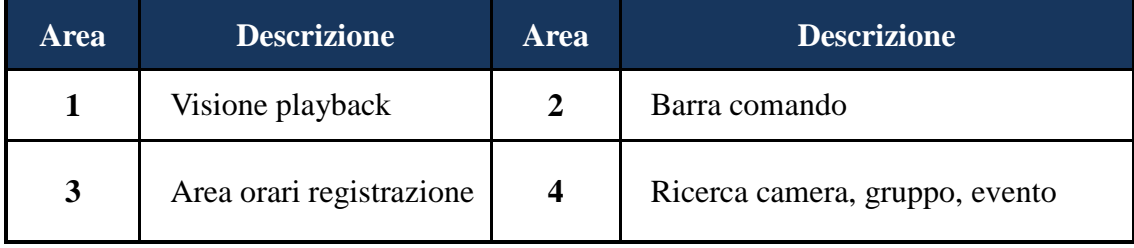

**Barra menu nell'area visione playback della telecamera :** 

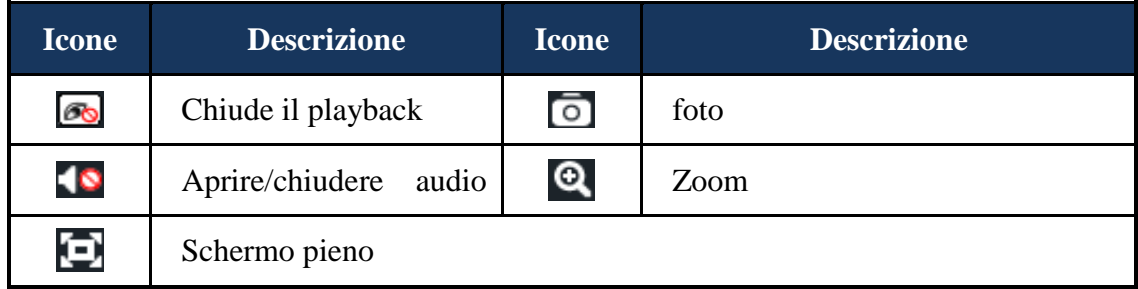

#### **Descrizione icone area 2:**

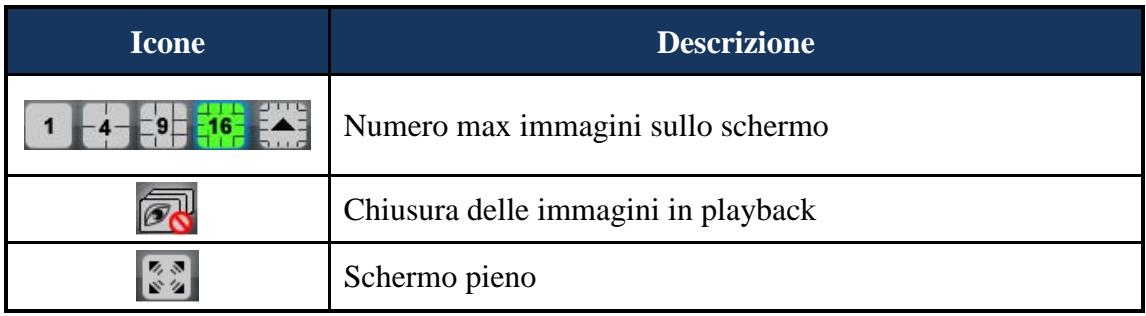

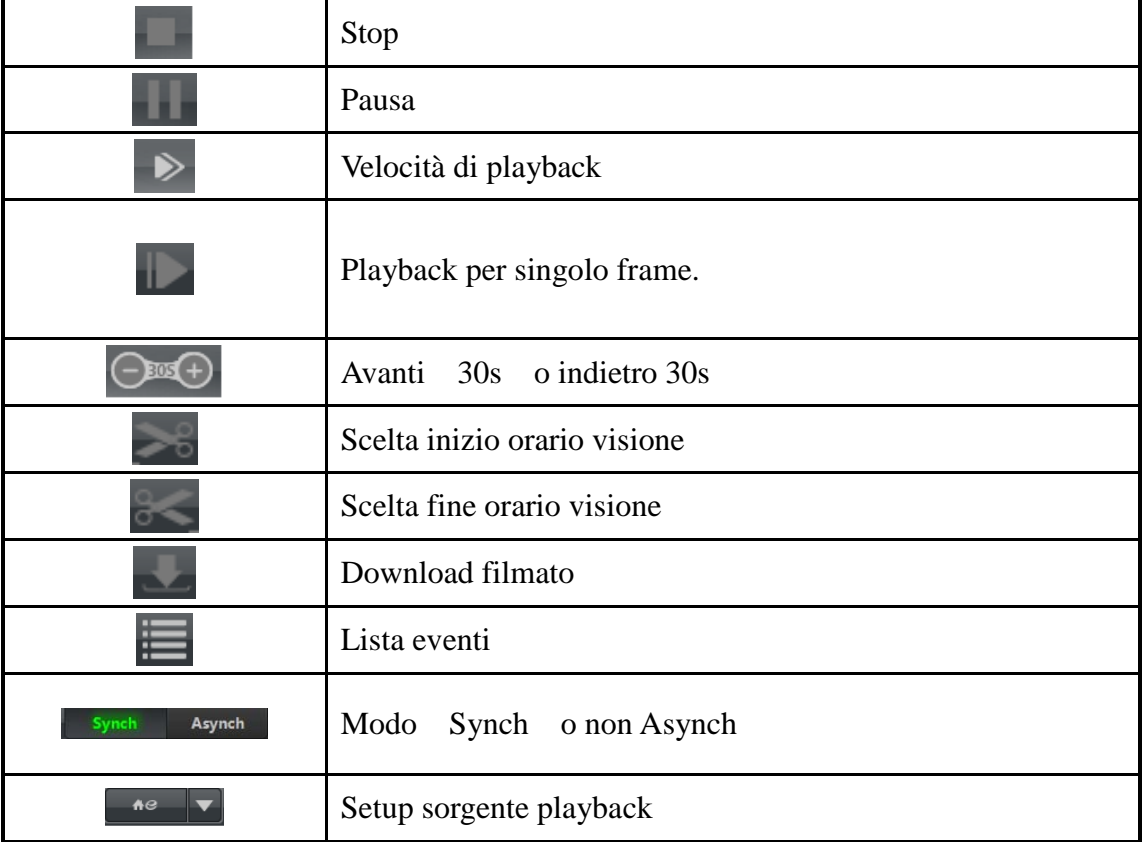

#### **Tendina aperta sull'immagine con il tasto destro del mouse :**

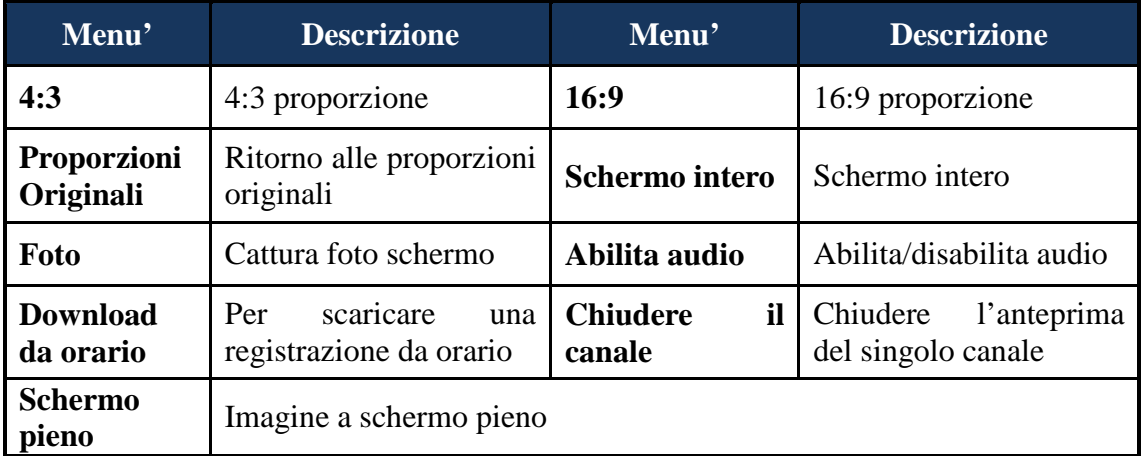

#### **7.1 Playback**

Scegliere la sorgente del playback : cliccare in basso a destra  $\blacksquare$  in  $\blacksquare$  ; scegliere la sorgente del playback nella tendina che si apre  $(\bullet)$  per playback locale;  $\bullet$  per playback da remoto;  $\bullet$  per tutti playback). Con il mouse trascinare la telecamera sulla destra in una finestra per la visione . si può anche selezionare una telecamera e premere Cerca. Cliccare  $\blacksquare$  o "Play" per vedere la registrazione.

Le registrazioni di playback includono le registrazioni manuali, i motion, le registrazioni con timer, quelle generate da allarmi, motion avanzati, oggetti rimossi, video analisi.

Nella timeline 3, i differenti colori delle barre identificano i diversi tipi di registrazione. Esempio : verde per registrazione manuale, gialla per registrazione motion, blu per registrazione con timer,

## **TVT - NVMS100 Manuale** 54

rosso per allarme, ecc.

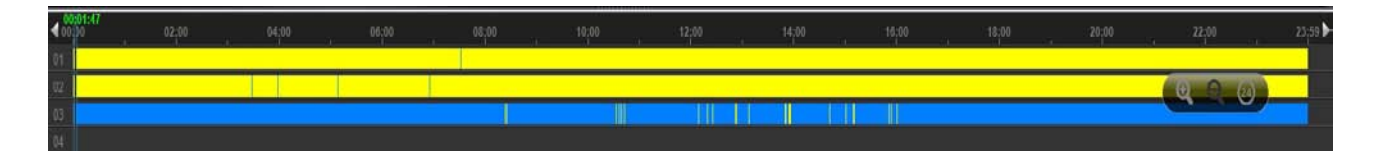

La scala si può zoomare premendo  $\bullet$  in basso a destra, o diminuire premendo  $\bullet$  e ritornare alle 24H cliccando . Quando la scala del tempo è zoomata si può posizionare il mouse e scegliere l'ora d'inizio del playback o spostare la barra con il mouse tenendo premuto il tasto Ctrl

#### **7.1.1 Playback Synch**

Viene utilizzato premendo il tasto sympatori quando si desidera visionare più immagini in modalità sincrona

#### **7.1.2 Playback Asynch**

Se premuto il tasto <sup>Asynch</sup> e' possibile effettuare il playback di un solo canale presente nella schermata, anche se multiview.

#### **7.1.3 Playback da un tempo esatto di ricerca**

Se si clicca con il tasto destro del mouse sulla barra colorata della registrazione, si apre la finestra che segue. E' possibile inserire manualmente l'orario di partenza del playback per il canale scelto.

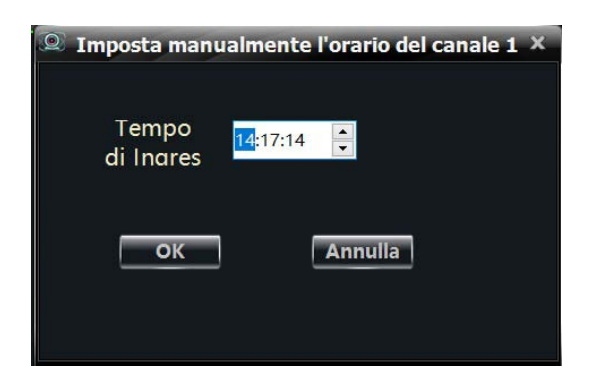

#### **7.1.4 Playback da ricerca eventi**

Cliccando si apre l'elenco degli eventi come da interfaccia che segue. Facendo doppio click sull'evento e' possibile vederlo in playback.

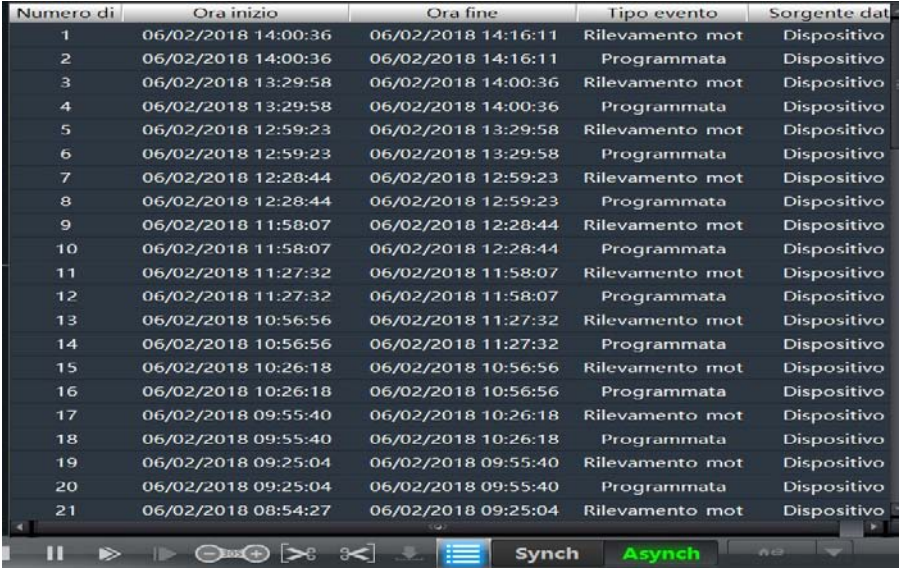

**Note**: sulla timeline, premendo  $e'$  possibile scegliere un'accurata velocità del playback che si sta visionando, selezionando la tabella che segue.

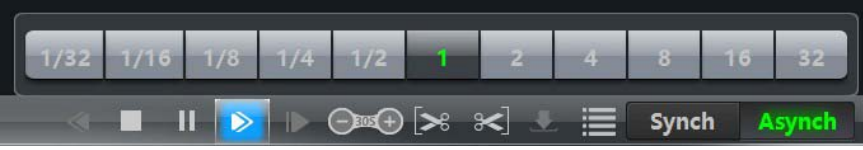

## **7.2 Foto durante il Playback**

Cliccando durante un playback e' possibile salvare l'immagine corrente, presente in quel momento sullo schermo .

#### **7.3 Backup registrazione**

#### **7.3.1 Backup registrazione**

Quando viene visionato il backup di una registrazione, cliccando **definisco la partenza e** cliccando definisco la fine della registrazione che voglio scaricare. Cliccando scarico la porzione di filmato stabilita. Il percorso di salvataggio, normalmente, è C:\backup\.

#### **7.3.2 Percorso File di back up**

Cliccando dal menu' la voce Configurazione base, salvataggio configurazione di Sistema, si apre l'interfaccia che segue. Qui posso decidere il percorso di salvataggio dei dati di backup.

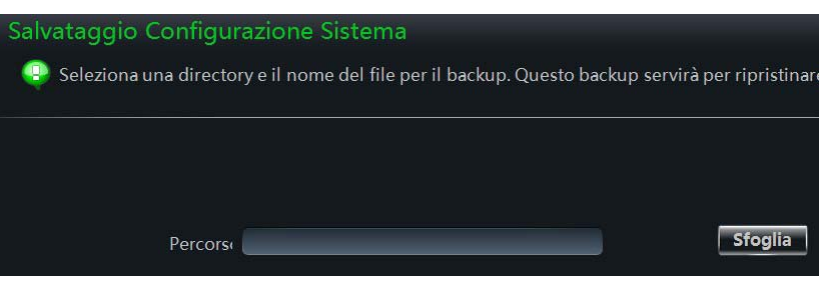

## **7.4 Download Registrazione da tempo di ricerca**

Mentre si e' nella schermata visione riproduzione, premendo con il tasto destroy del mouse su un'immagine appare una tendina dove e' possibile scegliere "Download da orario". Selezionando questa voce si apre l'interfaccia seguente, e tramite download e' possibile scaricare il file.

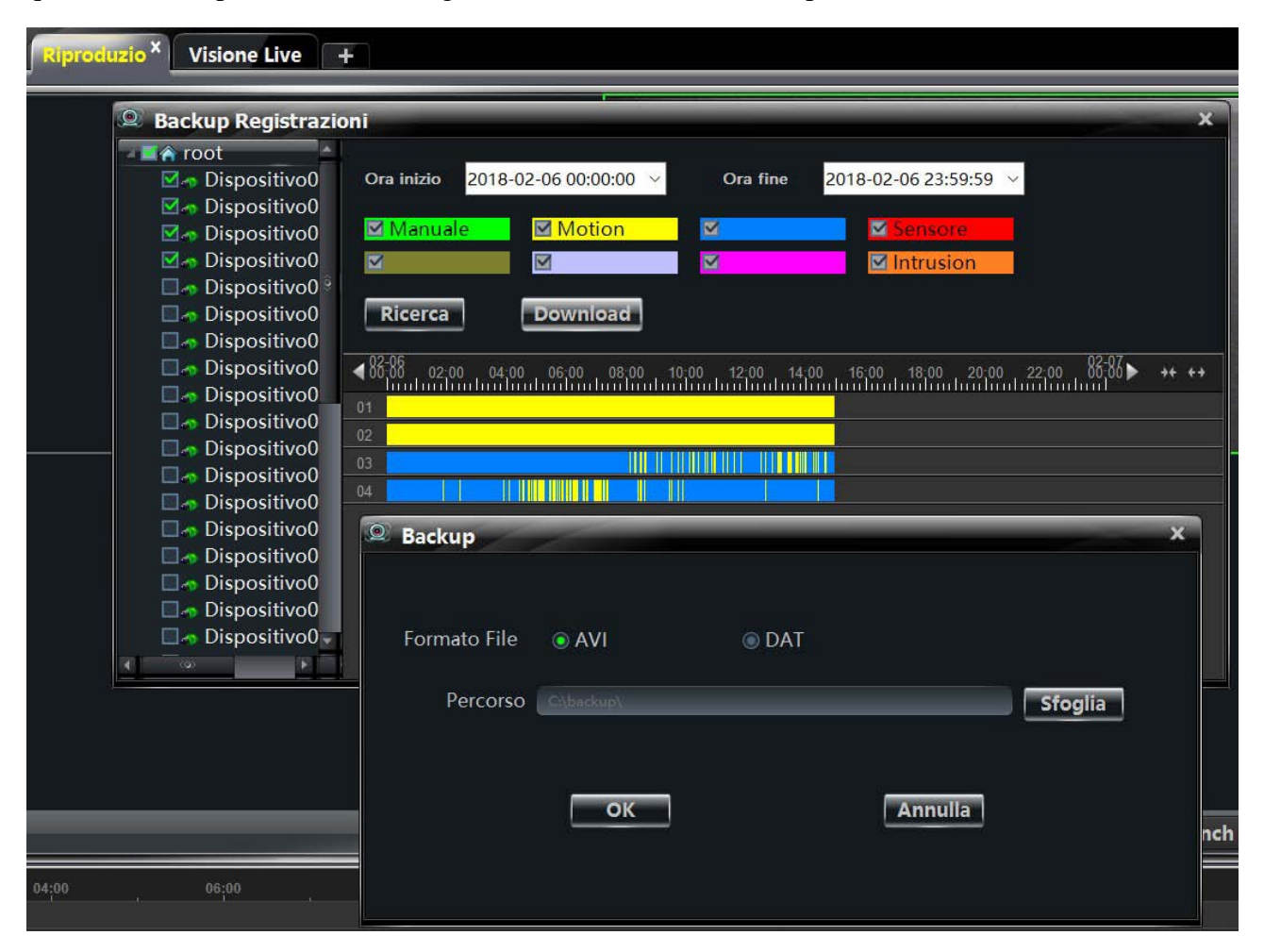

Il filmato scelto, viene normalmente scaricato in formato AVI e DAT. Il formato DAT è un formato leggibile solo da SuperPlay o RPAS, il player del dvr.

## **8 Gestione Allarmi**

## **8.1 Allarme Sensori**

Clicca "Gestione allarmi" dal menu', si apre l'interfaccia che segue.

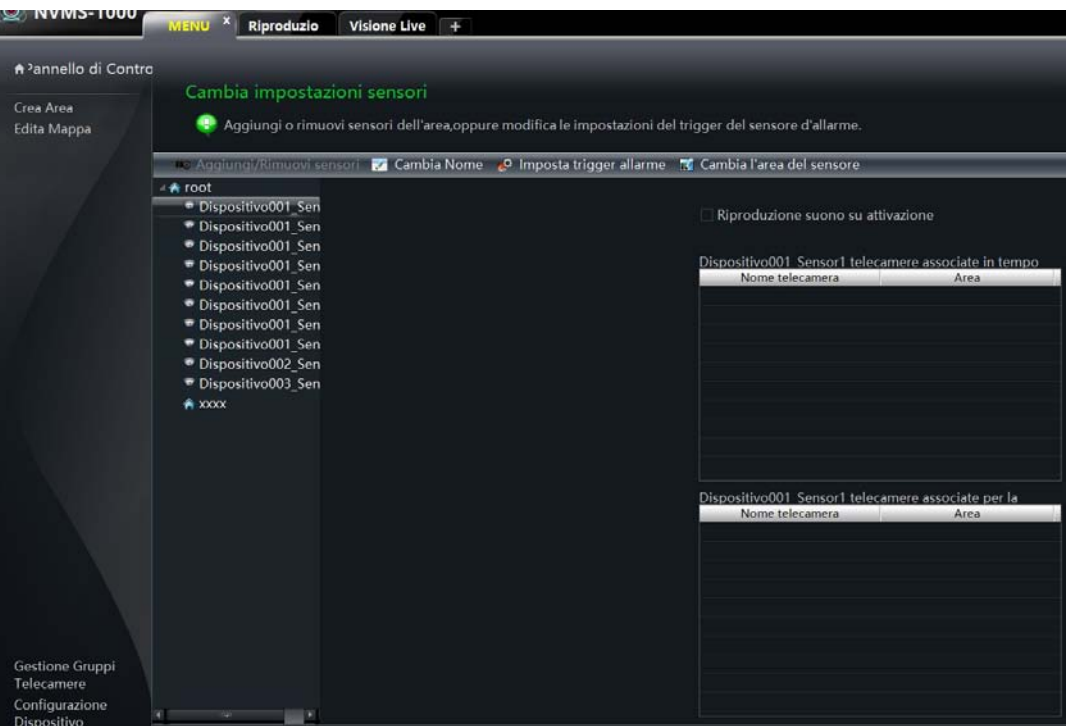

#### **Aggiungere o rimuovere il sensore da un'area**

Scegliere un'area nell'interfaccia (es. xxxx) e cliccare "Aggiungi Rimuovi sensori" : si apre l'interfaccia seguente. E' possibile, tramite le frecce  $\leq$  e  $\geq$ , aggiungere o rimuovere un sensore.

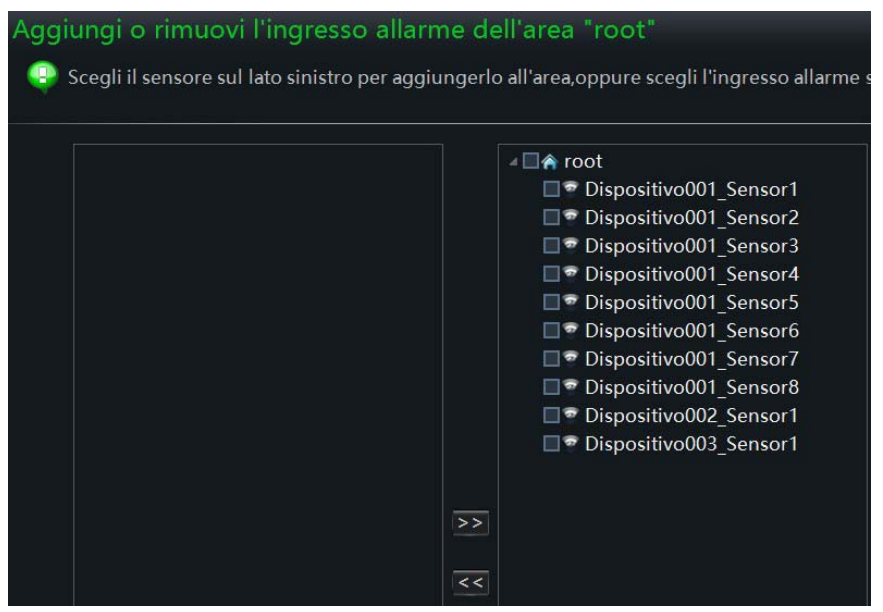

#### **Rinominare un'area**

Scegliere un sensore e cliccare "cambia nome", si apre l'interfaccia per il cambio del nome.

#### **Imposta trigger di allarme**

Scegliere un sensore e cliccare " imposta trigger di allarme". Si apre l'interfaccia che segue. Se si abilita la riproduzione del suono su attivazione, si avrà un beep quando si allarma il sensore.

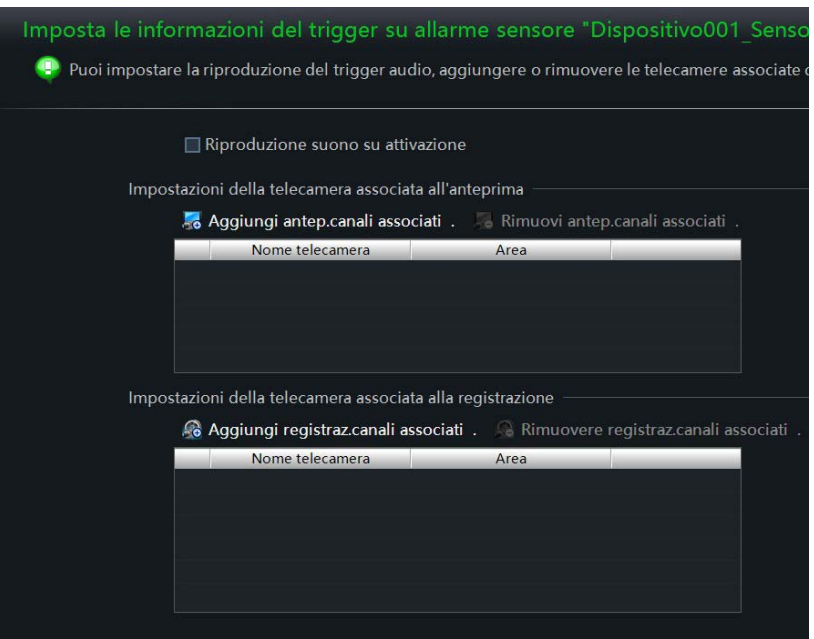

#### **Aggiungi anteprima canali associati**

Cliccando "Anteprima canali associate" si apre una finestra con l'elenco delle telecamere che e' possibile aggiungere. Quando il sensore è allarmato, l'anteprima allarme e l'anteprima e-map si apriranno con un popup. Selezionare "rimuovi anteprima canali associate" per togliere la o le telecamere.

#### **Aggiungi registrazione canali associati**

Cliccando "Aggiungi registrazione canali associati" si apre una finestra con l'elenco delle telecamere che e' possibile aggiungere. Quando il sensore va in allarme i canali selezionati saranno automaticamente impostati in registrazione. Seleziona "rimuovi registrazione canali associati" per togliere le telecamere dall'elenco.

#### **8.2 Allarme per Motion Detection**

Clicca dal menu' principale sul dispositivo, "Gestione Funzione Motion". Scegliere la telecamera da impostare e da "impostazioni allarme Motion" cliccare "Sensibilità Area". Si apre l'interfaccia che segue. E' possibile selezionare la sensibiltà del motion e cancellare o aggiungere aree di motion con il tasto  $Ctrl + \text{mouse}$ 

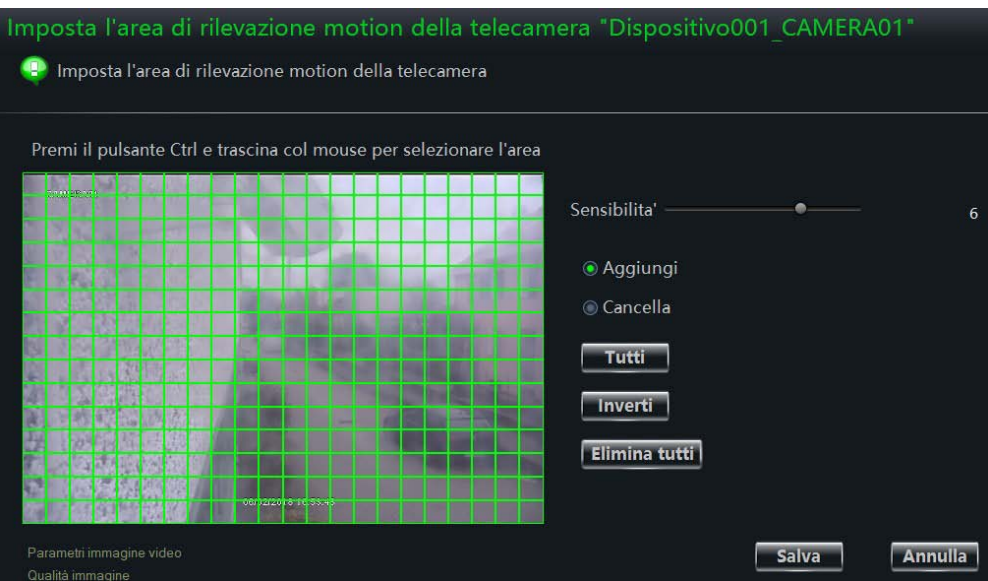

Cliccando "Imposta allarme motion" si apre l'interfaccia che segue. E' possibile regolare il programma timer di registrazione, i canali da associare , ecc.

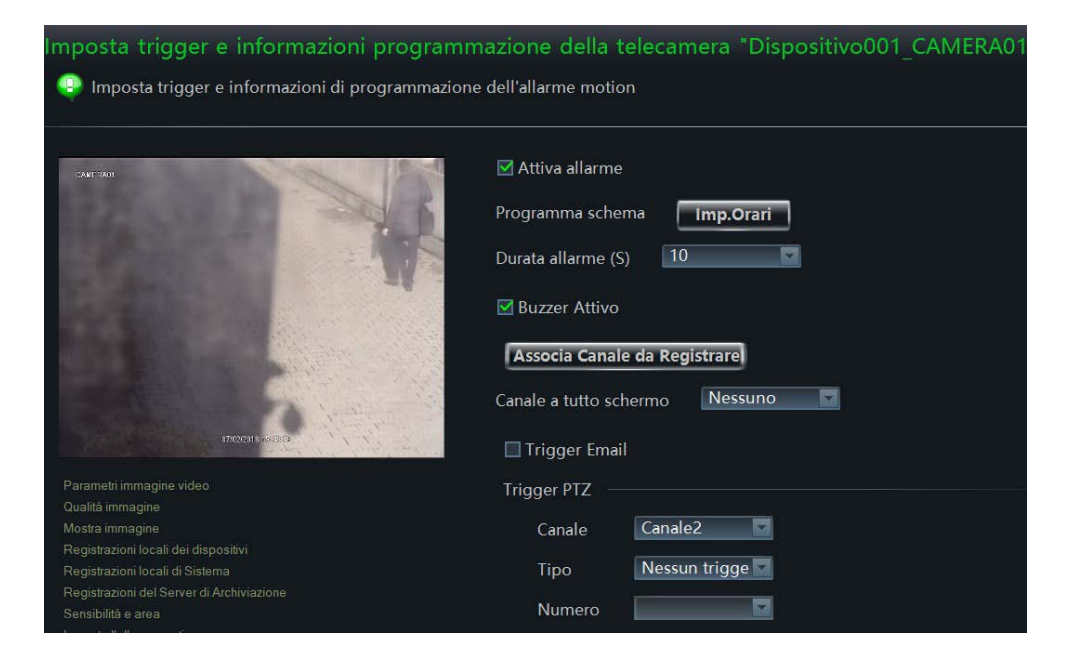

Cliccando su "trigger sensor motion", si apre l'interfaccia che segue.

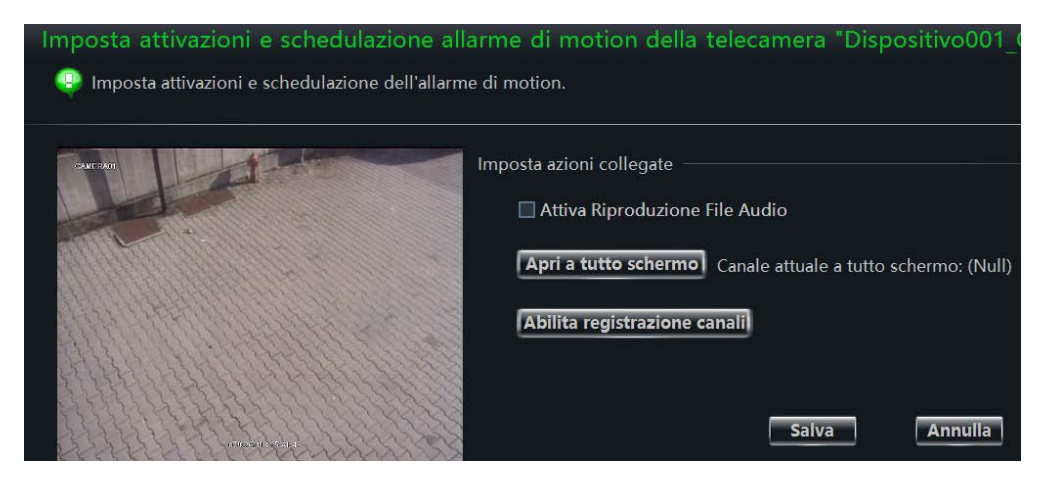

**Nota**: fare riferimento al paragrafo 3.3.2 della gestione telecamera.

## **8.3 Allarme per Video Loss – mancanza video**

Clicca "Impostazione allarme Perdita di video", si apre l'interfaccia che segue. I passi di programmazione sono identici a quelli di programmazione della telecamera. Fare riferimento al video loss della telecamera.

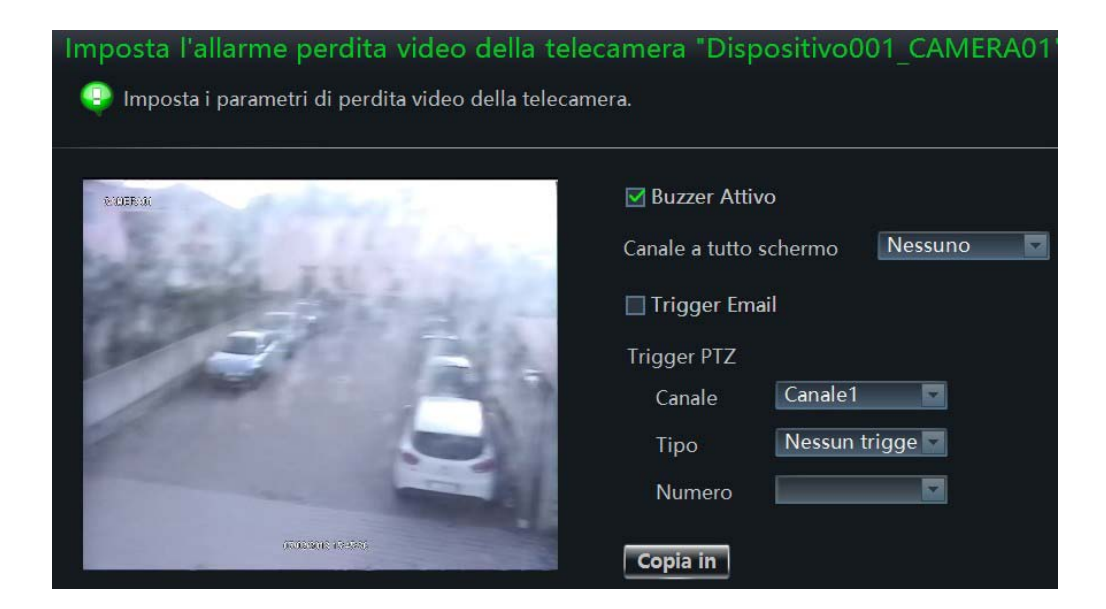

Selezionando una telecamera e poi "Perdita video del Sistema" si apre l'interfaccia che segue. I riferimenti della programmazione sono identici a quelli della gestione delle telecamere .

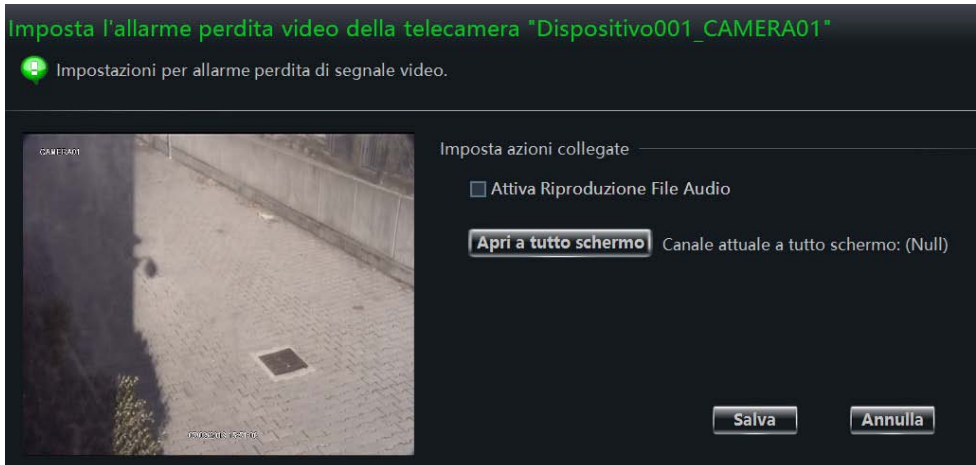

## **8.4 Allarme con telecamera con analisi video**

Nel menu' principale cliccare su "cambia impostazioni telecamera". Sulla videata che si apre scegliere la telecamera con analisi video e sul menu' Intelligent Event Setting, mostrato sotto , scegliere l'analisi video da utilizzare

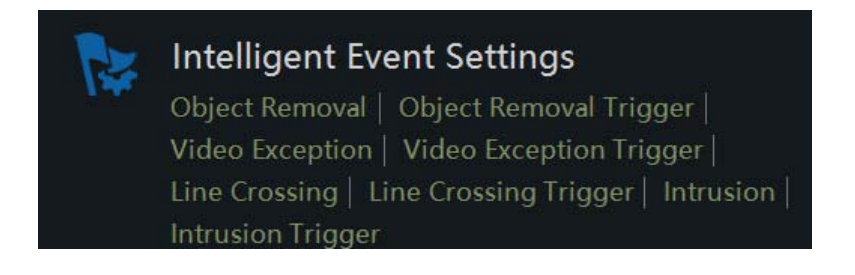

#### **8.4.1 Allarme oggetto rimosso (Object removal)**

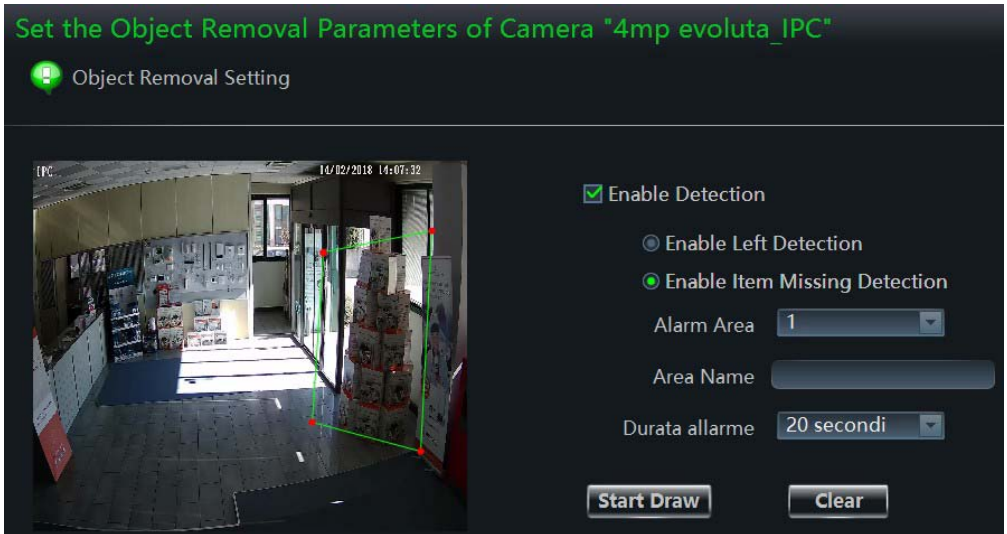

Abilitare la funzione Enable Detection, selezionare il tipo di intervento, left o missing (scomparsa), selezionare l'area, assegnare il nome, la durata dell'allarme e con "Start Draw" disegnare l'area da proteggere, chiuso il poligono selezionare stop draw. Salvare con salva.

Scegliendo "object removal trigger" si apre l'interfaccia che segue. Settare l'interfaccia a secondo della necessità richiesta.

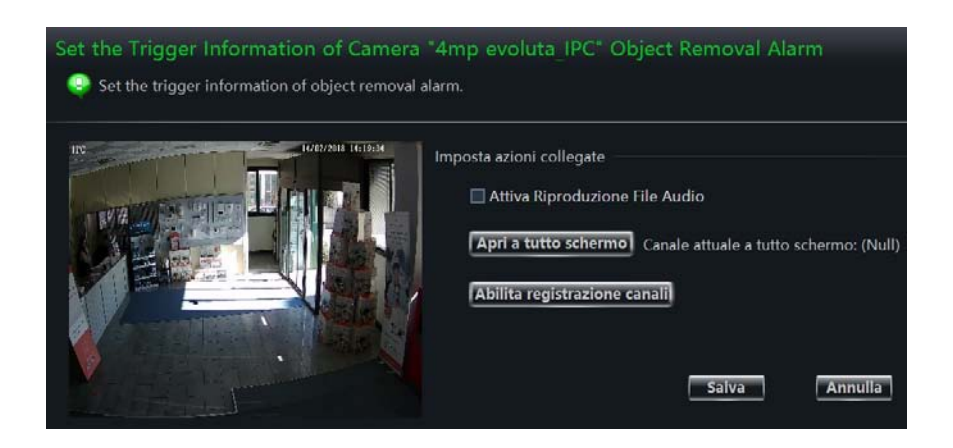

#### **8.4.2 Video Exception Alarm**

Selezionare Video Exception, si apre l'interfaccia che segue. Impostare la sensibilità e il tempo di allarme, per Cambio Scena, Video Blur Detection and Video Cast Detection . Salvare con salva.

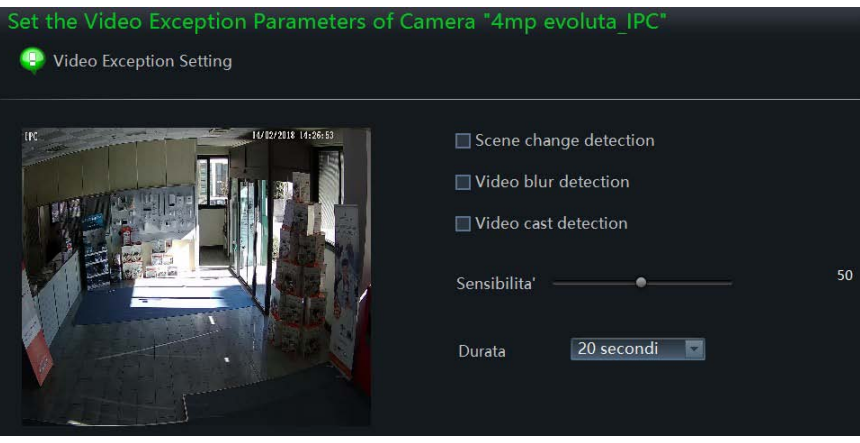

*Scene Change Detection*: al cambiare della scena sarà rilevato l'allarme (es. rotazione della telecamera)

*Video Blur Detection*: allarme generato con immagine confuse (es. oscuramento)

*Video Cast Detection*: allarme generato da un cambio colore dell'immagine

Cliccando su "Video Exception Trigger" si apre l'interfaccia che segue. Le programmazioni sono identiche a quelle precedentemente descritte.

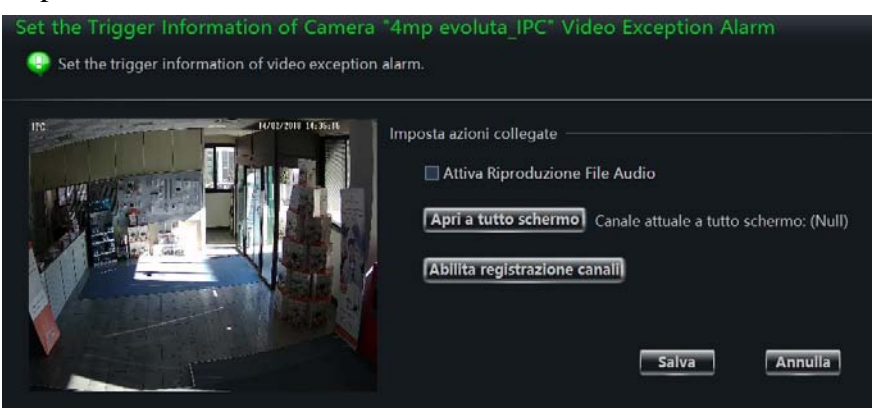

#### **8.4.3 Allarme Line Crossing (attraversamento di linea)**

Cliccare su Line crossing, si apre l'interfaccia che segue. Line Crossing: genera un allarme all'attraversamento della linea impostata. Abilitare l'allarme

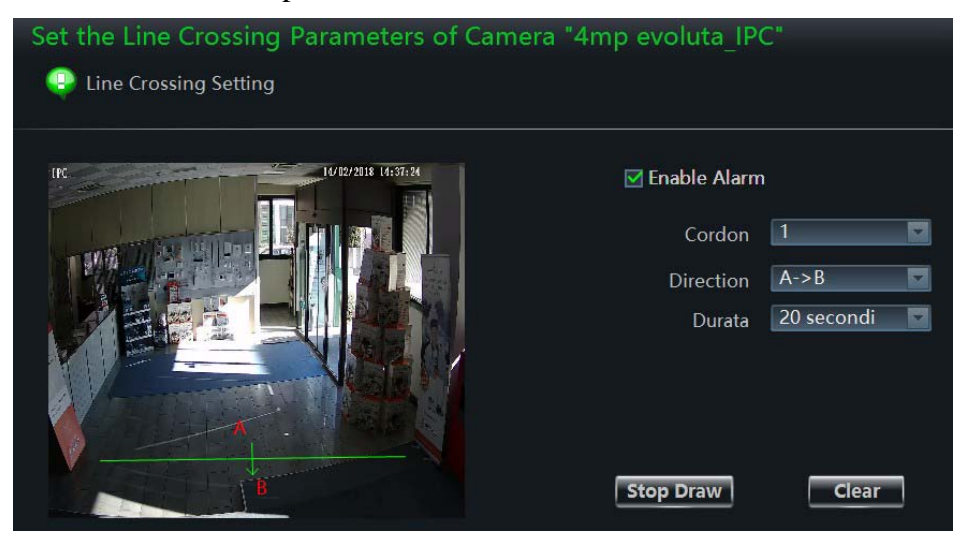

Selezionare Cordon (numero passaggi), la direzione. Il tempo e con Start Draw disegnare la linea di allarme. Finire con Stop draw e salvare con salva.

#### **8.4.4 Intrusion Alarm**

Cliccare Intrusion Alarm, si apre l'interfaccia che segue. Selezionare il numero di allarmi dell'area e il tempo di allarme. Con start draw disegnare l'area. Finire con stop draw e salvare.

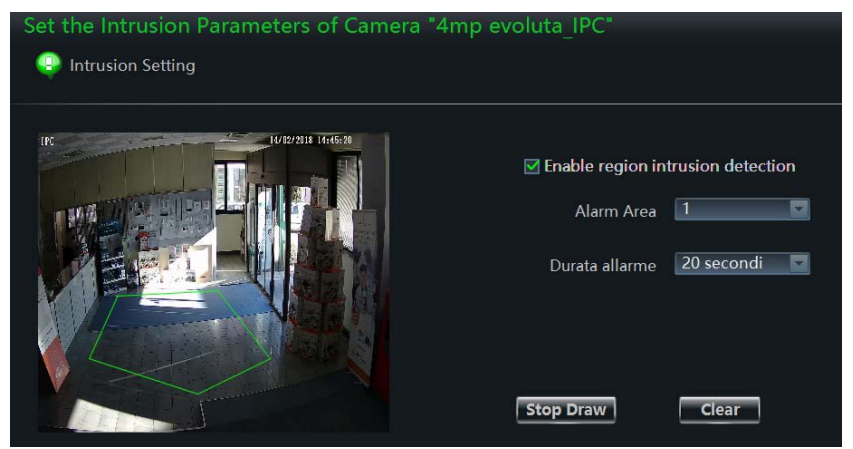

Line Crossing Trigger e Intrusion Trigger hanno le stesse programmazioni mostrate precdentemente.

#### **8.5 Allarme Manuale**

Clicca dal menu principale "trigger manual uscite allarme " o clicca sul simbolo  $\mathbb{R}$  nella barra sotto la schermata, appare l'interfaccia che segue. Spuntare le uscite che si vogliono attivare manualmente, selezionare il tempo di allarme. E' possibile resettare l'allarme cliccando "Close Alarm" .

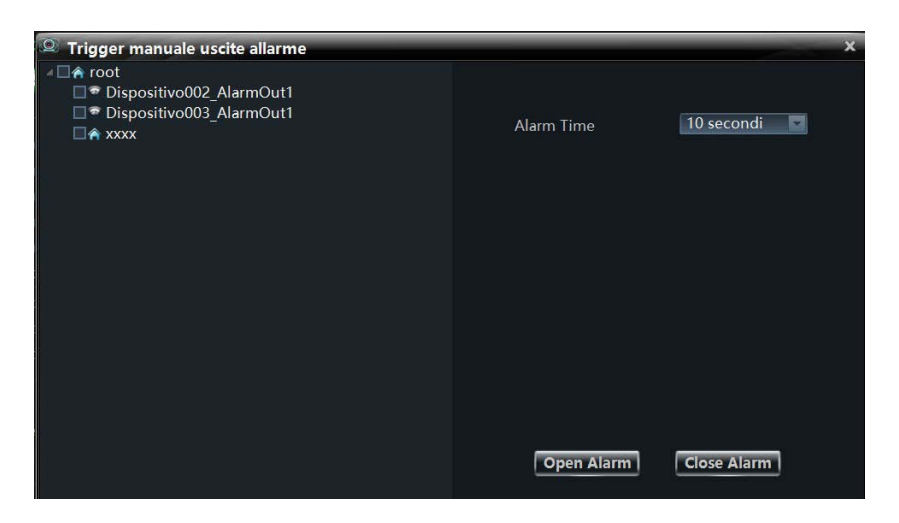

#### **8.6 Anteprima allarme**

L'interfaccia anteprima allarme, si aprirà automaticamente se configurata.

#### **8.6.1 Configurazione anteprima allarme**

#### **Motion Detection**

Cliccare Cambia Impostazioni Telecamera sotto il menu Dispositivo nel menu principale. Nell'interfaccia che segue, selezionare una telecamera e cliccare Trigger Sensor motion sotto Impostazione Allarme Motion. Nella schermata che si apre clicca su "Apri a tutto schermo" per scegliere la telecamera.

#### **Video Loss**

Nella pagina gestione area telecamera cliccare su "Scegli la telecamera" e cliccare su "Perdita video del Sistema". Nell'interfaccia che si apre cliccare su "Apri a tutto schermo" per scegliere la telecamera.

Nel menu' principale cliccare Impostazione anteprima allarmi sotto Visione Live, si apre l'interfaccia che segue.

Se spuntato Pagina di allarme Popup automatico in caso di allarme si avrà il pop up. La visione in anteprima della pagina di allarme andrà a schermo intero se spuntata "Mostra schermo intero su popup". Se si hanno più monitor si può decidere quale monitor utilizzare. Scegliere il numero di schermi. Si può decidere il tipo di chiusura dell'anteprima.

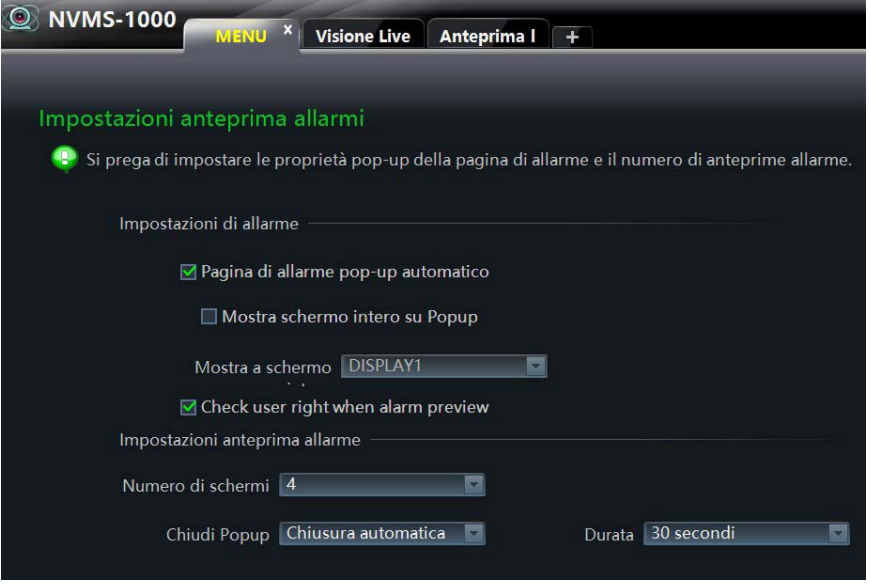

#### **8.6.2 Anteprima allarme**

Dopo aver configurato gli allarmi, l'anteprima allarme si aprirà automaticamente in caso di allarme. L'interfaccia popup è indipendente dal siatema.

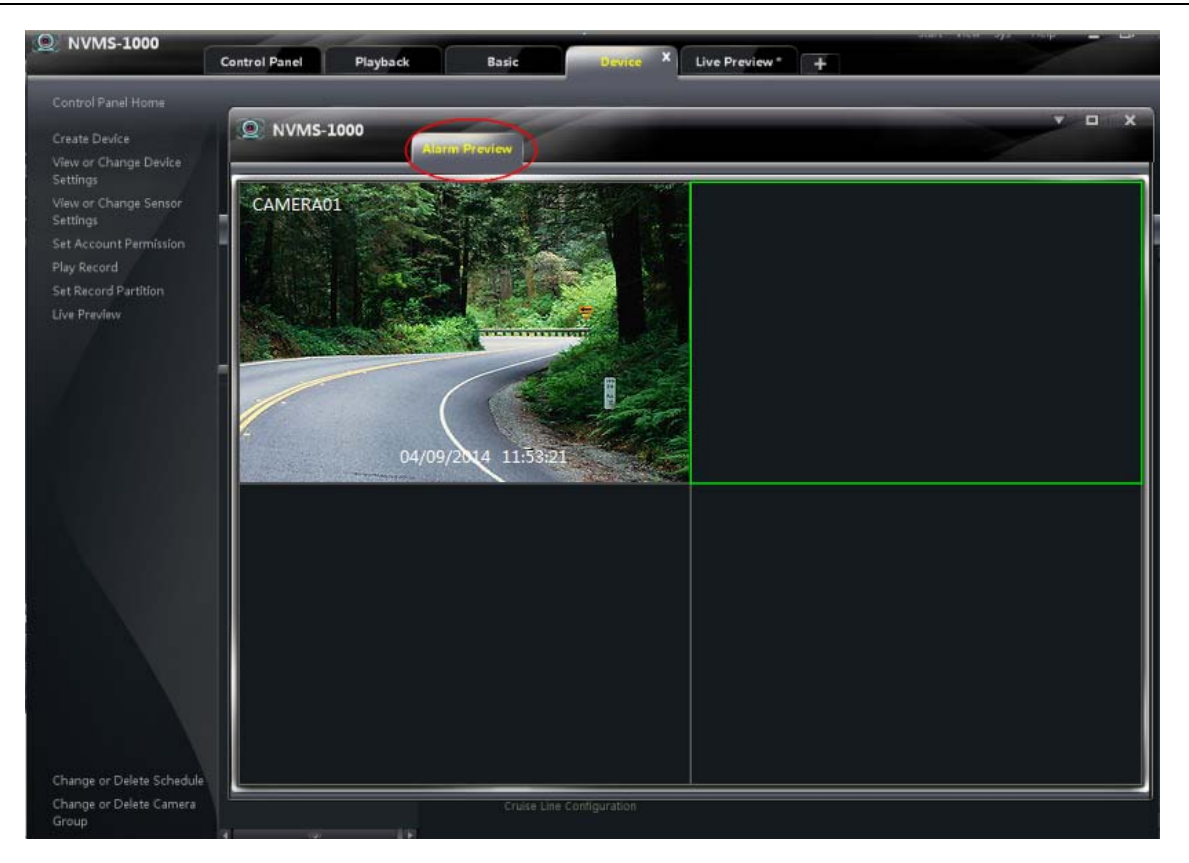

#### **8.6.3 Informazione Allarme**

E' possibile, nella parte bassa della schermata video, avere un'informazione sullo stato degli avvenuti allarmi, come nell'interfaccia che segue. Se configurato si può richiamare il playback direttamente da questa finestra.

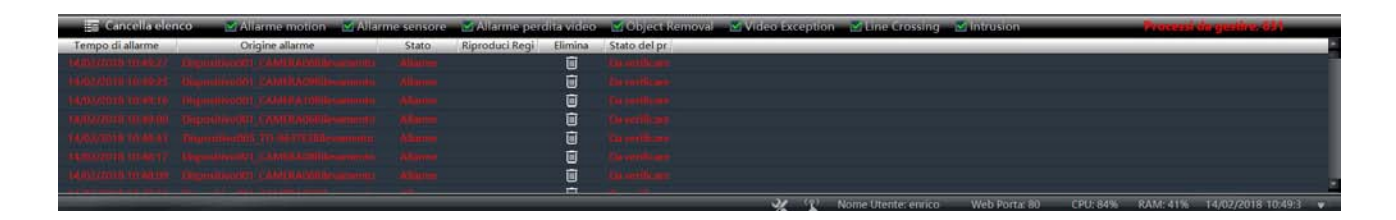

**9 E-Map**

Clicca **E-Map** dal pannello di Controllo.

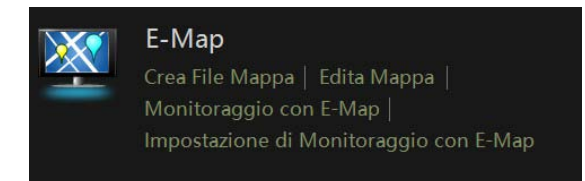

Si apre l'interfaccia che segue

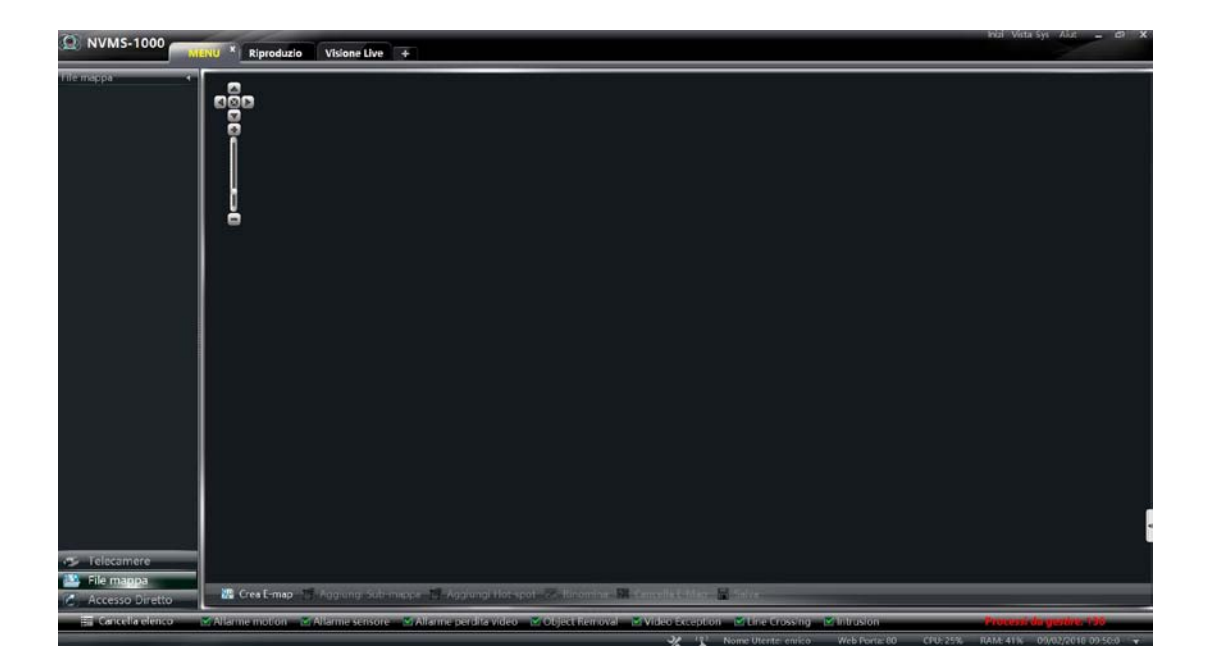

## **9.1 Creare una Mappa**

Cliccare su "Crea E-map" in basso a sinistra per importare una mappa e nominarla salvando con OK.

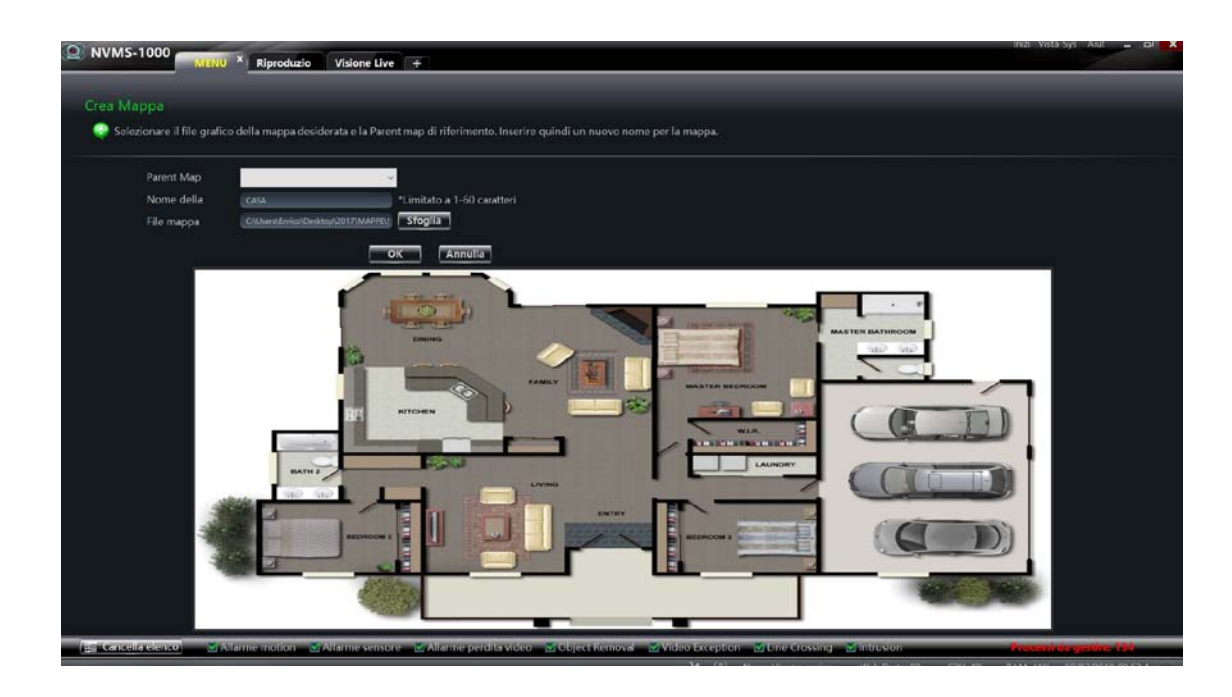

## **9.2 Modifica o Cancella una mappa, Hotspot e Hotzone**

Da menù' principale cliccare "Edita Mappa" : si apre l'interfaccia che segue.

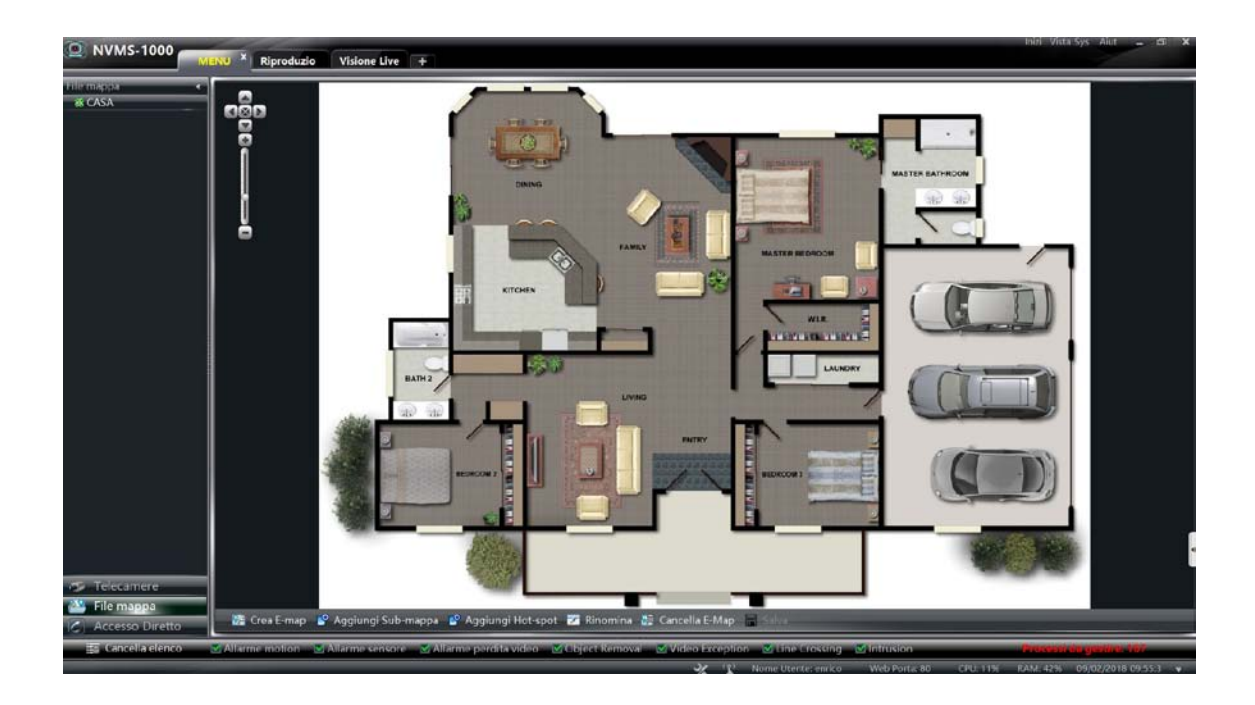

#### **9.2.1 Cambiare o Cancellare una mappa**

Nell'interfaccia precedente, cliccare su "File mappa" per accedere all'elenco delle mappe : inserirle e modificarle scegliendo il nome o cancellarle *.* 

#### **9.2.2 Aggiungi, cambia e Cancella un Hotzone**

#### **Aggiungi Hotzone**

Clicca "File Mappa",seleziona una mappa e clicca "Aggiungi Hot Spot". Si apre l'interfaccia che segue.

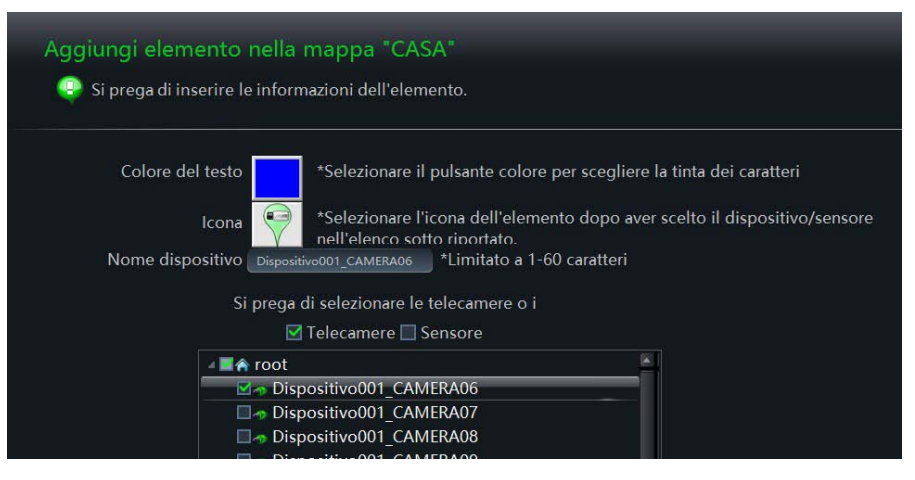

- ① Scegli uno o più dispositivi della hotzone.
- ② Clicca per selezionare il colore del testo sotto l'icona della hotzone.
- ③ Clicca per selezionare l'icona della hotzone.

Premere OK per salvare e tornare all'interfaccia che segue per inserire le telecamere

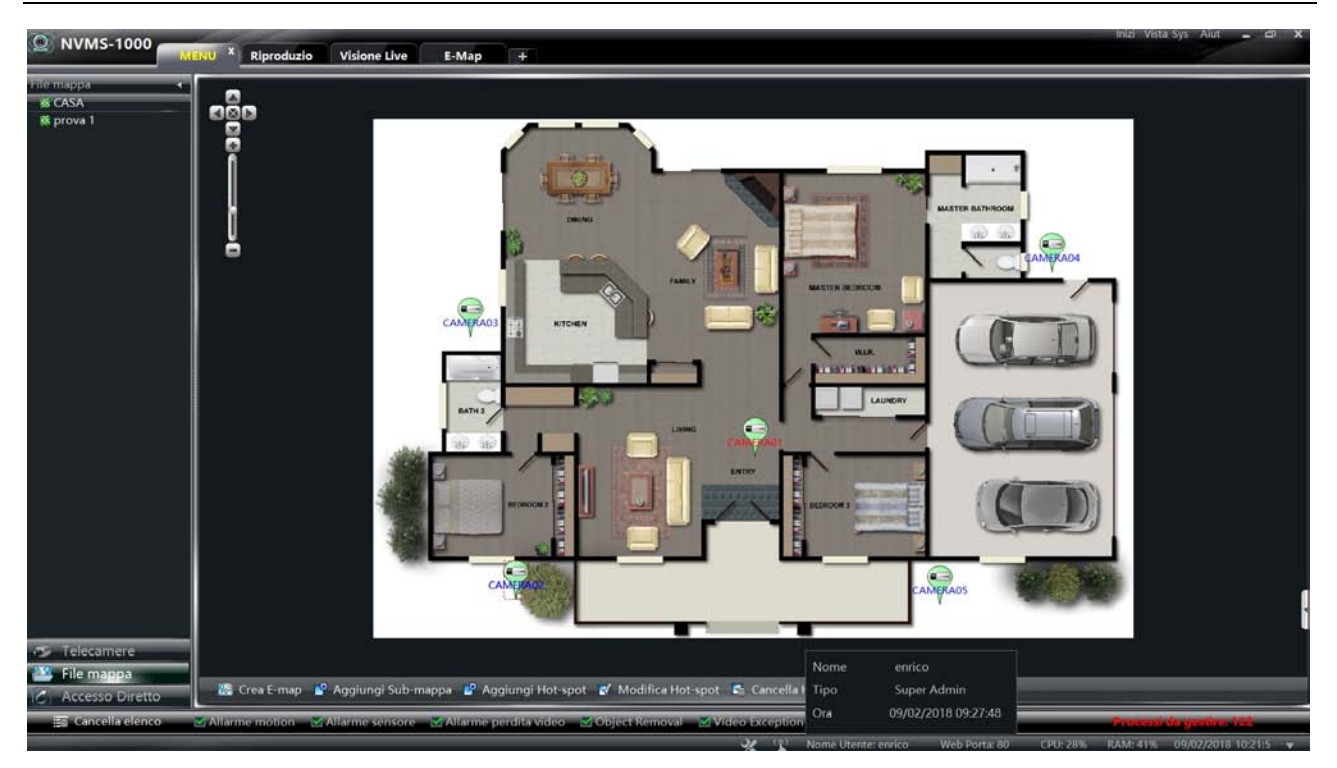

#### **Modifica o Cancella una Hotzone**

Premendo con il tasto destro del mouse sull'icona di una hotzone, e' possibile modificare la scritta, il suo colore o cancellarla.

#### **9.3 Impostazioni monitoraggio con E-Map**

Cliccando "Impostazioni monitoraggio con E-Map", si apre l'interfaccia che segue. Abilitando il pop-up automatico, ad ogni allarme si apre nella pagina e-map il pop up della telecamera che lo ha generato.

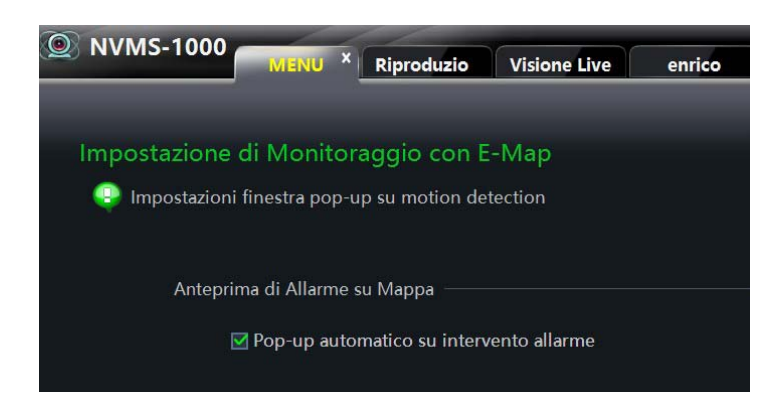

## **9.4 Monitoraggio con E-Map**

Nel Menù principale, cliccando su "Monitoraggio con E-map" si apre l'interfaccia che segue. Se esistono più mappe, e' possibile scegliere quella da monitorare.

Se l'icona di una telecamera (hot spot) lampeggia, è indicazione di una telecamera in allarme : se abilitato si aprira' il pop up.

Cliccando due volte l'icona della telecamera in allarme si apre l'anteprima sul lato destro. E' possibile visionare fino a 4 telecamere.

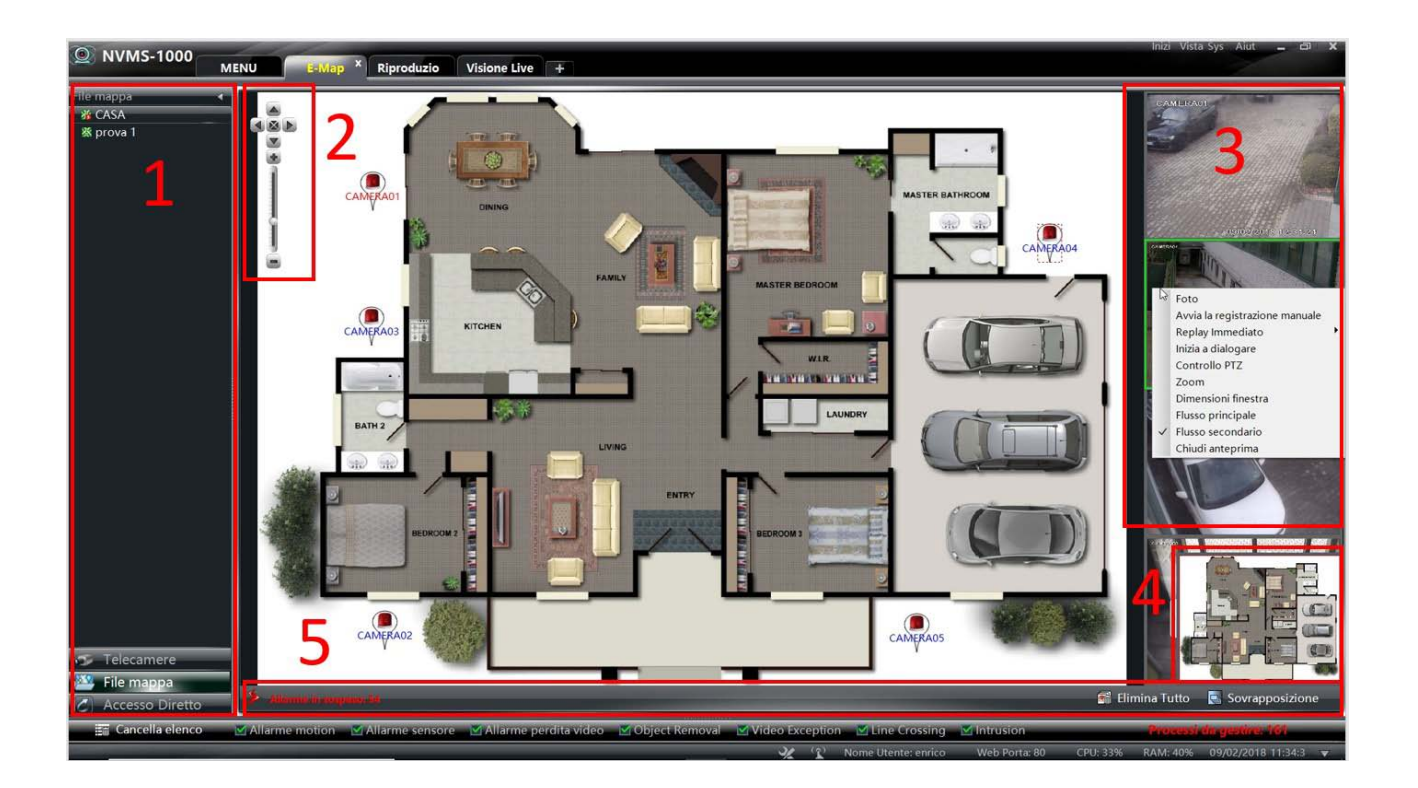

#### **Descrizione delle areee 1-2-3-4-5 :**

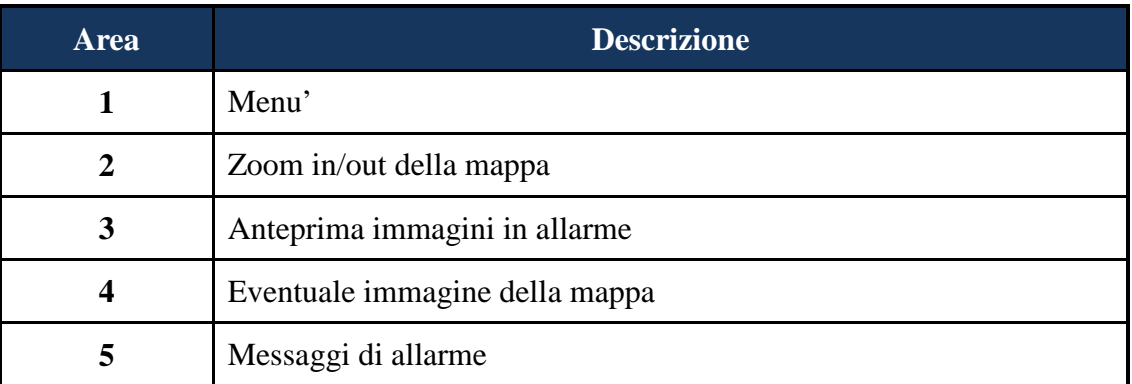

**Premere con il tasto destro del mouse su una finestra anteprima immagine/allarme si apre una tendina con le seguenti voci :** 

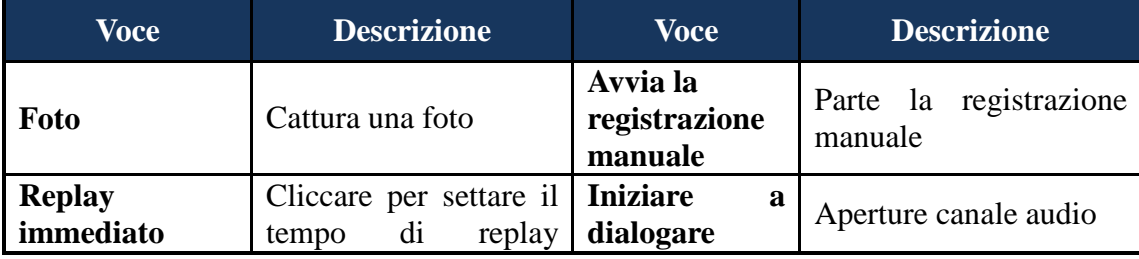

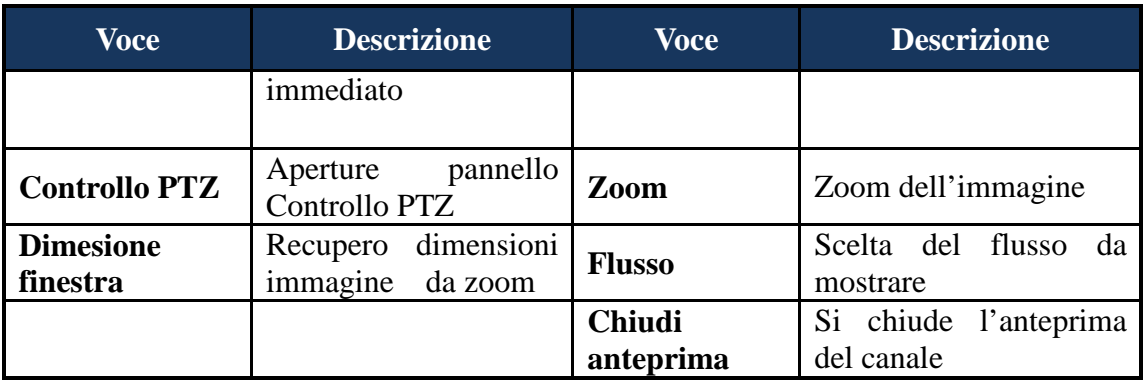

Cliccare Elimina per eliminare gli allarmi.

Cliccare sovrapposizione per mostrare i pop up degli allarmi.

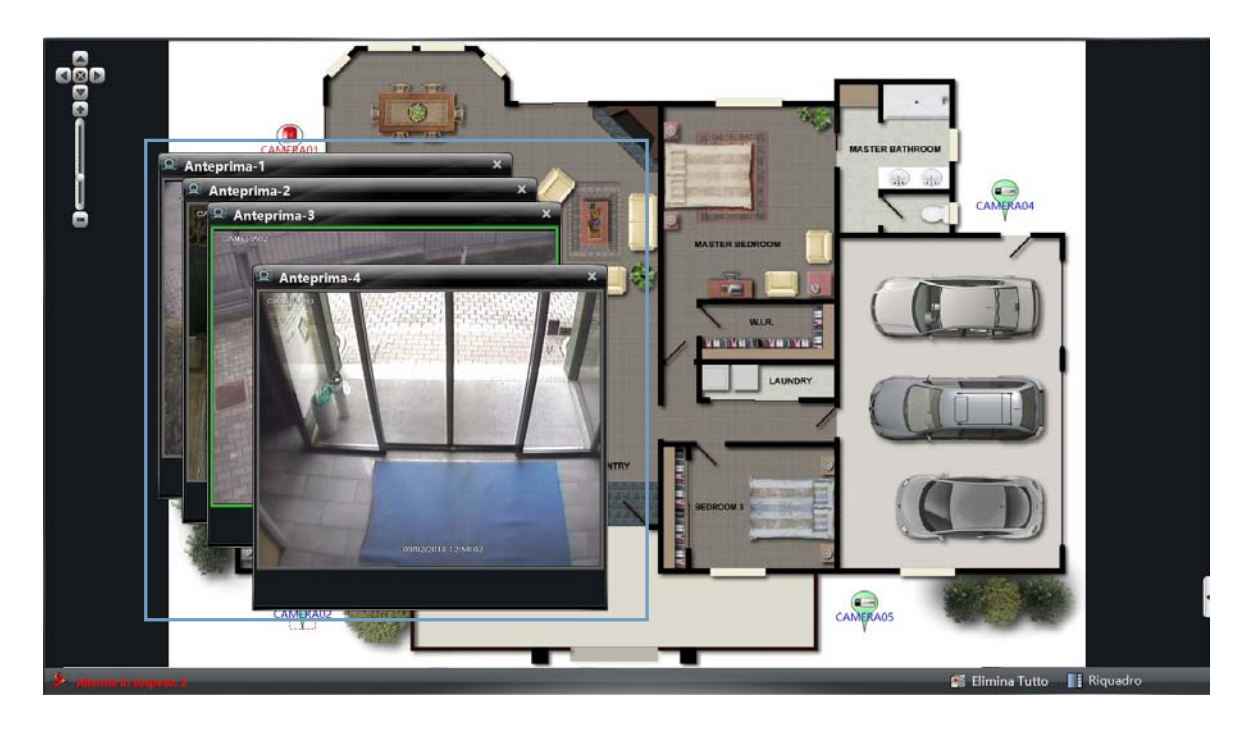

# **10 Log Event**

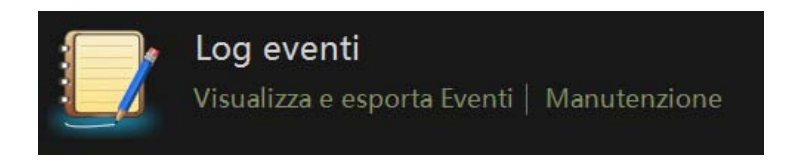

Cliccare Log eventi dal menu, si apre l'interfaccia che segue.

## **TVT - NVMS100 Manuale** 71

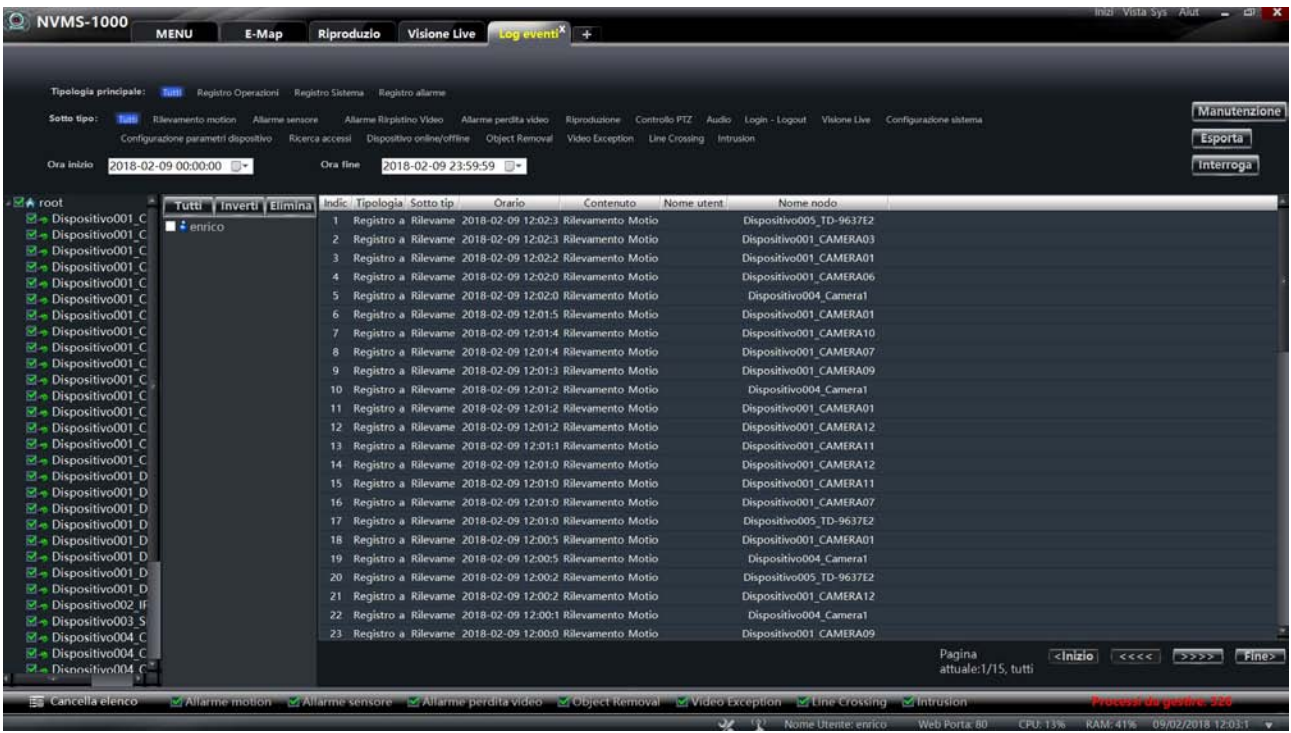

## **10.1 Ricerca log**

Selezionare tipologia principale e sottotipo nella parte superior della pagina, scegliere l'ora d'inizio e l'ora di fine e cliccare su interroga per avere l'elenco dei log. Seleziona la/le telecamere da verificare sui log . Usare i tasti in basso a destra per spostarsi nella pagine dei log.

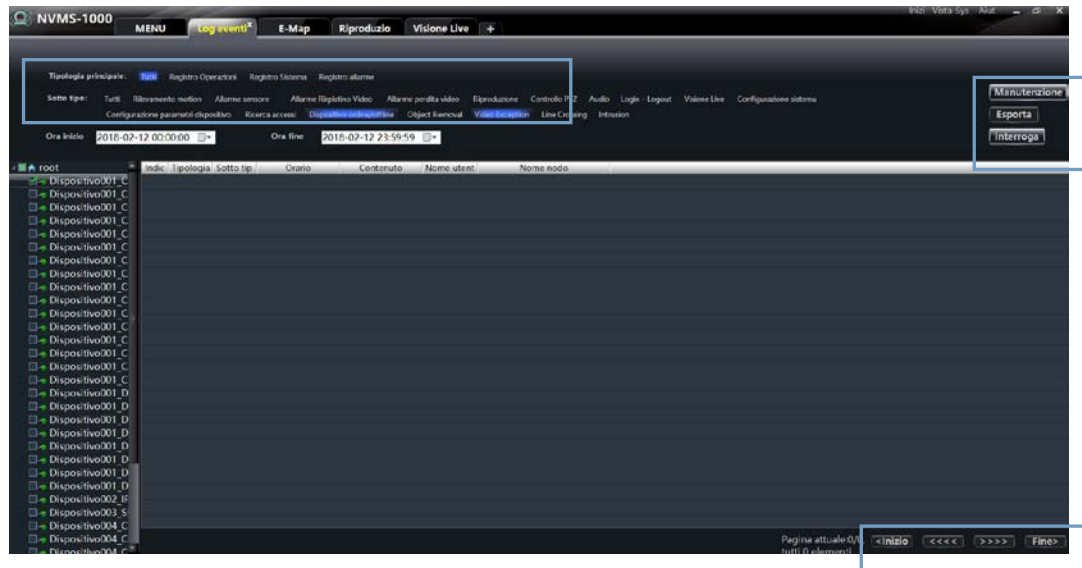

## **10.2 Manutenzione**

Nel menu' principale cliccare su Log Eventi, manutenzione : si apre l'interfaccia che segue. E' possibile impostare il tempo di archiviazione delle informazioni del registro.

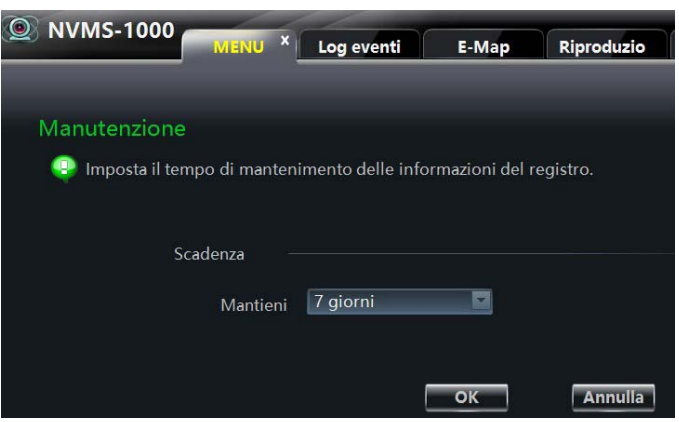

#### **10.3 Esportazione log eventi**

Nella pagina log eventi è possibile anche effettuare l'esportazione dei dati mostrati.

# **11 Gestione Utenti**

Nella pagina principale del menu' cliccare su Gestione Utenti. Si apre l'interfaccia seguente. Viene mostrato solo un super utente registrato , è quello creato alla prima installazione del software. Si possono aggiungere altri utenti ed impostare i loro permessi e funzioni tramite il menu "Imposta permessi account".

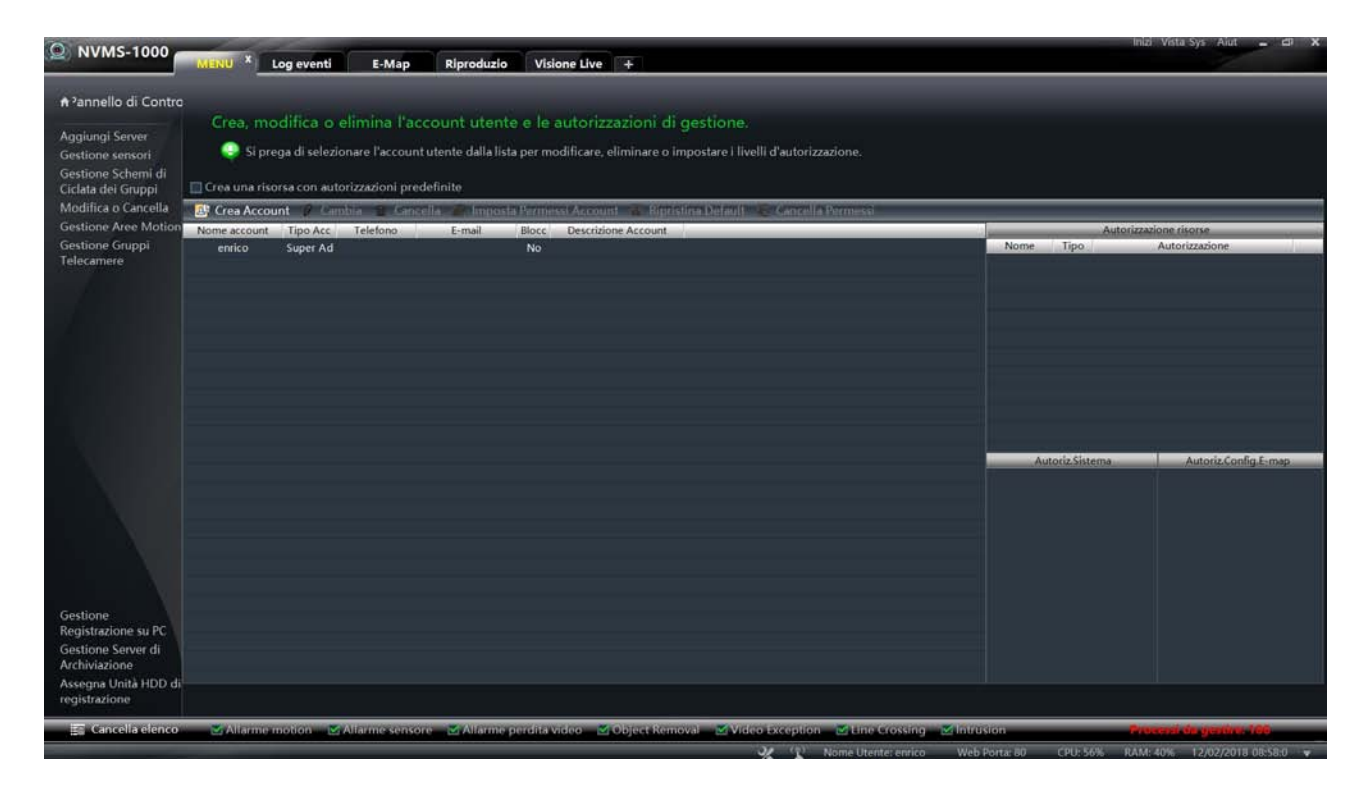
### **11.1 Creare, cambiare o cancellare un Utente**

#### **Creare un Utente**

Nell'interfaccia mostrata precedentemente, cliccare su Crea Account per creare un nuovo utente : si apre l'interfaccia che segue. Inserire il nome dell'utente e la password, scegliere il tipo di account ed il permesso . Si possono anche una mail o un telefono di riferimento oltre ad una descrizione dell'utente.

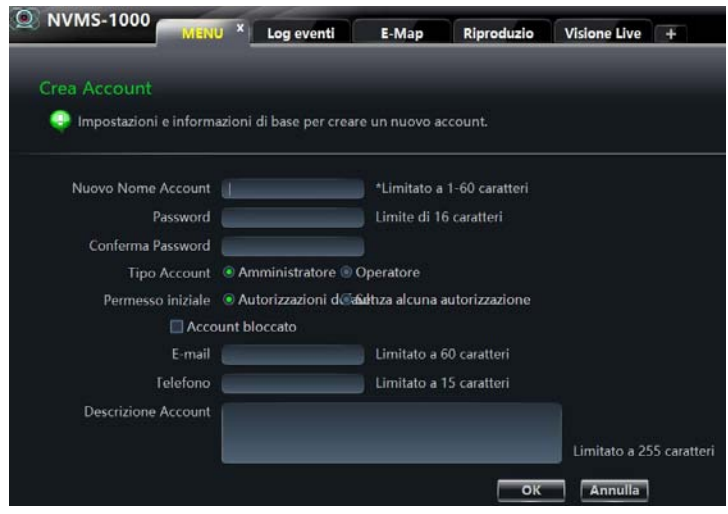

**Nota**:

 Si possono avere due tipi di utente : Amministratore ed Operatore. L'Amministratore ha tutti i permessi del sistema. L'utente gestisce visualizzazione, ricerca ed esportazione dei log.

 Se sono stati scelti i permessi di default nella creazione del nuovo account, verranno abilitate tutte le funzioni.

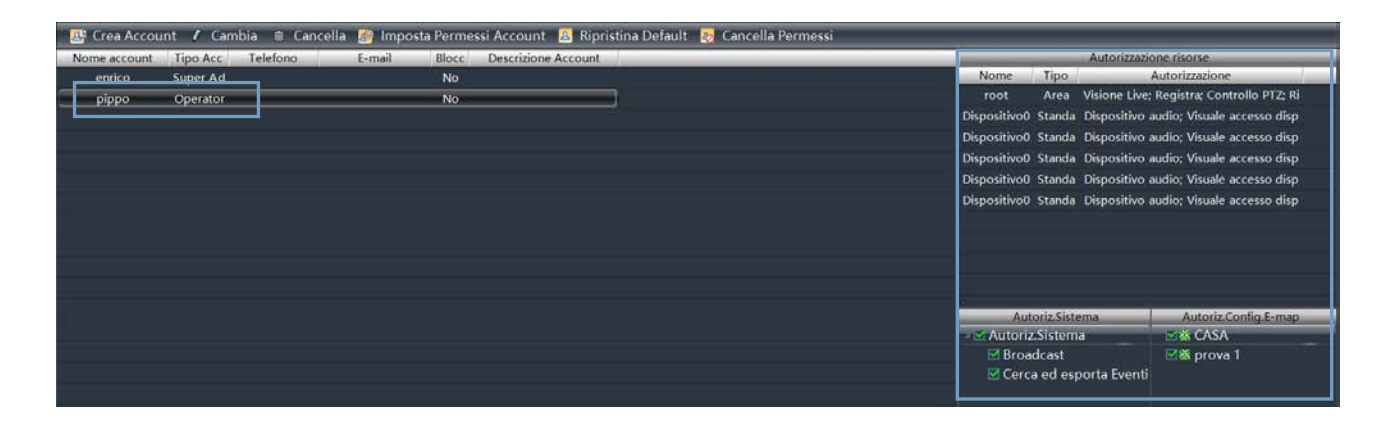

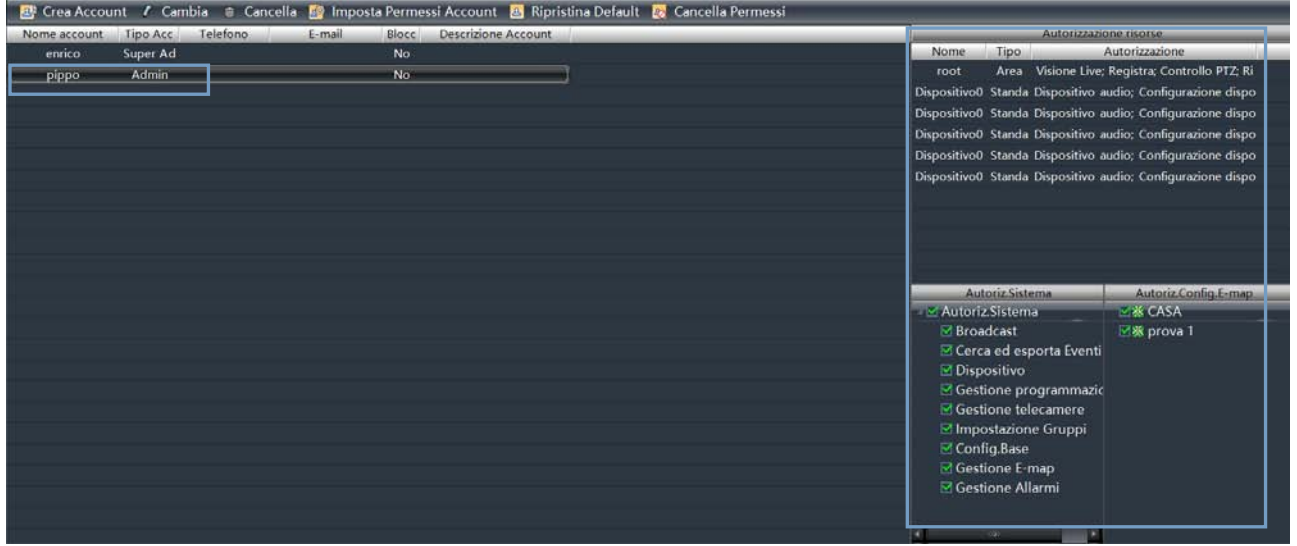

#### **Cambia Impostazioni Account**

Nell'interfaccia mostrata precedentemente, selezionando un account utente e premendo Cambia, si apre l'interfaccia che segue. Si possono modificare tutti i dettagli relative all'utente prescelto.

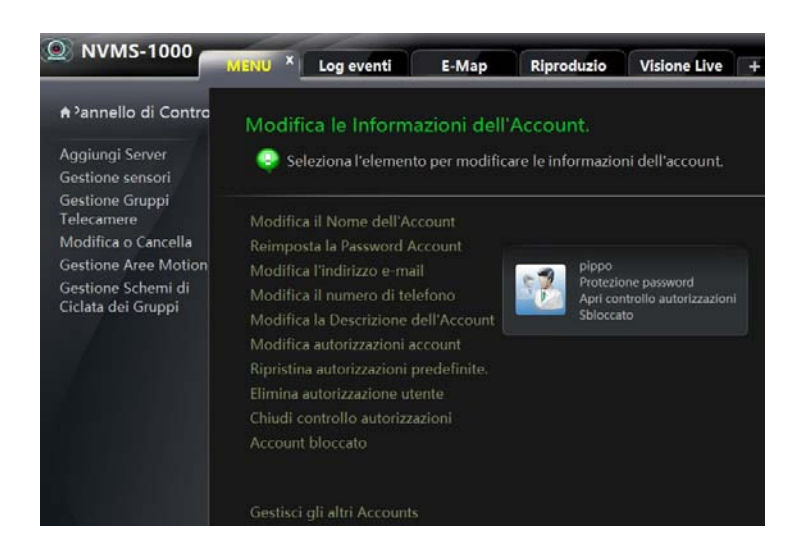

#### **Cancellare un utente**

Nell'interfaccia principale, selezionando un utente e poi "cancella" è possibile cancellarlo.

### **11.2 Imposta permessi Account**

Nell'interfaccia principale, cliccando su "Imposta permessi Account" si apre l'interfaccia che segue.

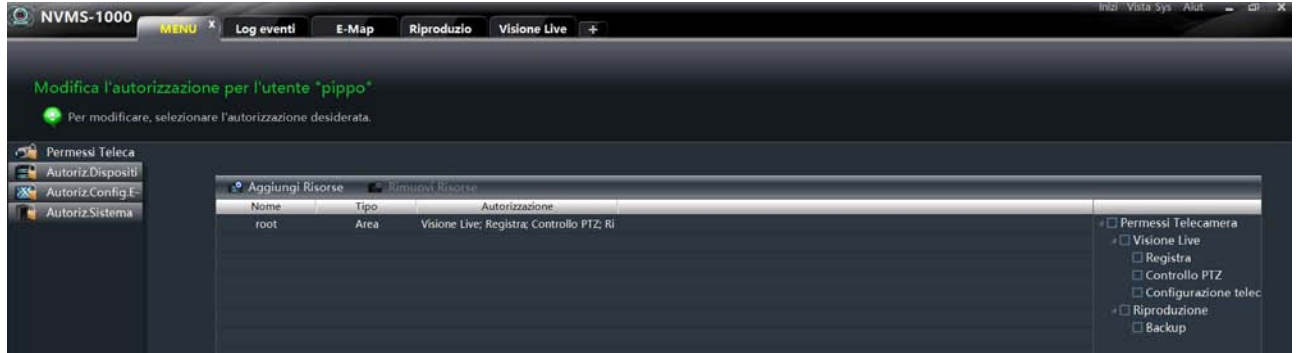

#### **Permessi telecamera**

Nell'interfaccia mostrata premere "Aggiungi risorse". Si apre l'interfaccia seguente. Si possono aggiungere differenti permessi per differenti telecamere.

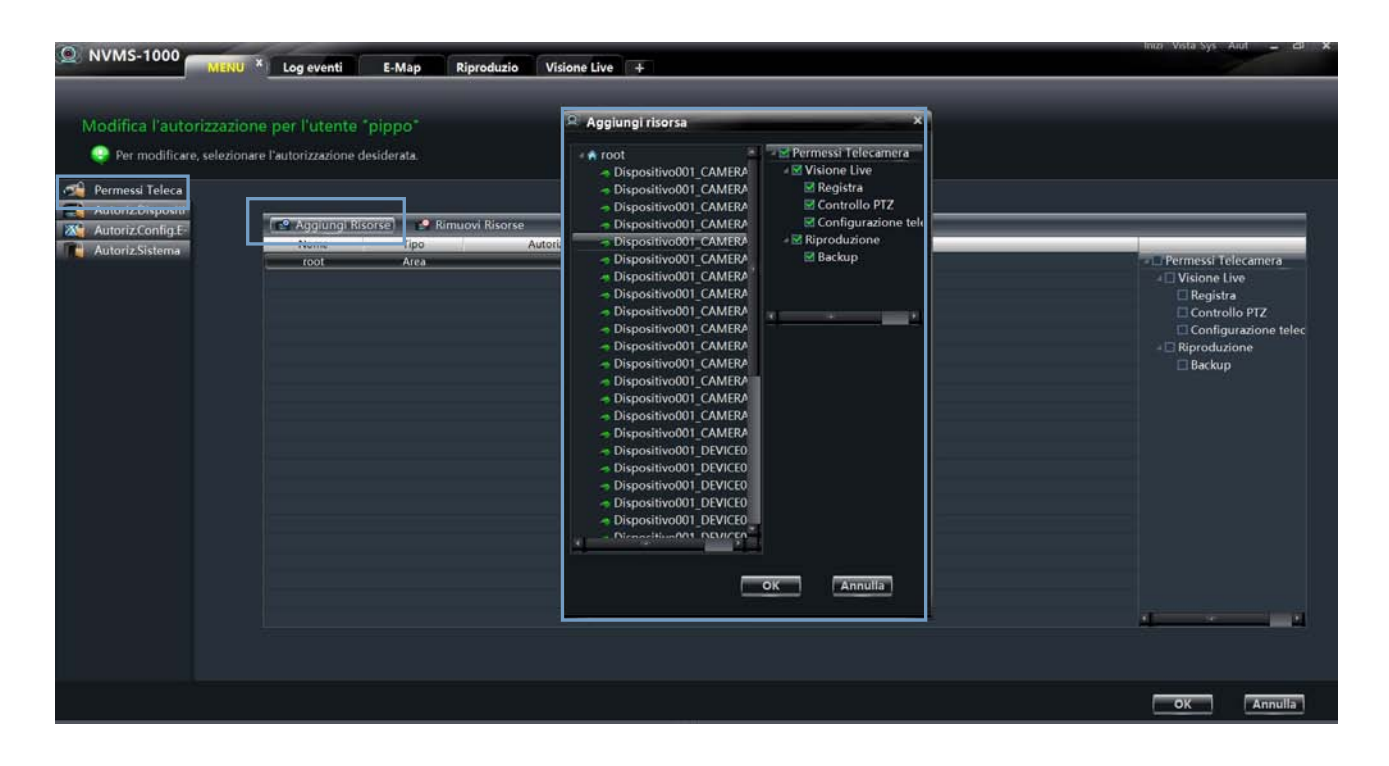

### **Autorizzazioni dispositivo**

Cliccando su "Autorizzazione Dispositivi", a sinistra, si apre l'interfaccia che segue. E' possibile, tramite il menu laterale destro, selezionare le autorizzazioni del dispositivo.

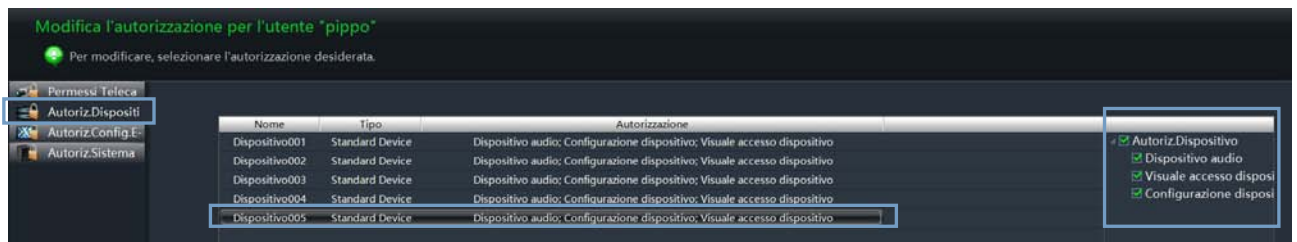

### **Autorizzazione su E-map**

Cliccando "Autorizzazione configurazione E-Map", si apre l'interfaccia che segue. Posso autorizzare l'utilizzo delle mappe su base utente.

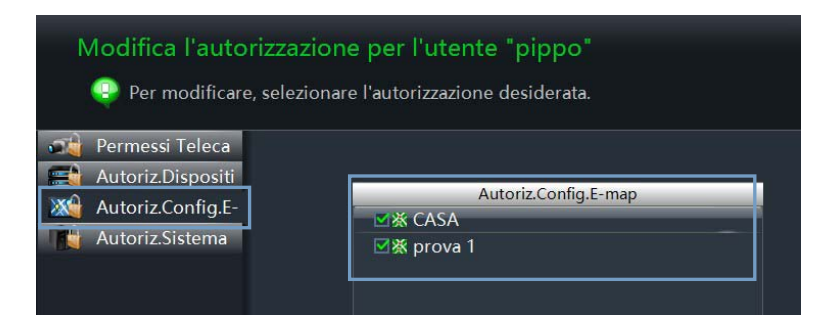

#### **Autorizzazione all'accesso al sistema**

Cliccando "Autorizzazione all'accesso al Sistema", si apre l'interfaccia che segue. E' possibile impostare le autorizzazioni per l'utente per la gestione del sistema.

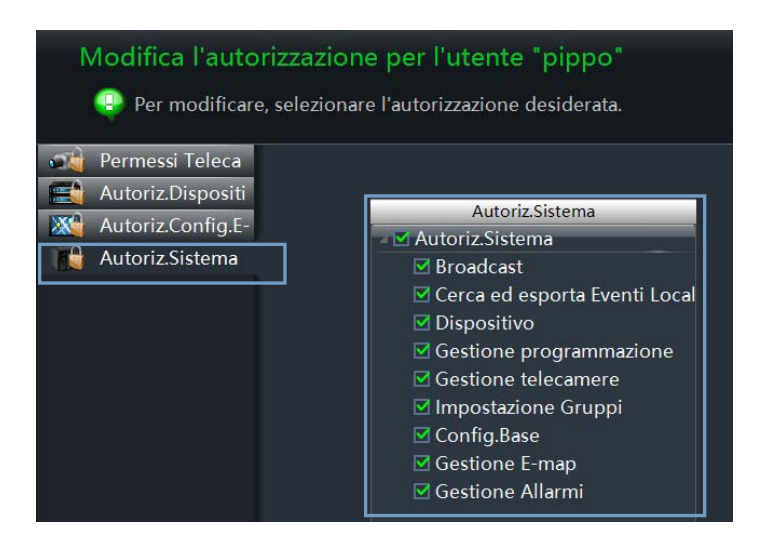

#### **Ripristina default**

Nella pagina principale, cliccando "Ripristina Default" vengono ripristinate le impostazioni dei permessi di default.

#### **Cancella Permessi**

Nella pagina principale cliccando "Cancella Permessi", si cancellano tutti i permessi dati all'utente.

# **12 Configurazione Base**

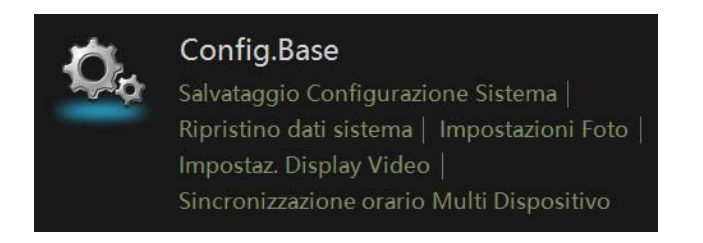

Cliccando "Configurazione base" dal menu' principale, si apre l'interfaccia che segue.

Effettuare la scelta della destinazione dell'unità di registrazione, il percorso per il backup, il percorso per le foto.

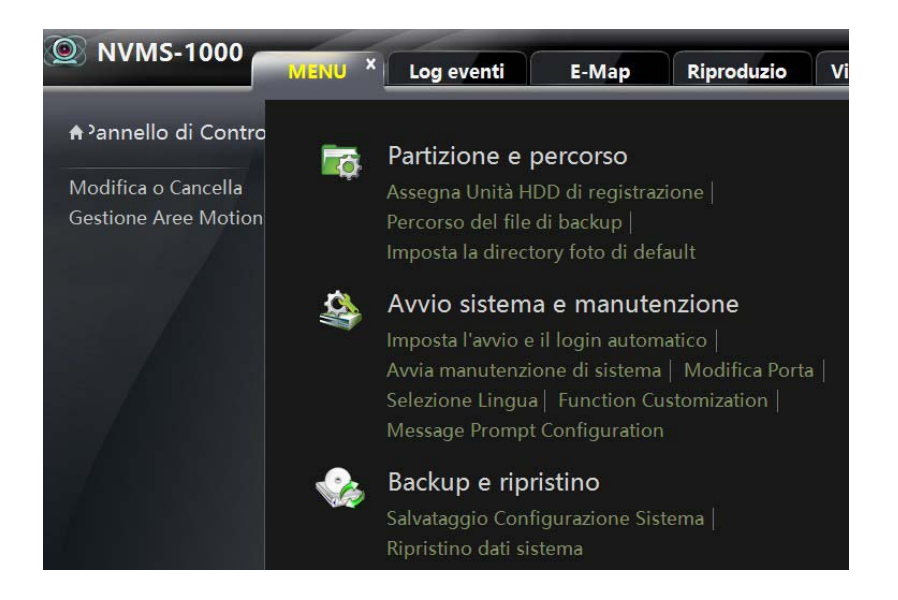

## **12.1 Avvio sistema e manutenzione**

Cliccando su "Avvio Sistema e manutenzione" si apre l'interfaccia che segue. Si può settare l'auto login e l'avvio automatico del software NVMS1000. Scegliendo "riavvia automaticamente il computer", vanno inseriti i dati account e password, il tempo di intervallo del riavvio.

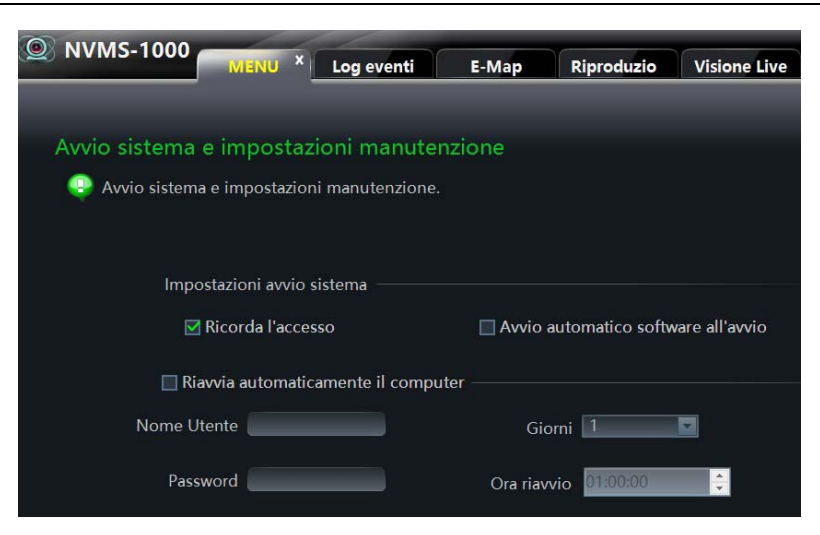

Cliccando modifica porta e' possibile modificare la porta HTTP e la porta dati.

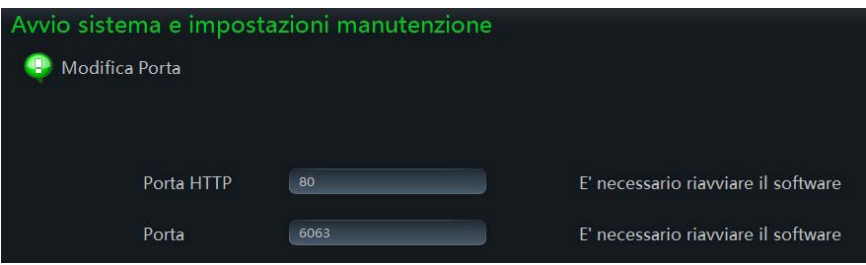

Cliccando " Seleziona lingua" e' possibile modificare la lingua del software

Cliccando "Function Customization" e' possibile richiedere la password per chiudere il programma, se programmato precedentemente.

Cliccando "Message Prompt Configuration" e' possibile abilitare il sw alla chiusura manuale.

### **12.2 Backup e Ripristino**

Quando il Software viene aggiornato ad una nuova versione, e' bene esportare preventivamente i dati/configurazione e poi importarli nella nuova versione .

#### **12.2.1 Salvataggio configurazione sistema**

Cliccare "Salvataggio esportazione sistema" per esportare la configurazione del Sistema.

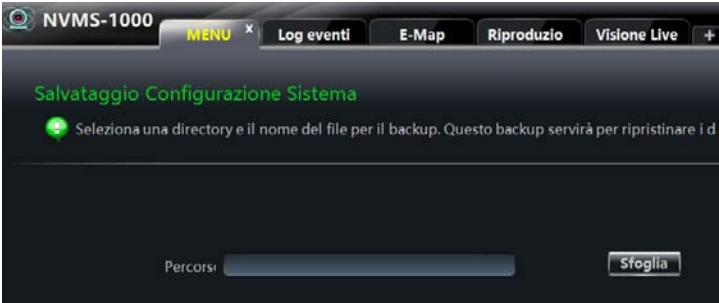

#### **12.2.2 Ripristino dati sistema**

Cliccare " ripristino dati sistema" per importare la configurazione precedentemente salvata.

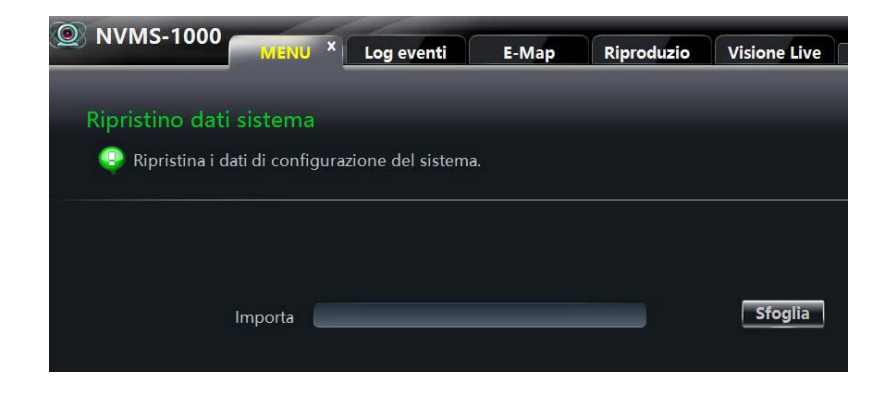

#### **12.3 Impostazione video**

Nel menu' principale, sotto "Impostazione base" cliccare su "impostazioni display video" per aprire l'interfaccia che segue. E' possibile decidere se mostrare le informazioni video, il formato del video e abilitare l'accelerazione hardware del video.

Se abilitata e supportata l'accelerazione hw, il sistema usera'la GPU grafica ove disponibile.

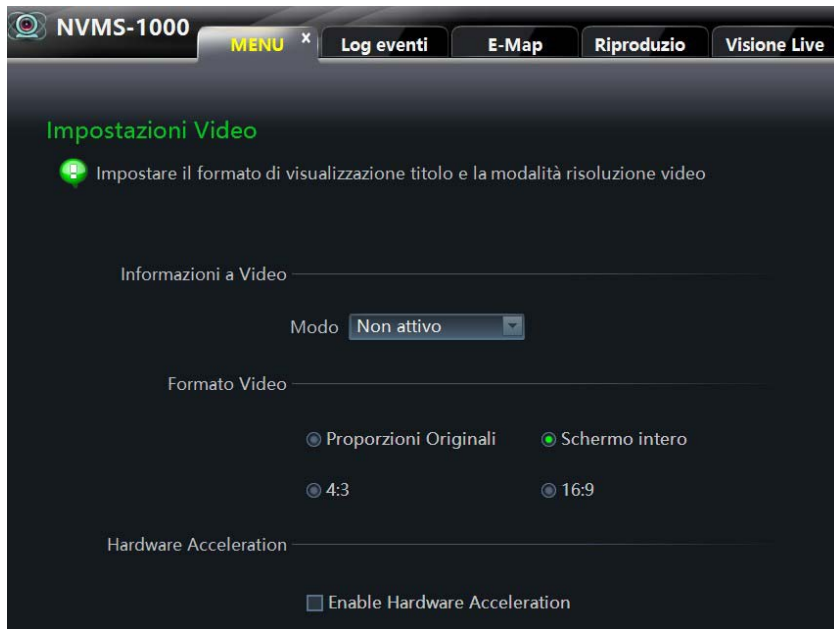

### **12.4 Sincronizzazione oraria multi dispositivo**

Cliccando "Sincronizzazione oraria multidispositivo", e' possibile sincronizzare l'orario per tutti i dispositivi inseriti. Questo avviene se è stata spuntata precedentemente la sincronizzazione per tutte le periferiche, che si sincronizzeranno automaticamente ogni tre ore.

# **13 Web Client Login**

Si puo' utilizzare il software NVMS1000 via web. La porta di default è la 80. Nel collegamento Web si può accedere alla visione live, al playback. Il browser di collegamento supportato e' Internet Explorer.

## **13.1 Login**

Si può effettuare un login in LAN o WAN.

#### **13.1.1 Cambiare la porta del Web**

All'avvio di NVMS1000, se la porta 80 è gia' utilizzata si aprirà un popup. Fare riferimento al popup che segue per cambiare la porta.

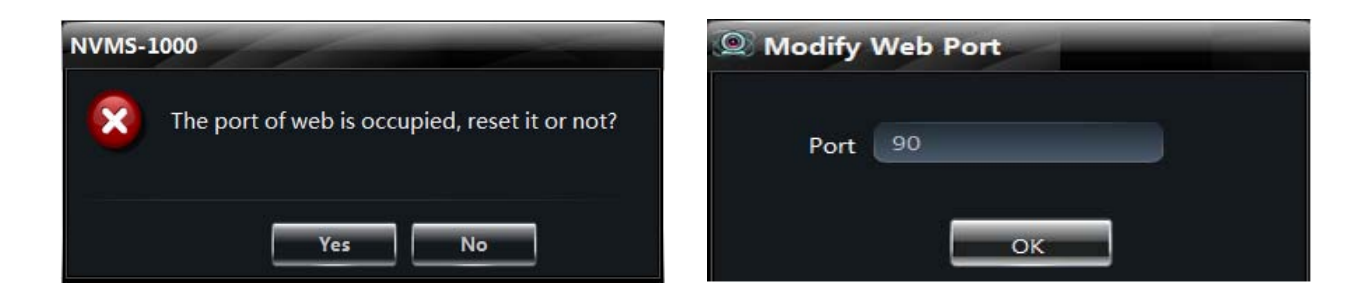

### **13.1.2 LAN Login**

Per collegarsi ad NVMS1000 via LAN, occorre conoscere l'indirizzo LAN IP del PC. Se la porta non è la 80 indicarla esplicitamente.

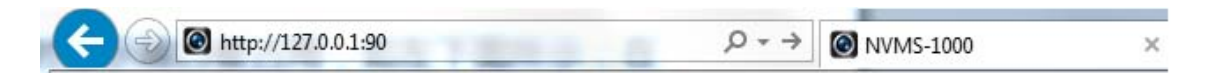

#### **13.1.3 WAN Login**

La porta deve essere mappata sul router per accedere ad NVMS1000 via WAN.

① Ottenere l'indirizzo LAN IP del PC.

② Aprire l'interfaccia di gestione dal browser. Inserire l'indirizzo LAN IP e la porta del router nelle tabelle di NAT. La porta del router è mostrata nella barra in basso del software NVMS1000

Nome Utente: enrico Web Porta: 80 **CPU: 58%** RAM: 49% 12/02/2018 12:01:2

③ Inserire l'indirizzo WAN IP e la porta nella barra del browser IE per loggarsi con NVMS1000.

#### **13.1.4 Download e installazione del plugin**

Inserire l'indirizzo IP e la porta nella barra del browser IE . Premere "Enter" : si apre l'interfaccia che segue. Cambiare in alto a destra la lingua del software.

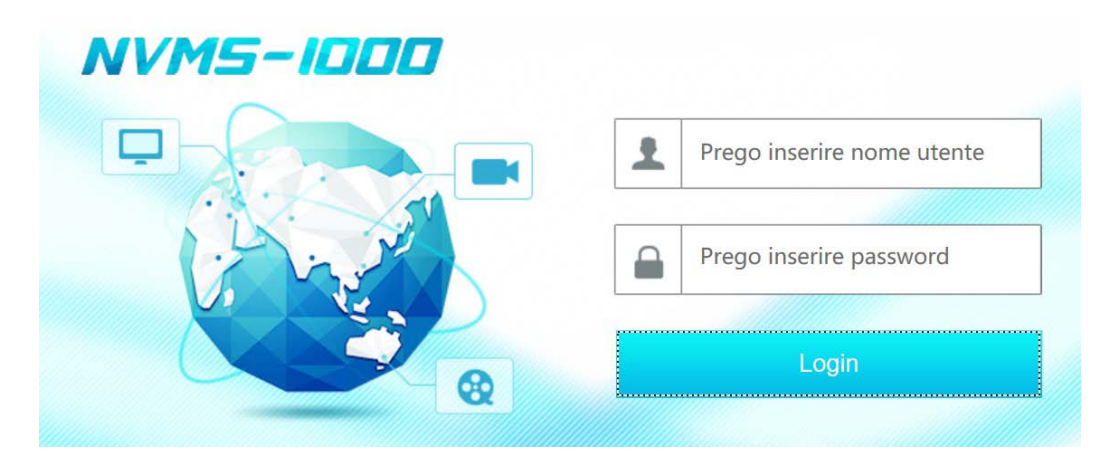

Inserire il nome utente e la password e cliccare Login..

### **13.2 Visione live**

L'interfaccia video live che si apre è quella mostrata sotto.

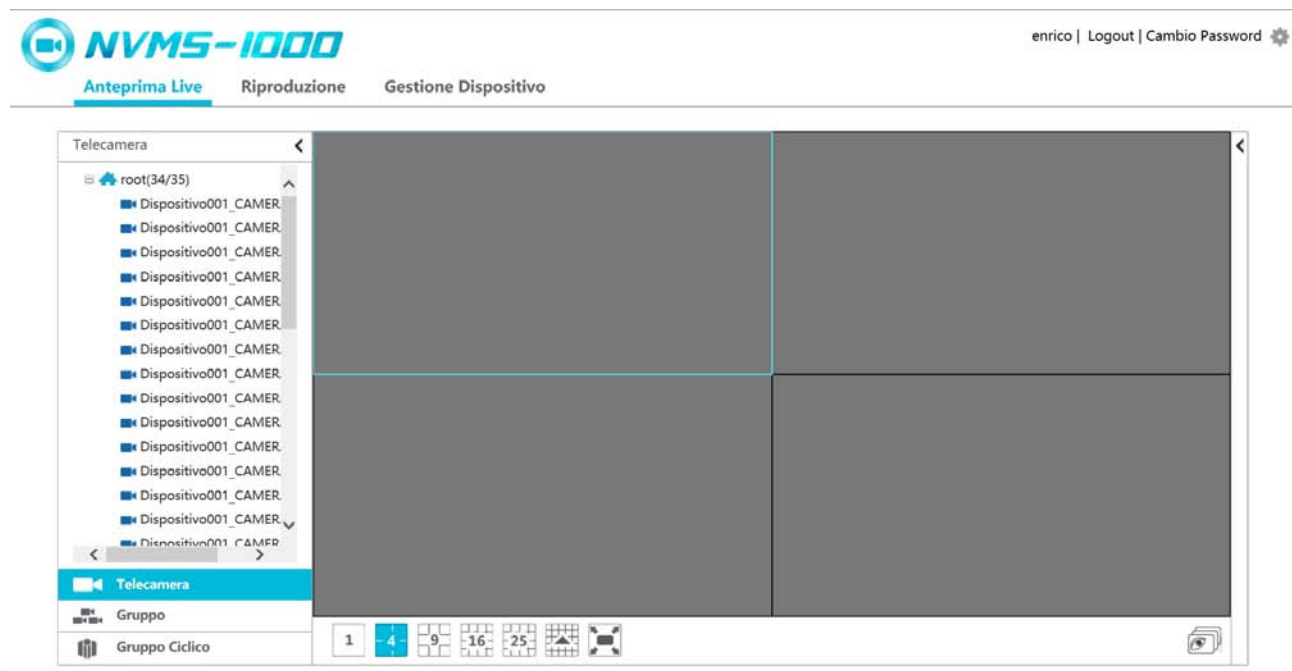

Cliccando su "Cambio password" e' possibile modificare la password di login come indicato nell'interfaccia che segue.

enrico | Logout | Cambio Password

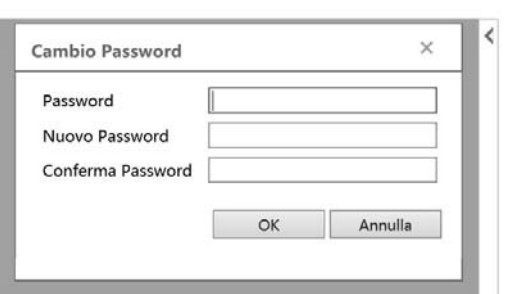

Clicca < sul lato sinistro per togliere l'elenco delle telecamere, clicca > per mostrarle di nuovo. Decidere il tipo di videata tramite le icone sotto.

Evidenziare un riquadro: i bordi diventano azzurri. Premere due volte sul nome della telecamera per inserirla nella videata.

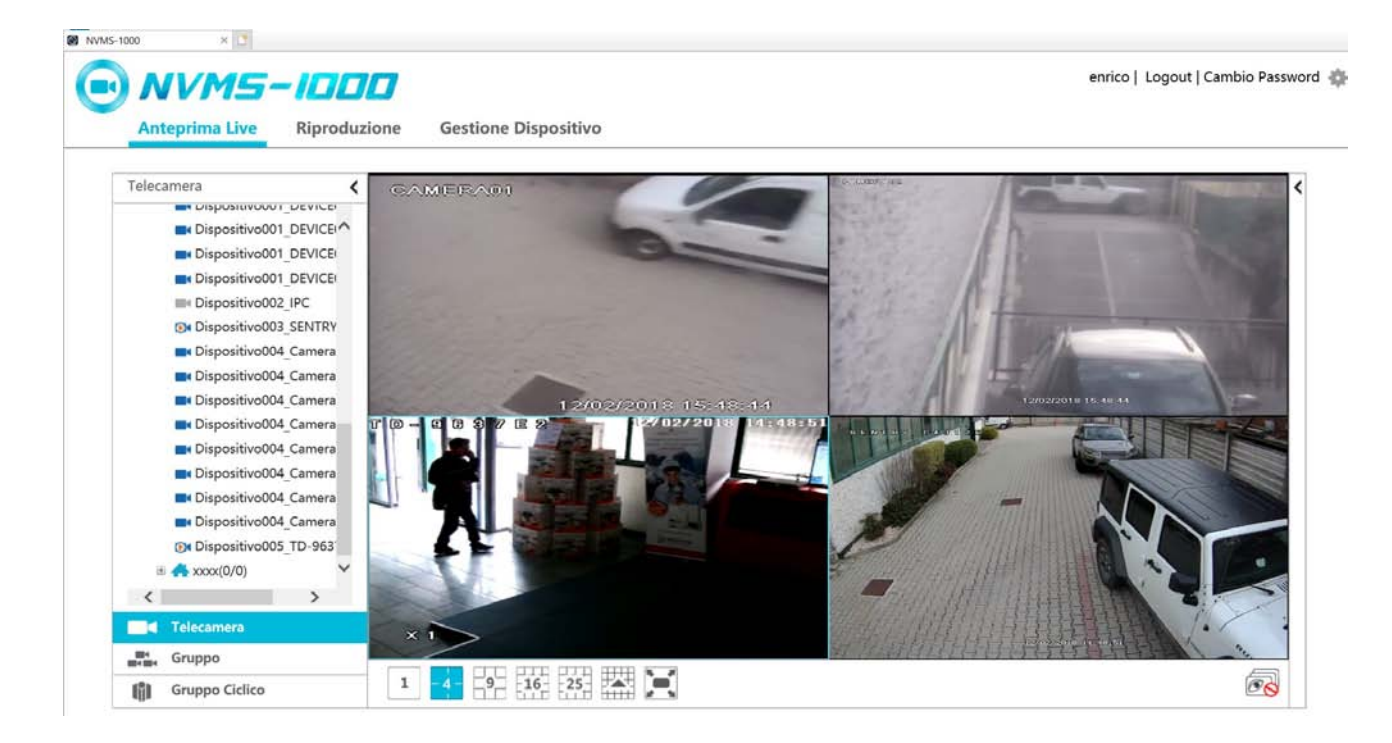

Funzione delle altre icone presenti nella schermata.

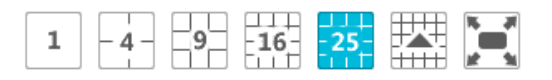

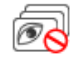

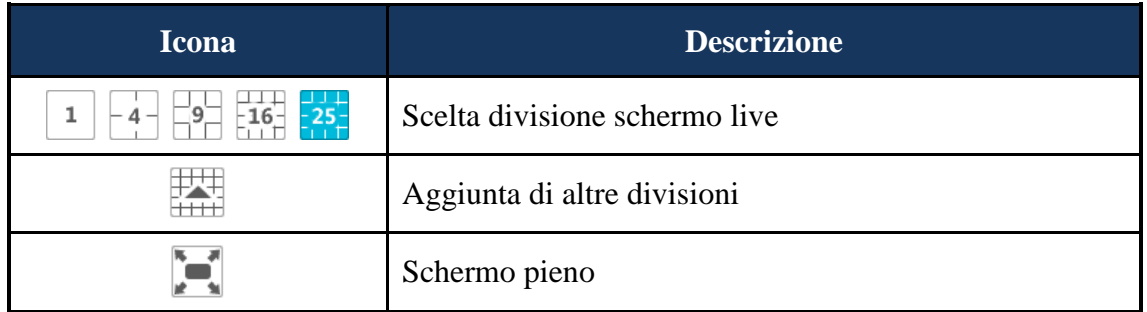

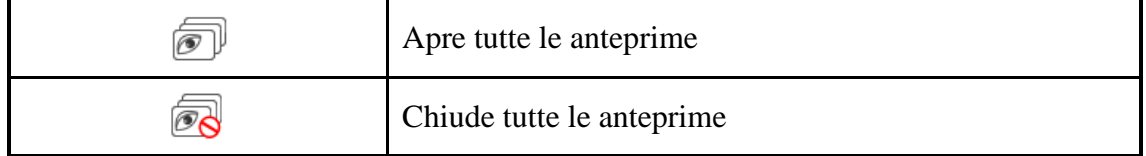

Cliccare < sul lato destro delle immagini. Si apre l'interfaccia che segue. Si può scegliere fra due interfacce: o . Cliccare per togliere i pannelli.

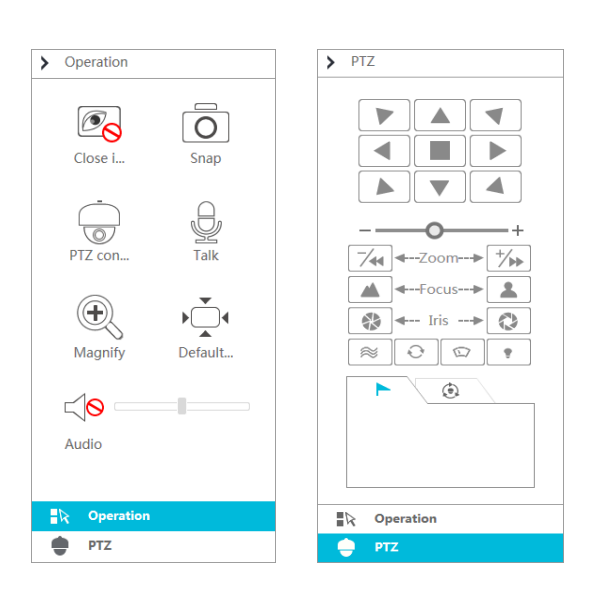

L'interfaccia Operazioni ha le seguenti funzioni.

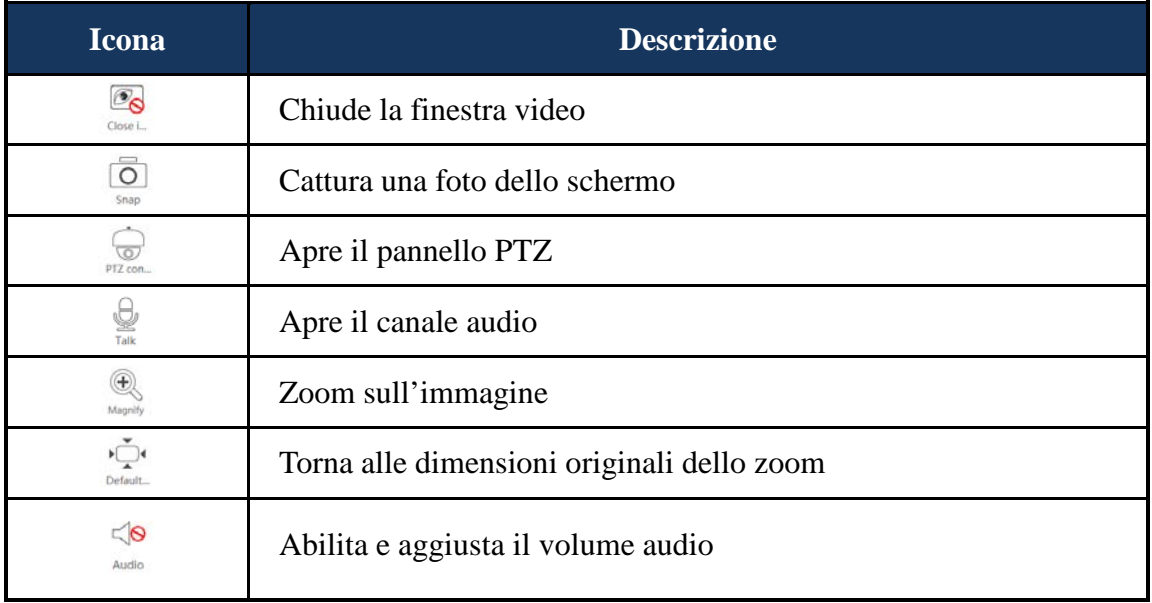

Controllo PTZ

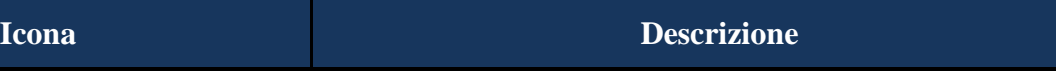

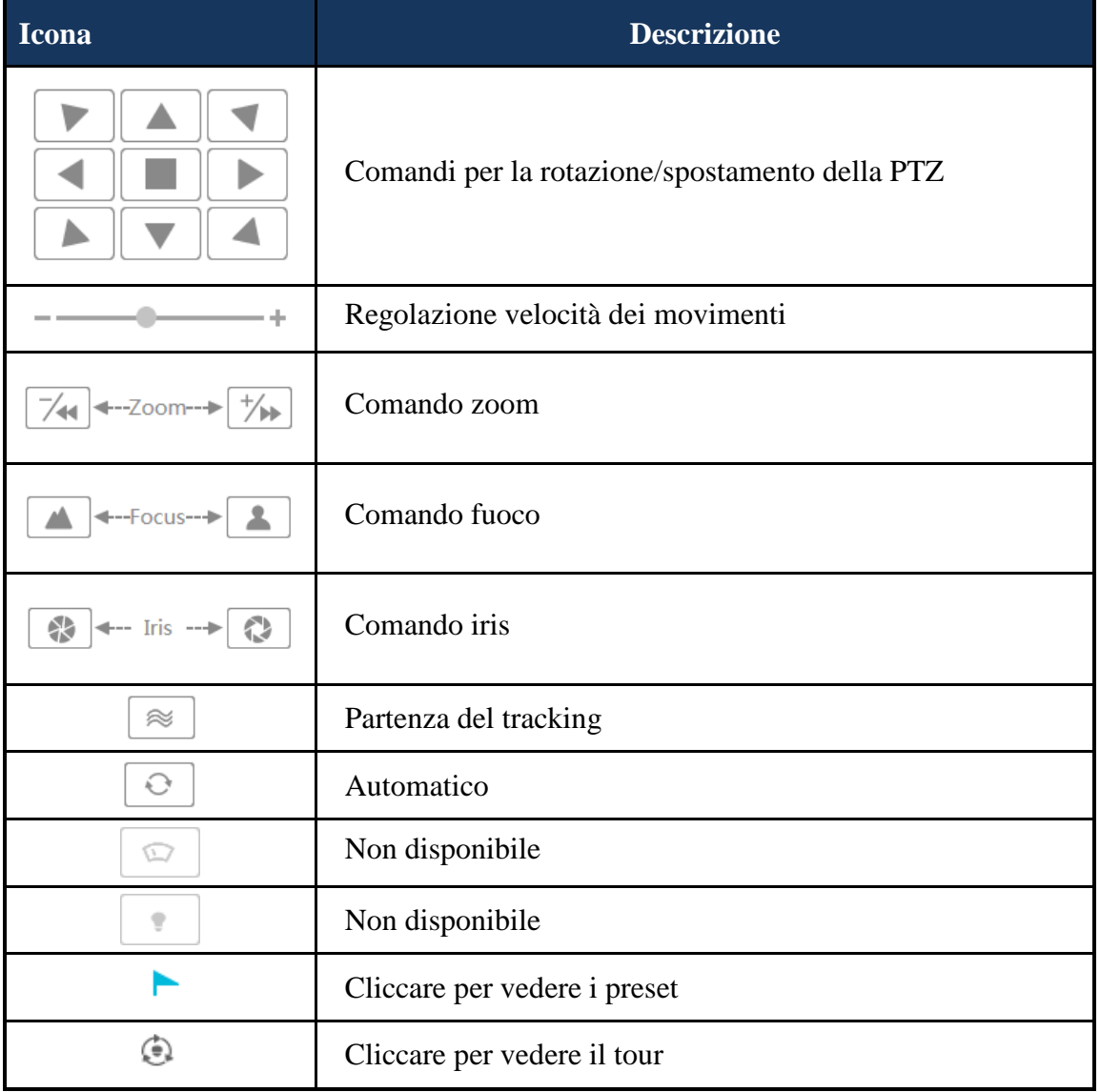

# **13.3 Riproduzione registrazioni**

Premendo "Riproduzione" in alto alla pagina , compare l'interfaccia che segue.

## **TVT - NVMS100 Manuale** 85

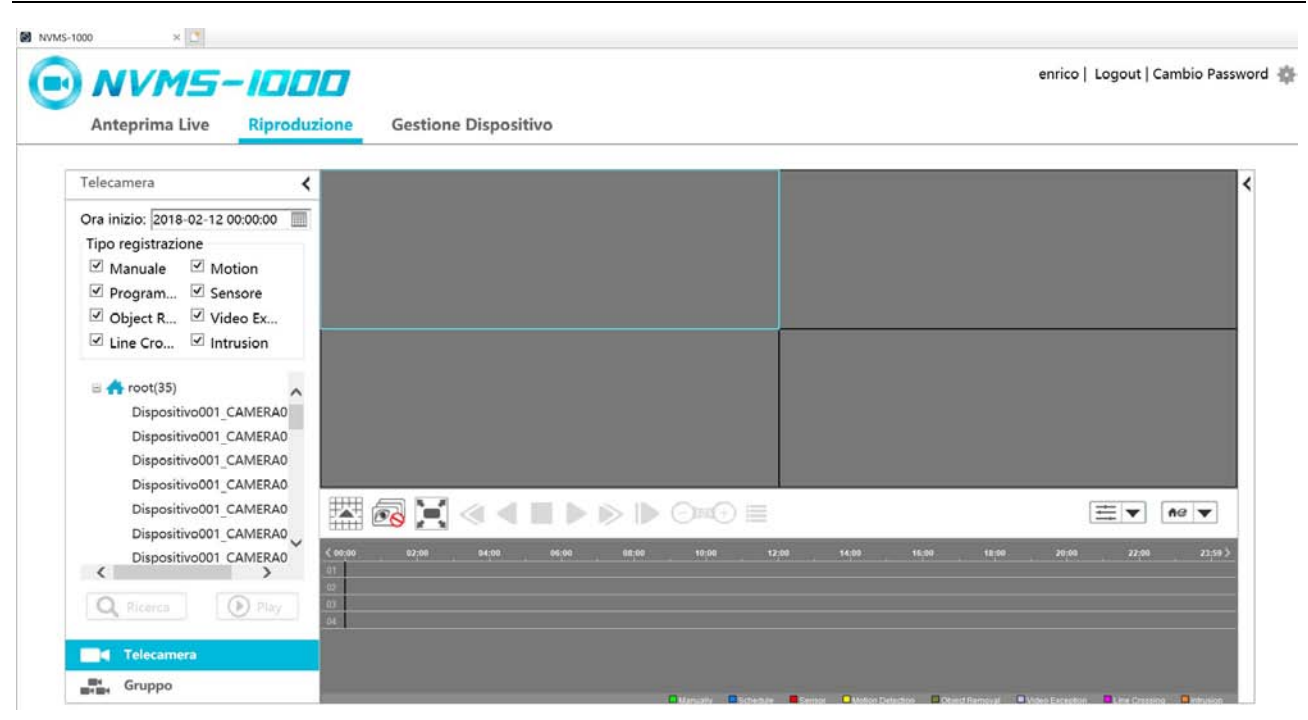

Selezionare la data e l'orario di partenza del playback, il tipo di registrazione che si desidera vedere. Cliccare sul nome della telecamera per vedere le registrazioni sullo schermo. Si può anche usare il

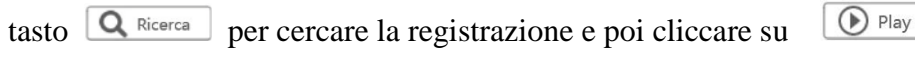

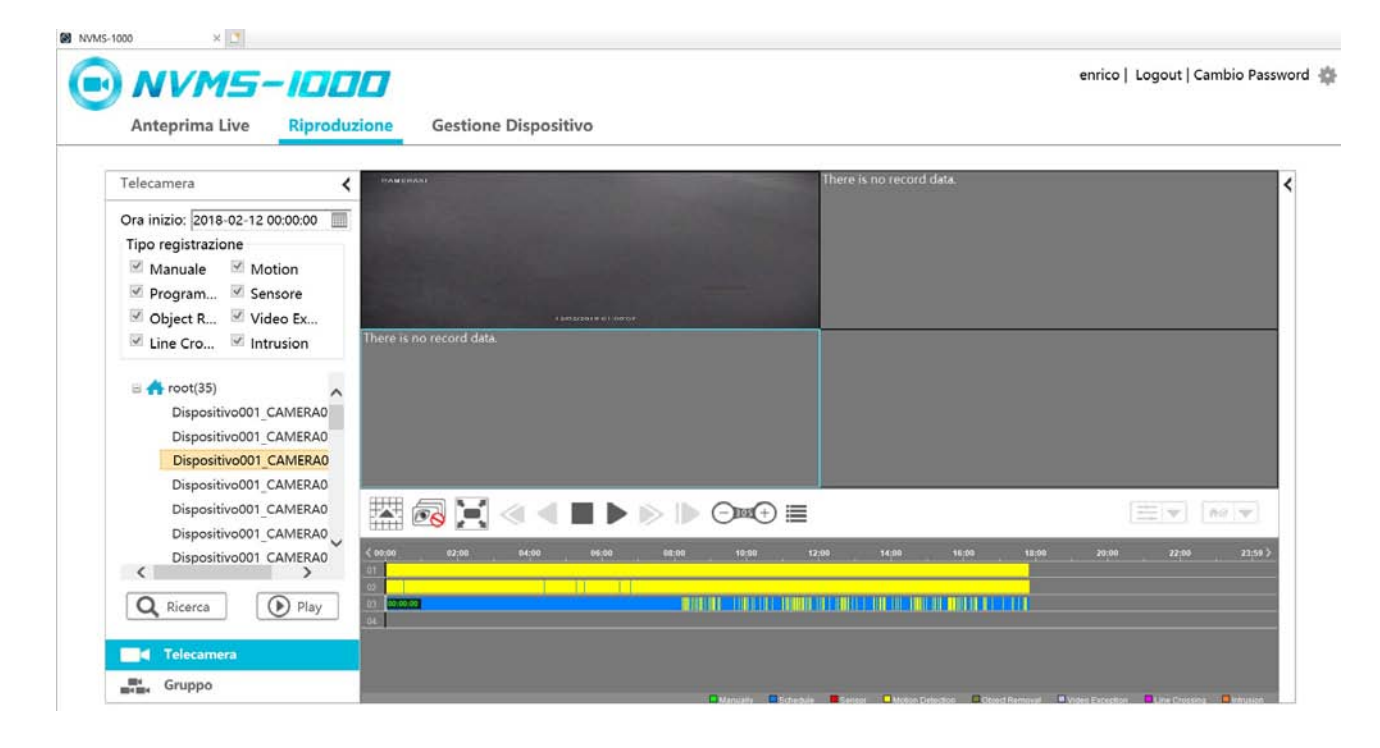

#### Tasti di controllo

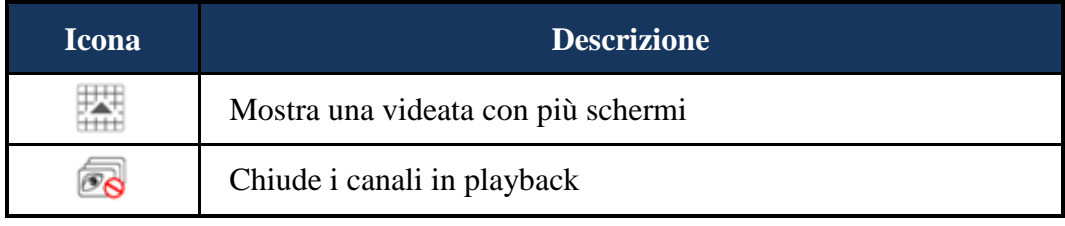

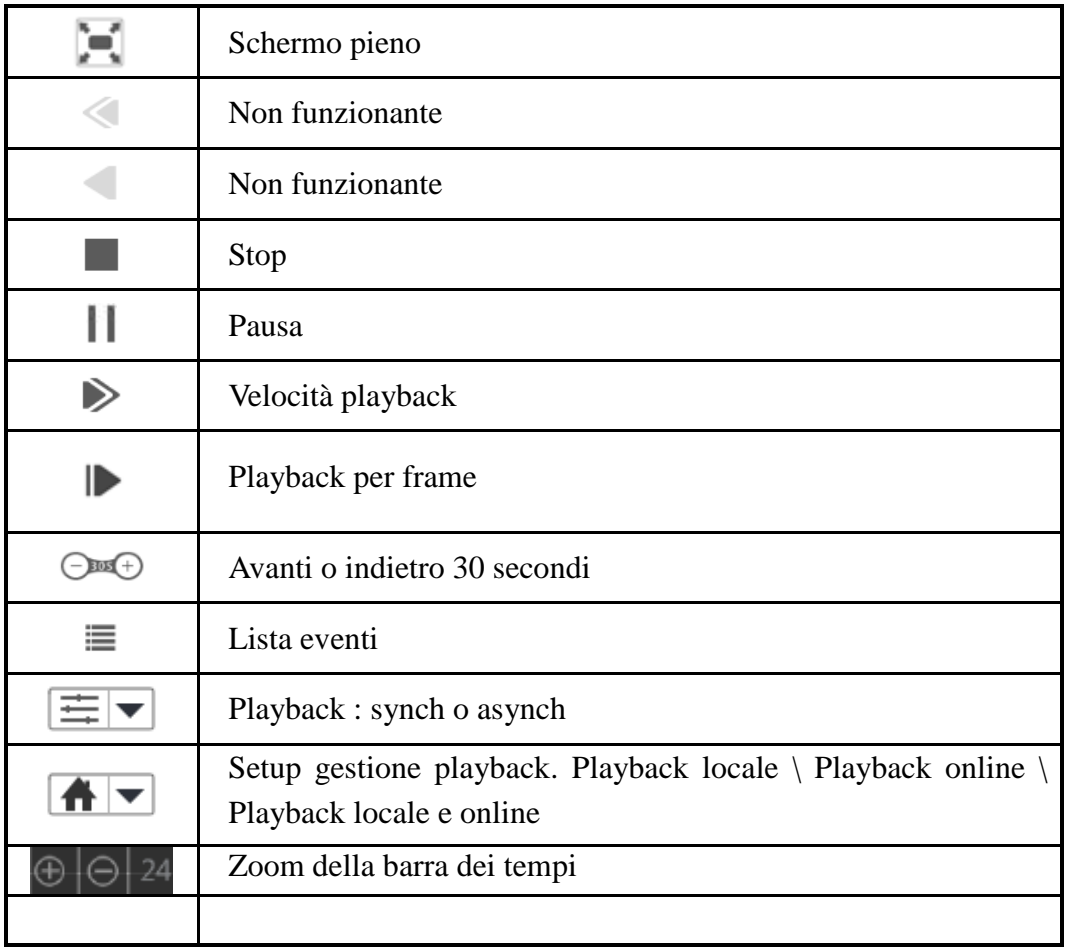

Cliccare in alto a destra per aprire l'interfaccia che segue. Utilizzare le icone come spiegato precedentemente.

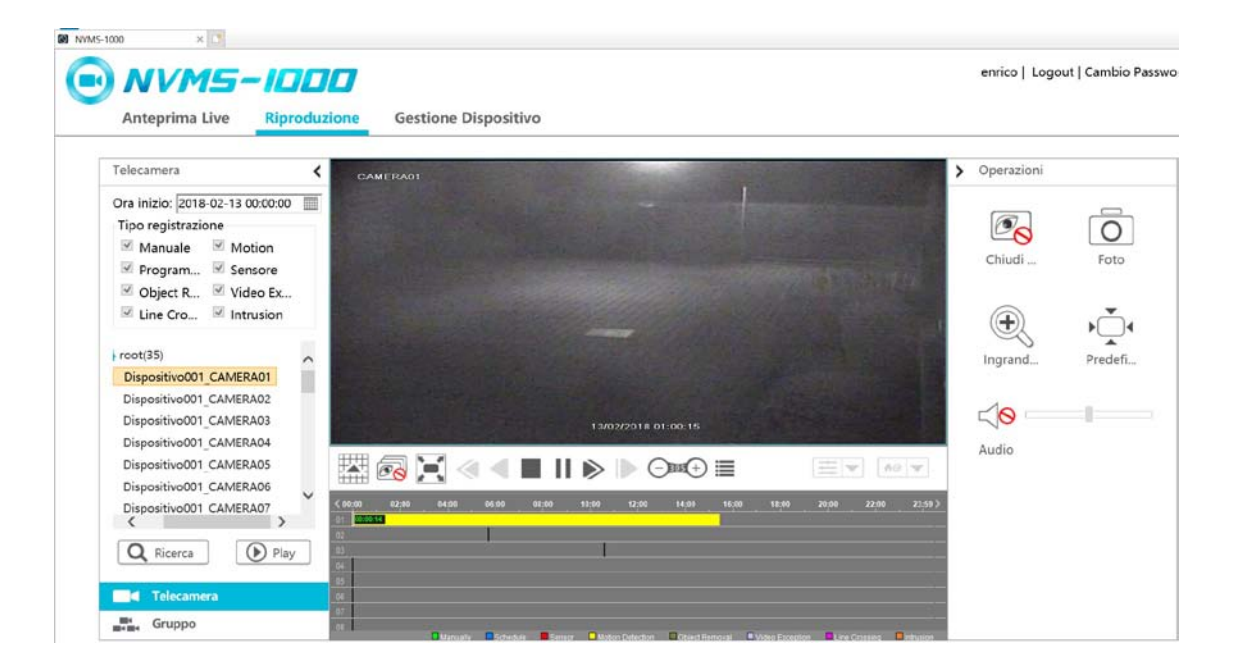

## **13.4 Gestione dispositivo**

Cliccare "Gestione dispositivo" in alto alla videata, si apre l'interfaccia che segue.

# **TVT - NVMS100 Manuale** 87

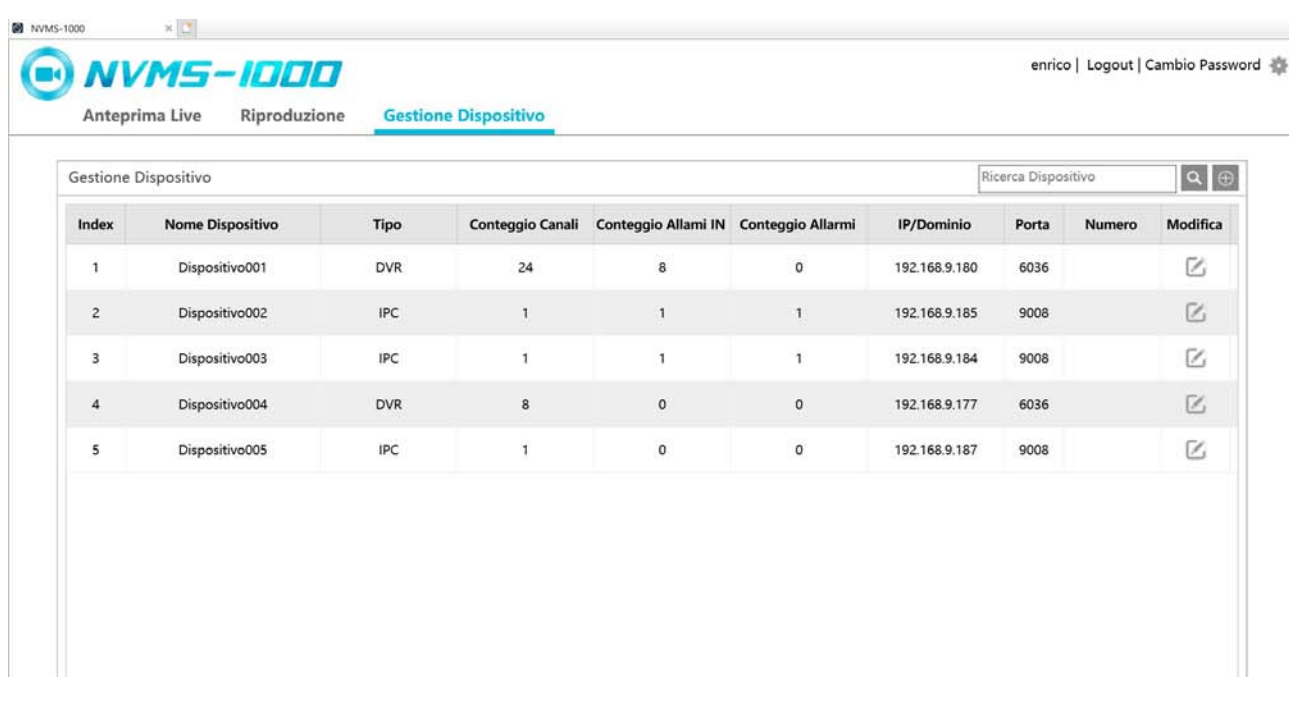

Cliccare  $\Box$  per aggiungere una periferica in modo veloce, in modo manuale o in modo automatico. Le funzioni sono le stesse utilizzate in NVMS1000.

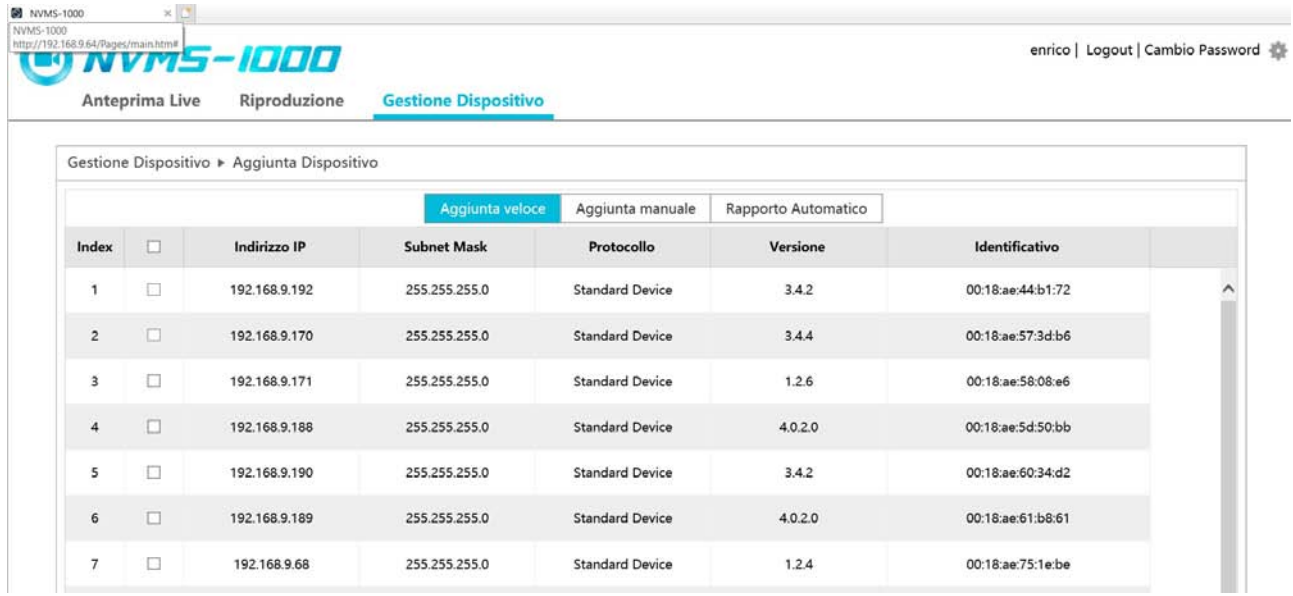

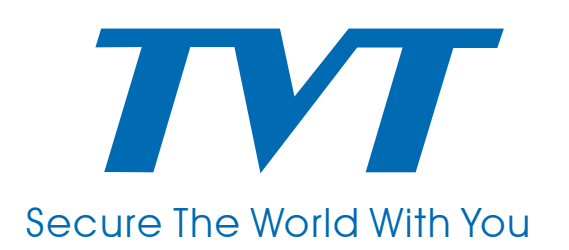